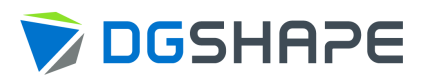

# DWX-42W

# **User's Manual**

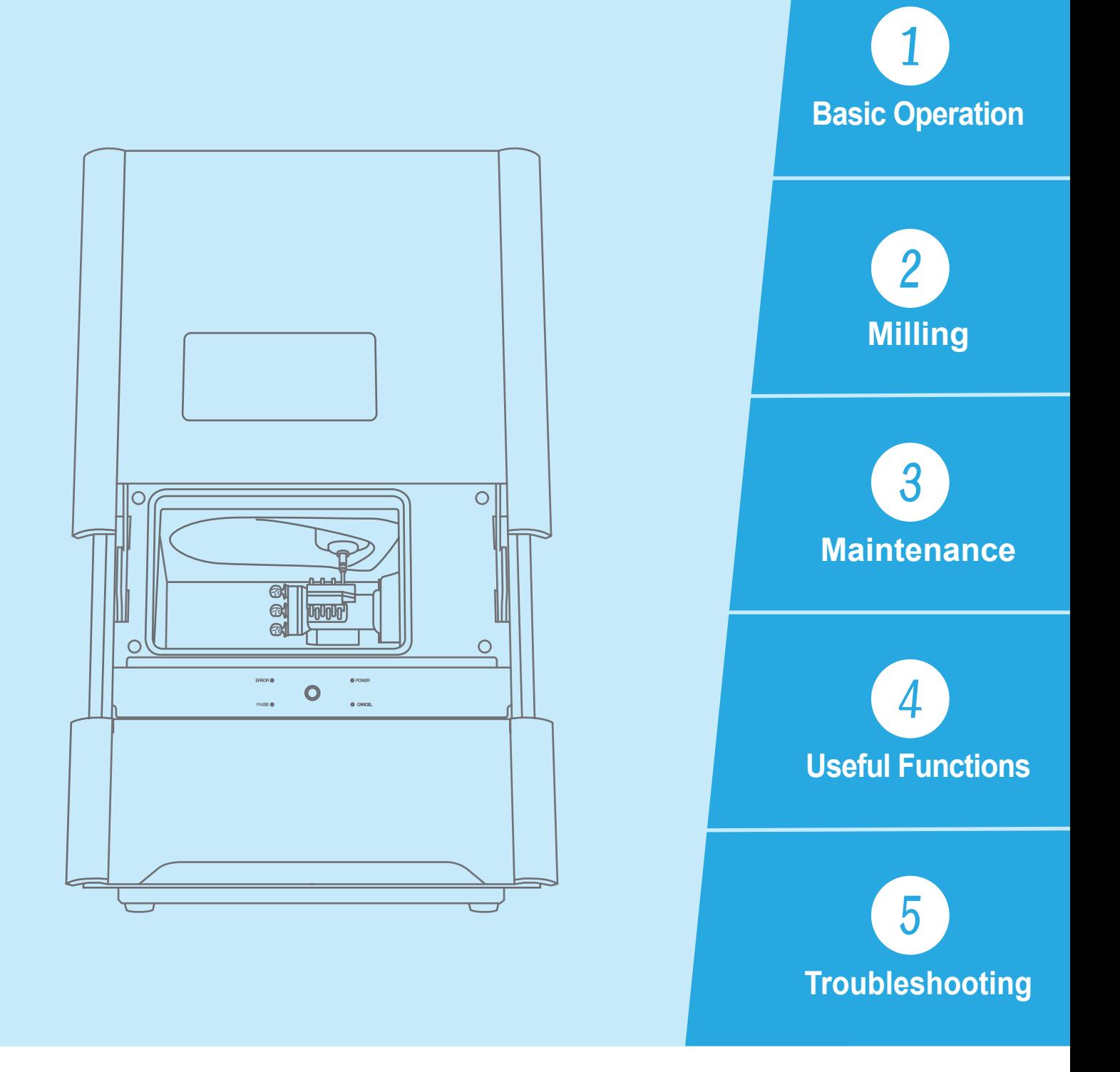

**Contents** 

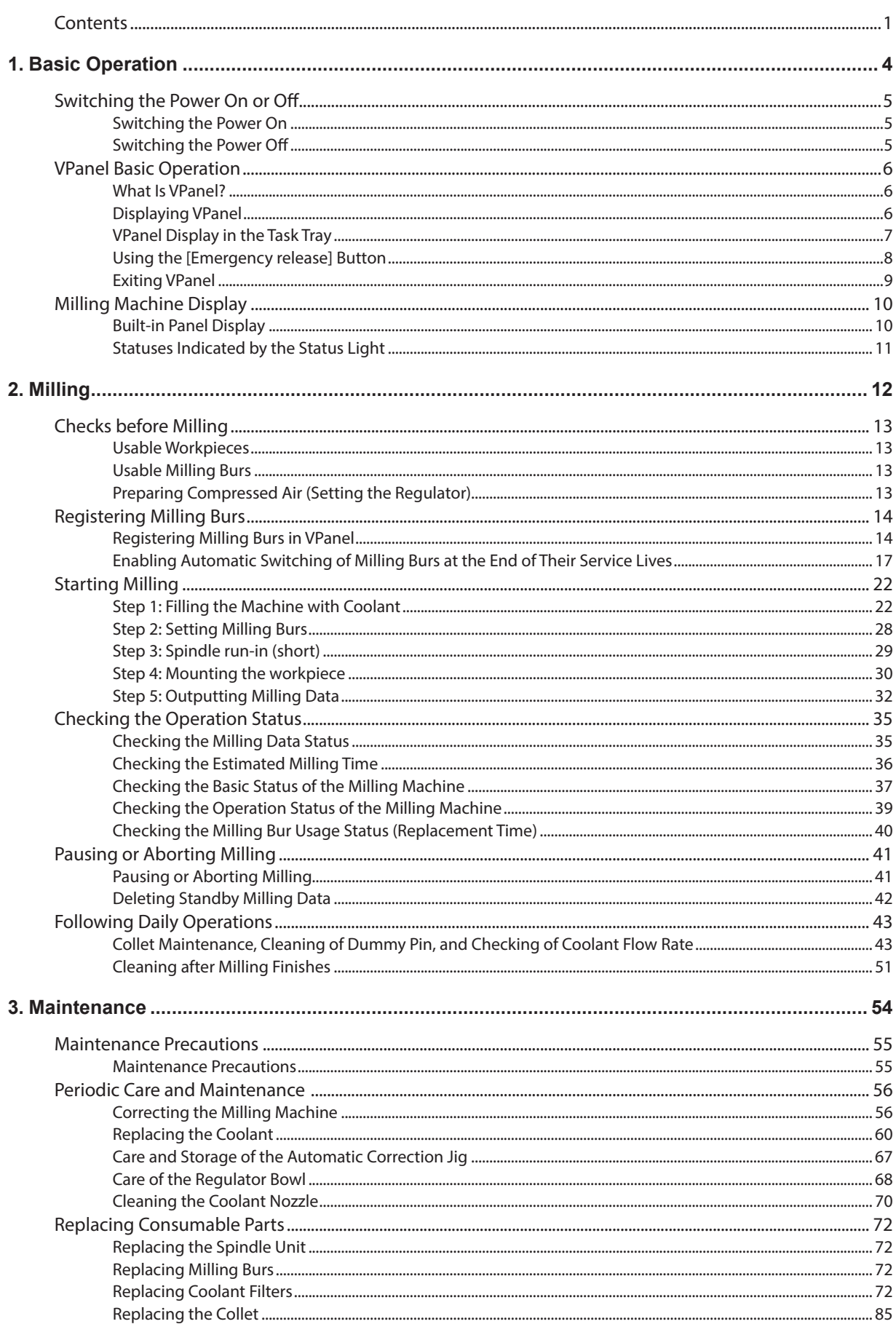

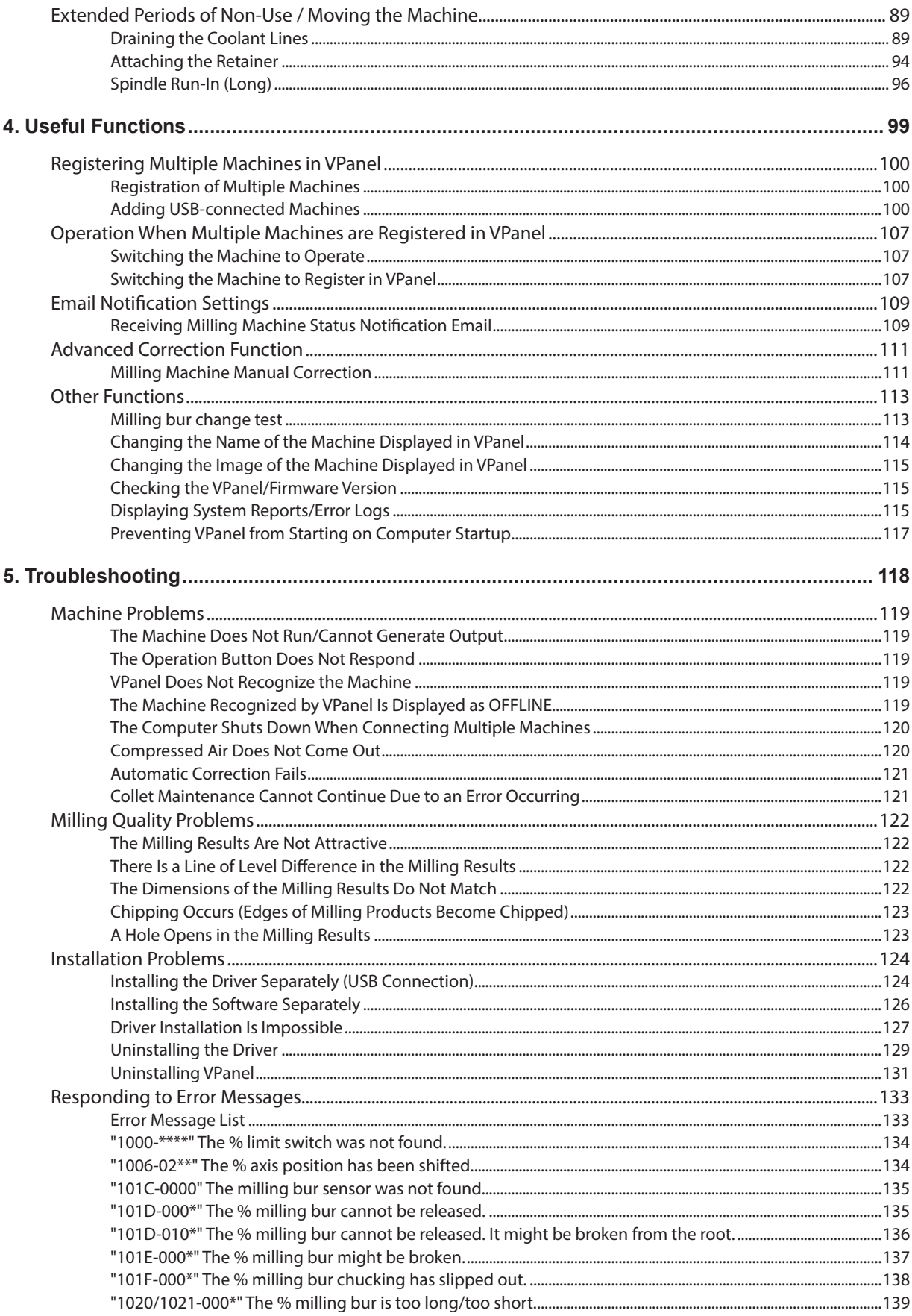

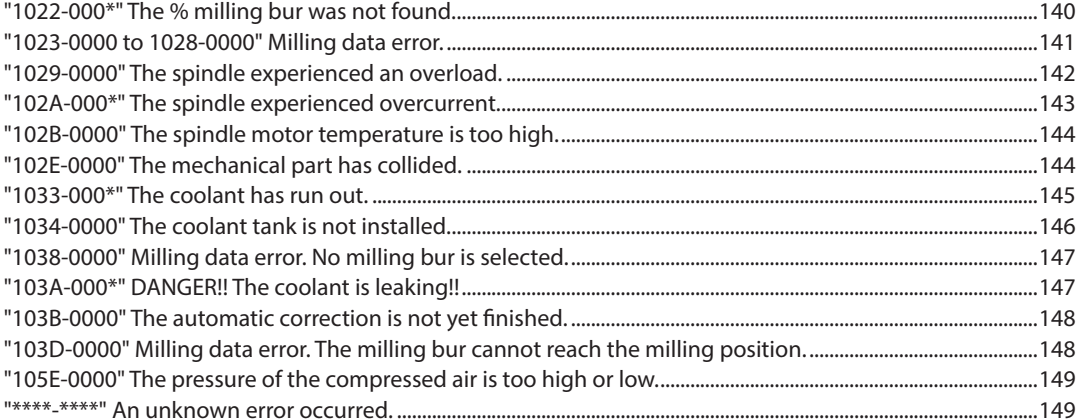

Thank you very much for purchasing this product.

- To ensure correct and safe usage with a full understanding of this product's performance, please be sure to read through this manual completely and store it in a safe location.
- At the time of purchase, verify that the provided "Warranty" is affixed with the dealer's signature, address, and purchase date. Keep this warranty in a safe location.
- Unauthorized copying or transferal, in whole or in part, of this manual is prohibited.
- The contents of this operation manual and the specifications of this product are subject to change without notice.
- The operation manual and the product have been prepared and tested as much as possible. If you find any misprint or error, please inform Roland DG Corporation.
- DGSHAPE Corporation assumes no responsibility for any direct or indirect loss or damage which may occur through use of this product, regardless of any failure to perform on the part of this product.
- DGSHAPE Corporation assumes no responsibility for any direct or indirect loss or damage which may occur with respect to any article made using this product.

https://www.dgshape.com/

Company names and product names are trademarks or registered trademarks of their respective holders. Copyright © 2018 - 2024 DGSHAPE Corporation

# 1. Basic Operation

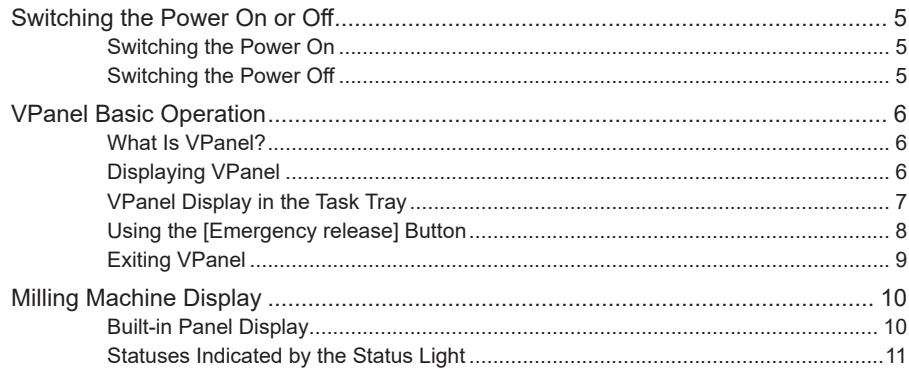

# <span id="page-5-0"></span>**Switching the Power On**

**Procedure**

A **Close the front cover.**

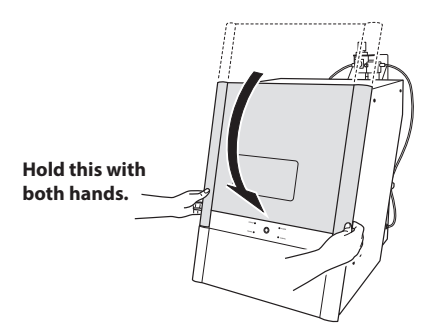

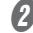

# **8** Switch on the machine's power switch.

The machine starts the initial operations. When the status light stops flashing and remains steadily lit (in blue), the initial operations are complete.

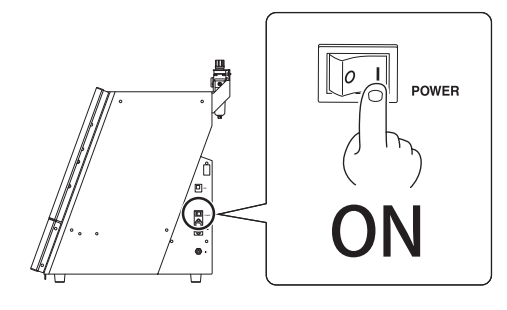

# **Leave the machine and the compressor on at all times.**

- **• Turning the machine off leads to moisture collecting inside of the machine, which may lead to malfunction.**
- **• If the compressor is turned off, the supply of air to the machine's spindle unit will be stopped, which may lead to malfunction.**

# **Switching the Power Off**

#### **Procedure**

**Switch off the machine's power switch.**

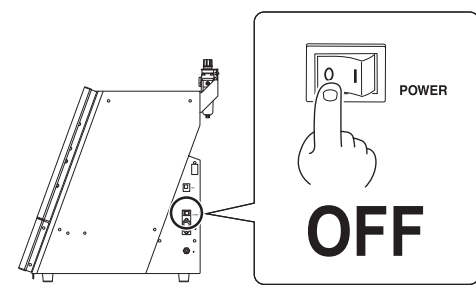

# <span id="page-6-0"></span>**What Is VPanel?**

VPanel is an application that allows milling machine operation on a computer screen. It has functions to output milling data, perform maintenance, and make various corrections. It also displays milling machine error messages. When more than one milling machine is connected, the machine to operate is the one displayed in the MACHINE STATUS area.

" "Setup Guide" ("Installing the Software")

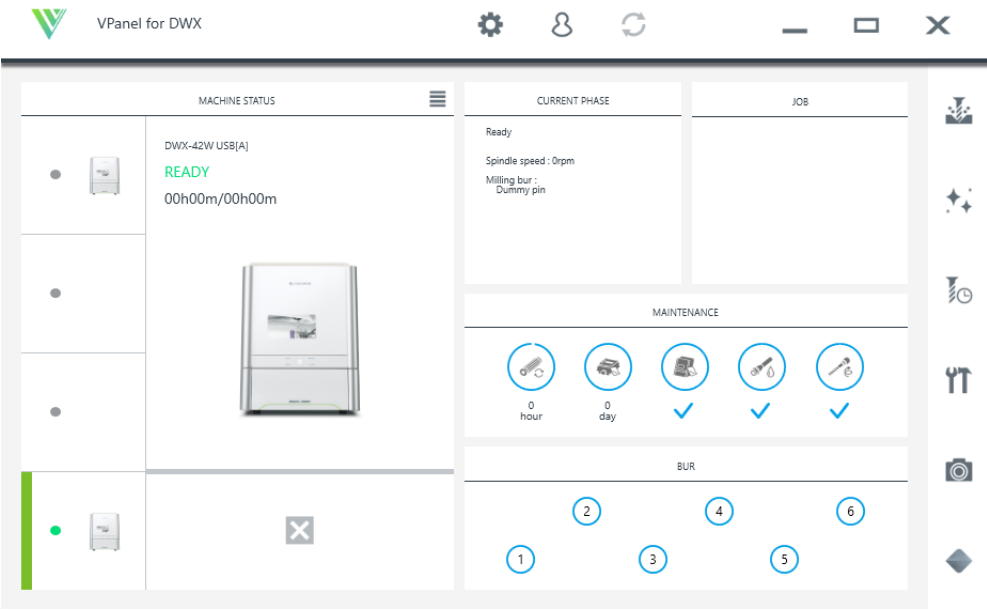

# **Displaying VPanel**

Click  $\left\| \bullet \right\|$  (the VPanel icon) in the task tray on the desktop.

VPanel will be displayed. If you cannot find in the task tray, start the program from the Windows [Start] screen (or the [Start] menu).

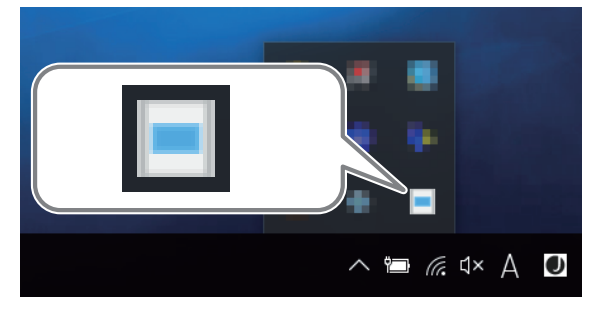

**Starting from the Windows [Start] Screen (or [Start] Menu)**

# **Windows 10**

**From the [Start] menu, click [VPanel for DWX], and then click [VPanel for DWX].**

**Windows 8.1**

Click  $\circled{1}$  on the [Start] screen. From the [Apps] screen, click the [VPanel for DWX] icon under [VPanel **for DWX].**

# <span id="page-7-0"></span>**MEMO: VPanel serves as resident software.**

VPanel works as resident software that is constantly working to manage the milling machine, send emails,\* and so on. It is recommended to configure the settings so that VPanel starts automatically when the computer starts.

Also, clicking  $\overline{X}$  in the upper-right corner of the top window will minimize the program to the task tray. The application window disappears from the display, but the program is not exited. While VPanel is running, is constantly displayed in the task tray.

\* Emails are sent to notify the user of milling completion or errors that occur. ( $\subseteq$  [P. 109 "Email Notification Settings"](#page-109-1))

# **VPanel Display in the Task Tray**

When the VPanel icon is displayed in the task tray, the status of the connected milling machine is always monitored. The display of the VPanel icon changes depending on the status of the milling machine. The meanings of the displays are shown below.

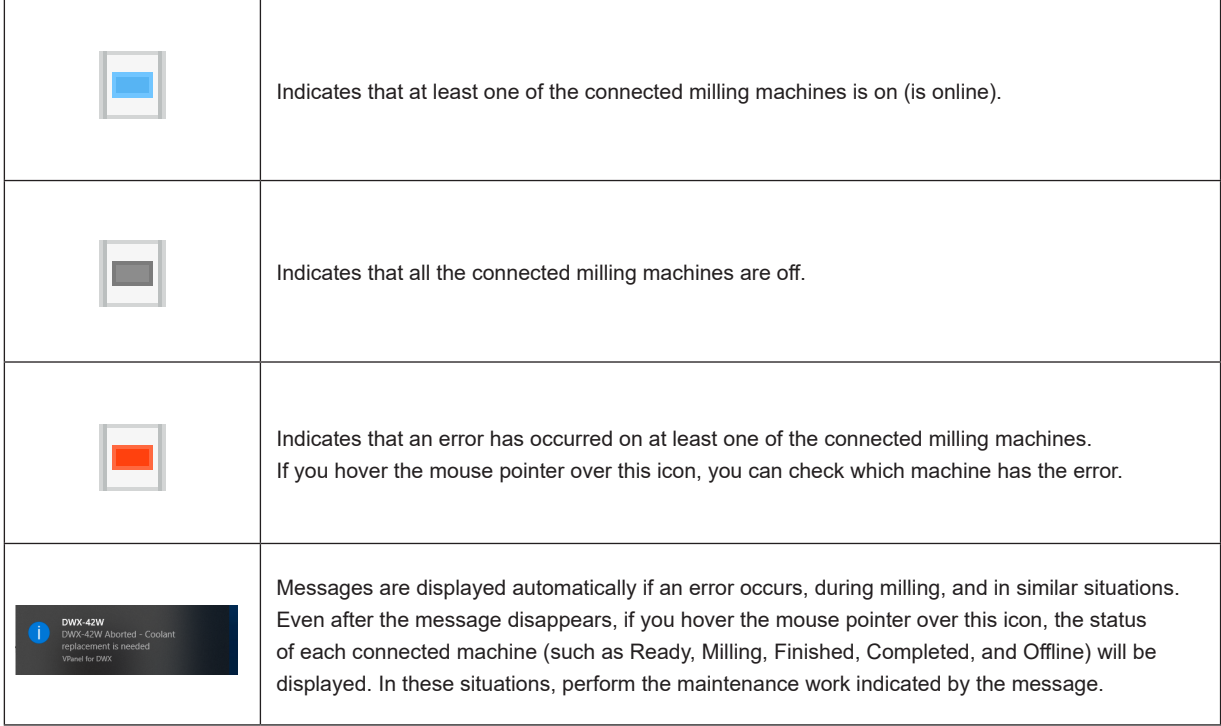

# <span id="page-8-0"></span>**Using the [Emergency release] Button**

If the initial operations cannot be performed because of a problem such as the milling bur caught on the workpiece, you can use the [Emergency release] button to remove the milling bur from the spindle unit.

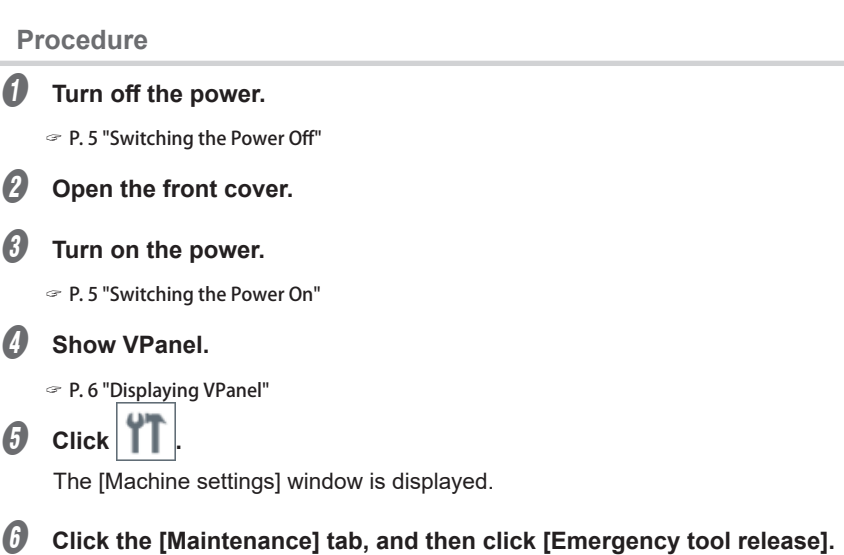

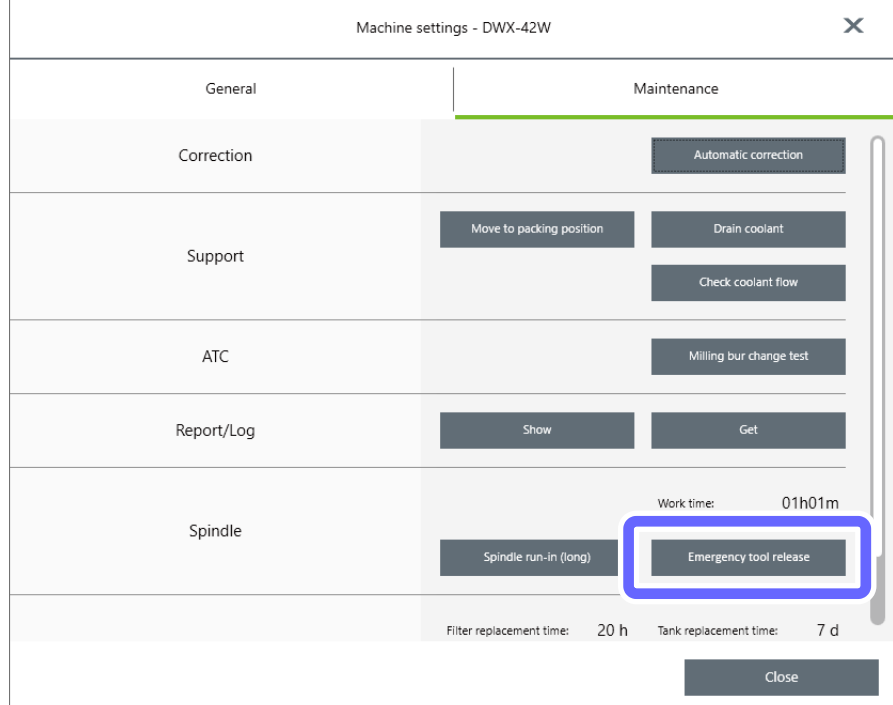

# <span id="page-9-0"></span>**Exiting VPanel**

# **Procedure**

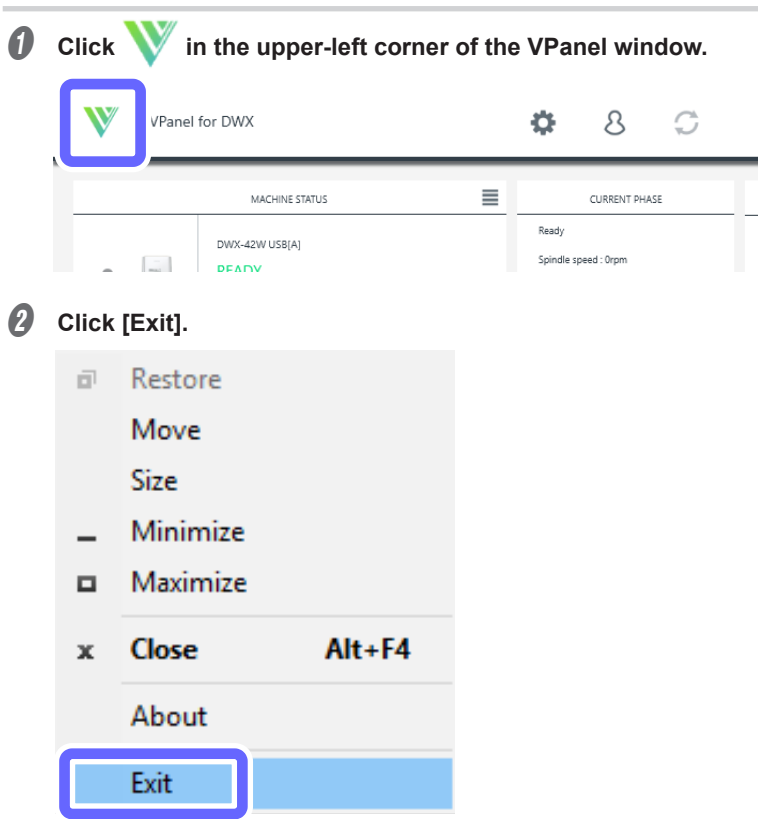

# **MEMO 1:**

You can perform the same operation by right-clicking the title bar at the top of the VPanel window.

# **MEMO 2:**

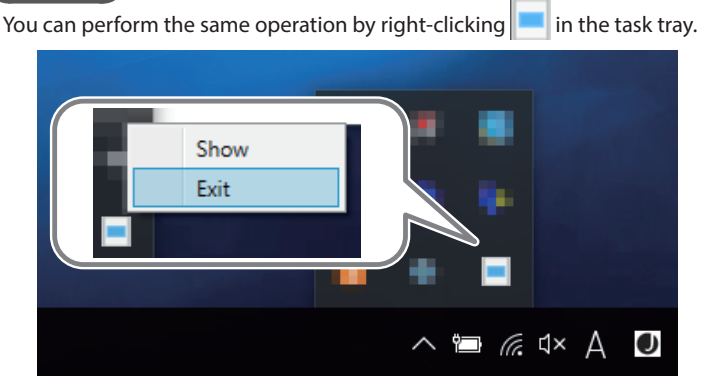

# <span id="page-10-0"></span>**Built-in Panel Display**

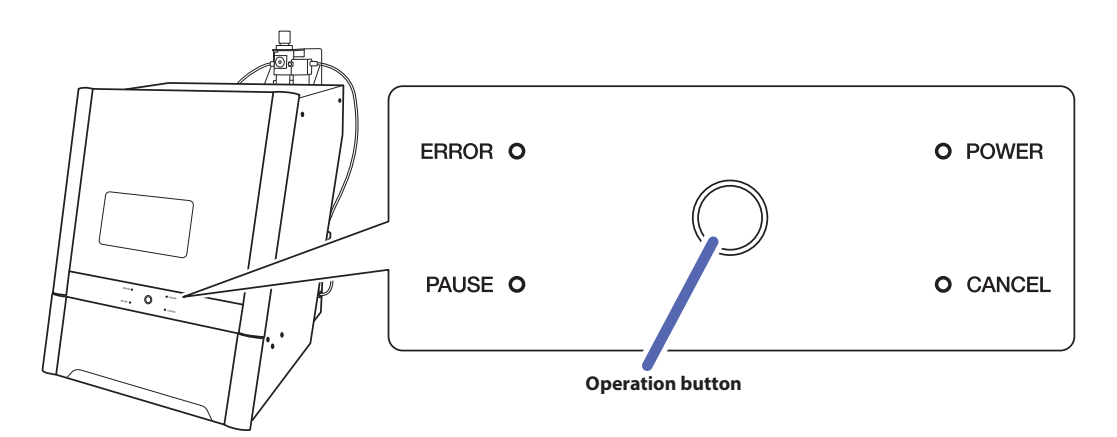

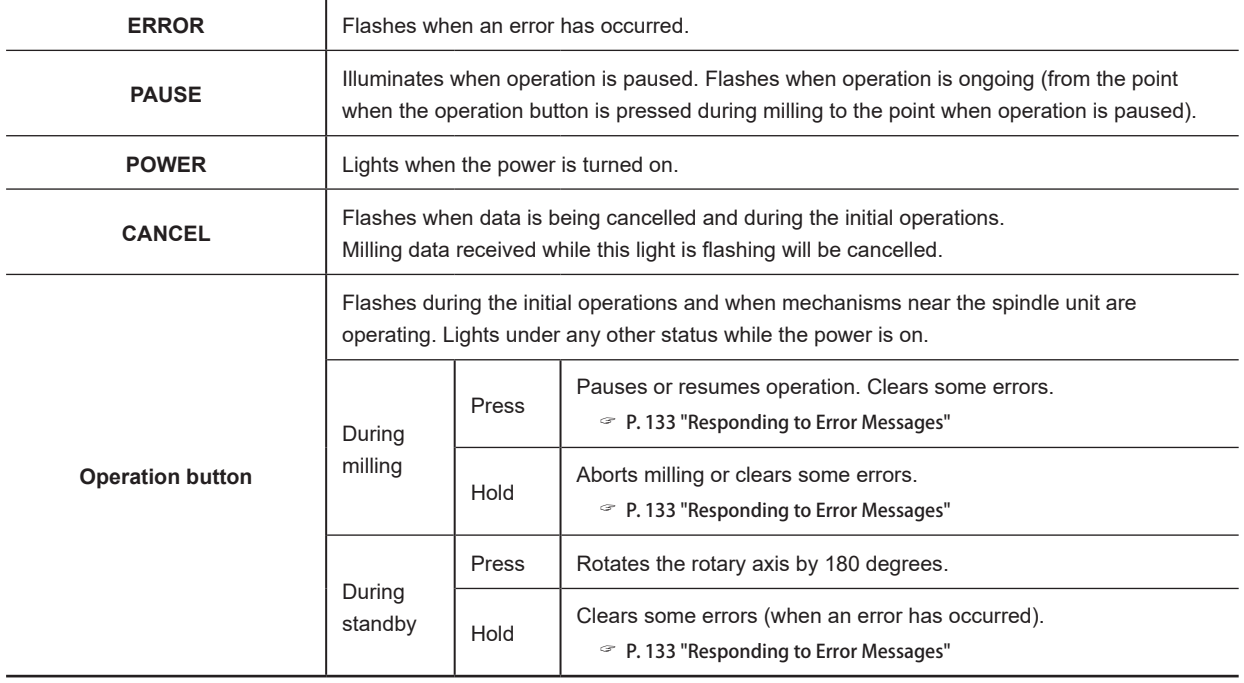

# <span id="page-11-0"></span>**Statuses Indicated by the Status Light**

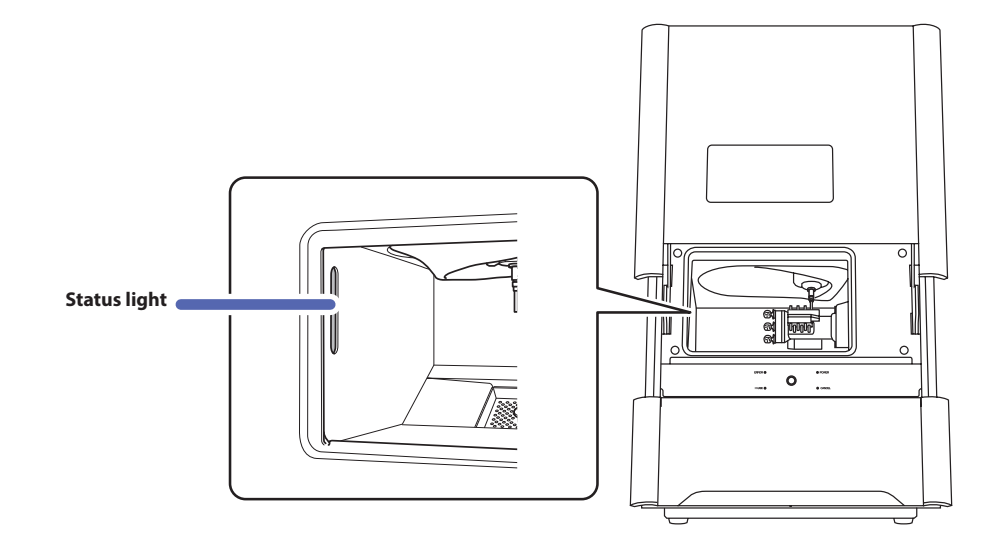

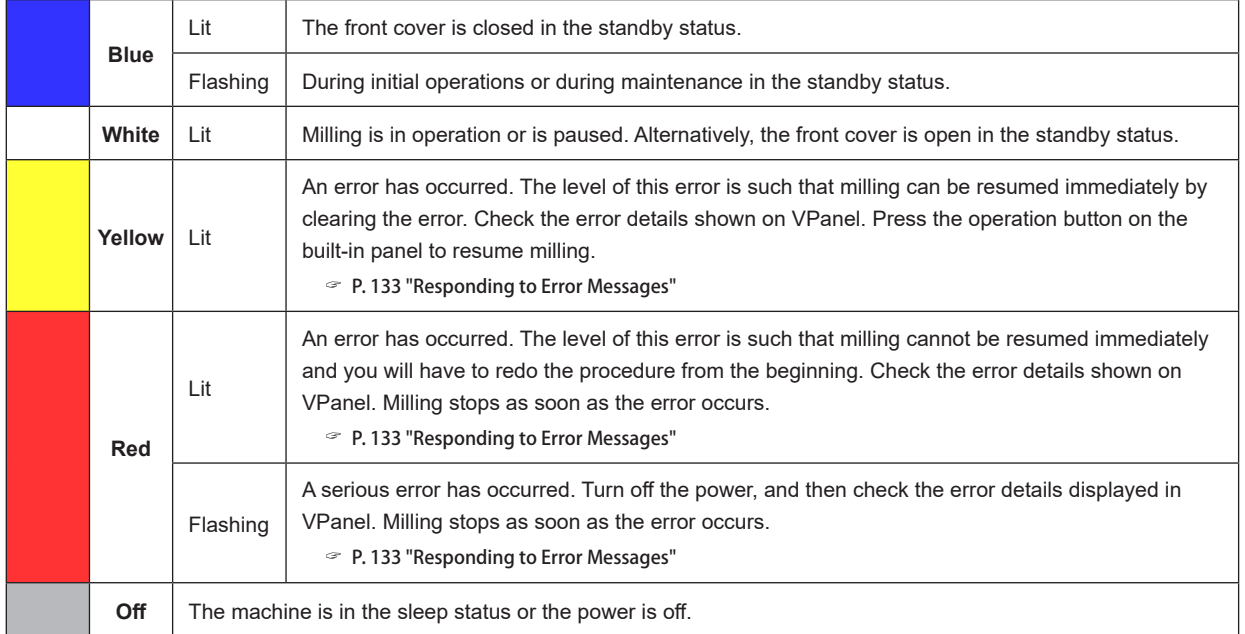

# <span id="page-12-0"></span>2. Milling

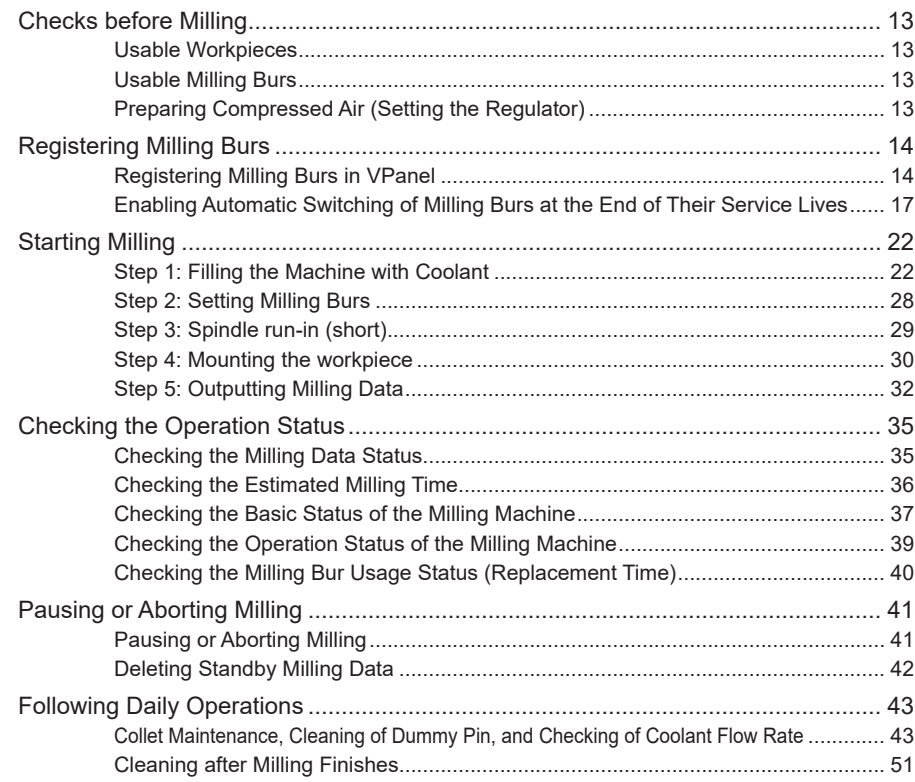

# <span id="page-13-0"></span>**Checks before Milling**

**CAUTION** Securely fasten the milling tool and workpiece in place. After securing in place, make sure no spanners **or other articles have been left behind inadvertently.** Otherwise, such articles may be thrown from the machine with force, posing a risk of injury.

**CAUTION** Under no circumstances should you move the Z-axis unit with your hands. Doing so may cause a breakdown.

# **Usable Workpieces**

## **Workpiece Materials**

- Glass ceramics
- Titanium alloy
- Composite resins
- PMMA
- PEEK
- Glass fiber reinforced resins
- Sintered Zirconia

# **Types and Sizes of Workpieces**

- Type: Type with pin
- Maximum number of mountable workpieces: 3
- Maximum size of mountable workpieces: 40 (W)  $\times$  20 (D)  $\times$  20 (H) mm
- \* However, the workpiece size is limited by the number of workpieces mounted in the machine, and the number of mountable workpieces is limited by the size of the workpieces mounted in the machine.

**Pin diameter: 6 mm**  $\begin{bmatrix} \cdot & \cdot & \cdot \\ \cdot & \cdot & \cdot \\ \cdot & \cdot & \cdot \end{bmatrix} \begin{bmatrix} \cdot & \cdot & \cdot \\ \cdot & \cdot & \cdot \\ \cdot & \cdot & \cdot \end{bmatrix}$  *g***5.9** ± 0.02

# **Usable Milling Burs**

• Dedicated milling bur

# **Preparing Compressed Air (Setting the Regulator)**

# **Recommended Set Pressure**

• 0.18 MPa to 0.22 MPa

# <span id="page-14-0"></span>**Registering Milling Burs in VPanel**

Registering milling burs in VPanel has the following advantages.

- The milling bur work time can be managed.
- Intelligent Tool Control (ITC), which maintains milling quality and enables long-term continuous milling, can be used.

# **Intelligent Tool Control (ITC)**

Intelligent Tool Control (ITC) is a function for switching a milling bur with a new one with the appropriate timing (even during milling), which is enabled by setting the [Replacement time] of the milling bur. Using ITC enables long-term continuous milling in which the milling quality is maintained.

" P. 17 "Enabling Automatic Switching of Milling Burs at the End of Their Service Lives"

# *1.* **Register the milling burs to use.**

# **1** Show VPanel.

" P. 6 "Displaying VPanel"

- **B** Select the machine to operate.
- $\theta$  Click  $\theta$

The [Milling bur management] window is displayed.

# **D** Click [Milling bur registration].

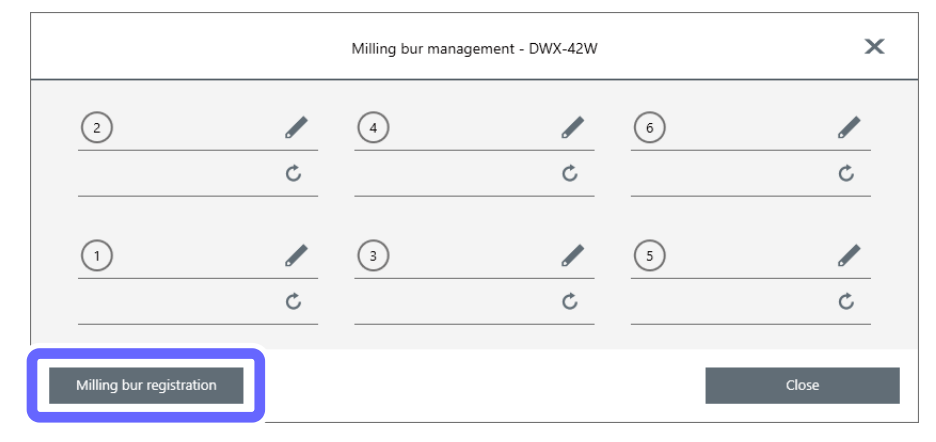

The [Milling bur registration] window is displayed.

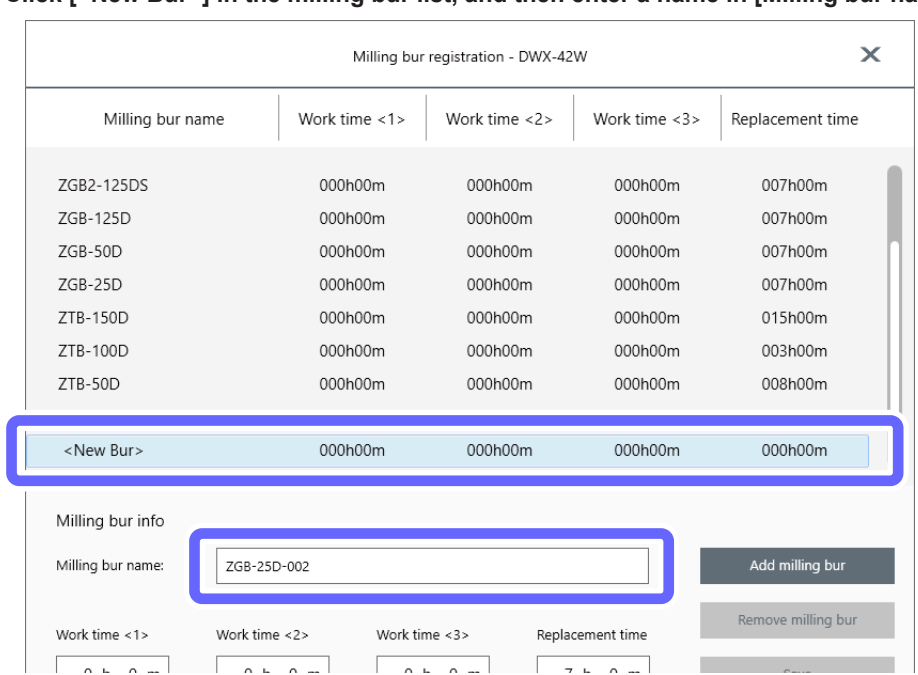

G Click [<New Bur>] in the milling bur list, and then enter a name in [Milling bur name].

**6** Enter the time from the start of use to the replacement of the milling bur in [Replacement time].

The replacement time varies depending on the milling bur type.

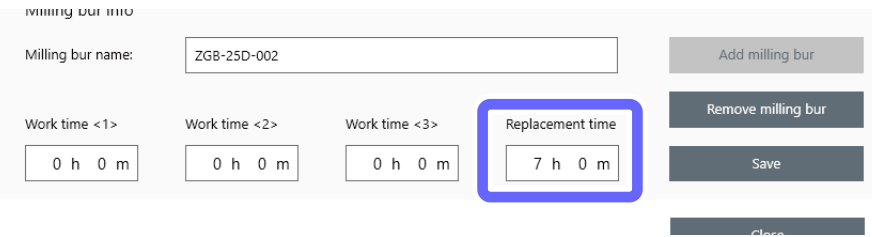

# **Point: Entering values for [Work time]**

When using a previously used milling bur, enter the time in [Work time <1>].

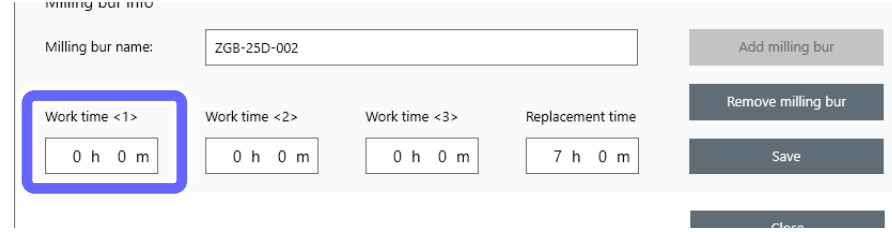

# G **Click [Add milling bur].**

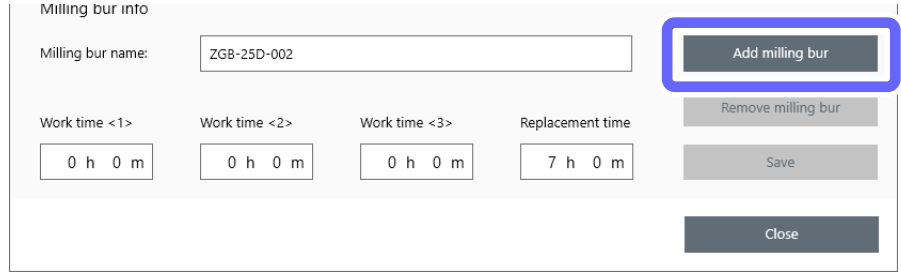

A new milling bur is added to the milling bur list.

# **1** If you want to continue registering milling burs, repeat steps  $\bigcirc$  to  $\bigcirc$ .

# **O** Click [Close].

The [Milling bur registration] window closes.

# *2.* **Assign the stocker numbers in which to set the milling burs.**

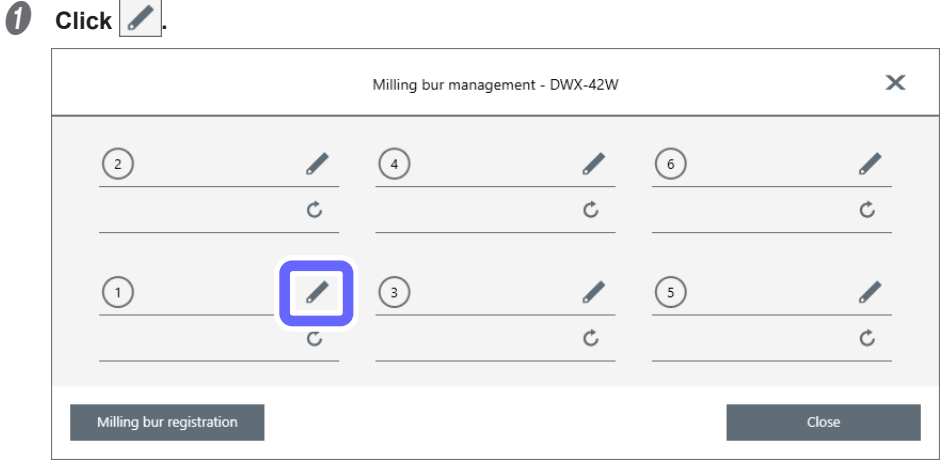

# **Point**

The numbers in the circles in the [Milling bur management] window match the stocker numbers of the milling machine.

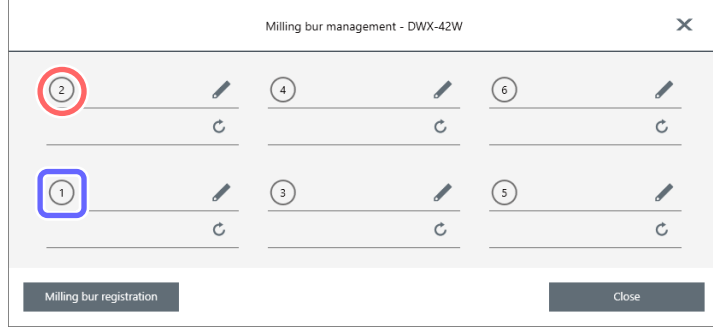

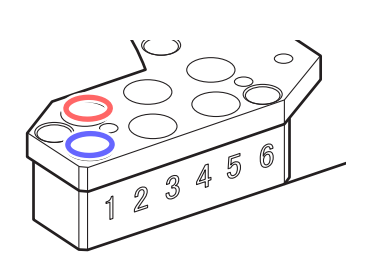

# <span id="page-17-0"></span>**B** Click the milling bur to use, and then click [OK].

Select the appropriate milling bur at the location of the stocker number to use.

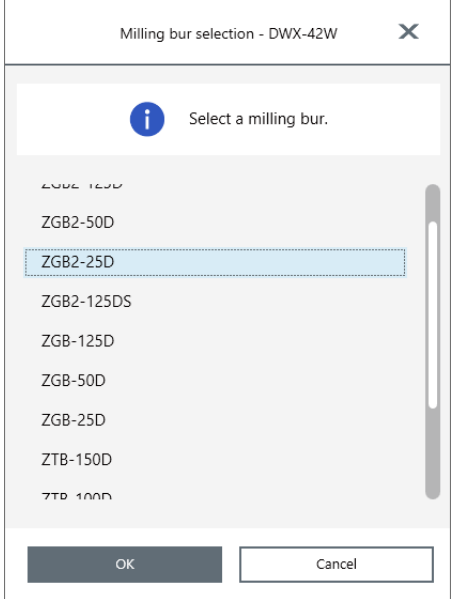

C **After you have selected all the milling burs, click [Close].**

# **Enabling Automatic Switching of Milling Burs at the End of Their Service Lives**

This machine can be set so that if the milling bur reaches its replacement time (the end of its service life) during milling, the milling bur is switched automatically with one of the same type. This function is called Intelligent Tool Control (ITC). Up to three milling burs of the same type can be registered.

# **Intelligent Tool Control (ITC)**

Intelligent Tool Control (ITC) is a function for switching a milling bur with a new one with the appropriate timing (even during milling), which is enabled by setting the [Replacement time] of the milling bur. Using ITC enables long-term continuous milling in which the milling quality is maintained.

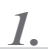

*1.* **Register the first milling bur.**

# A **Show VPanel.**

" P. 6 "Displaying VPanel"

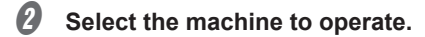

 $\theta$  Click  $\sqrt{\theta}$ 

The [Milling bur management] window is displayed.

# D **Click [Milling bur registration].**

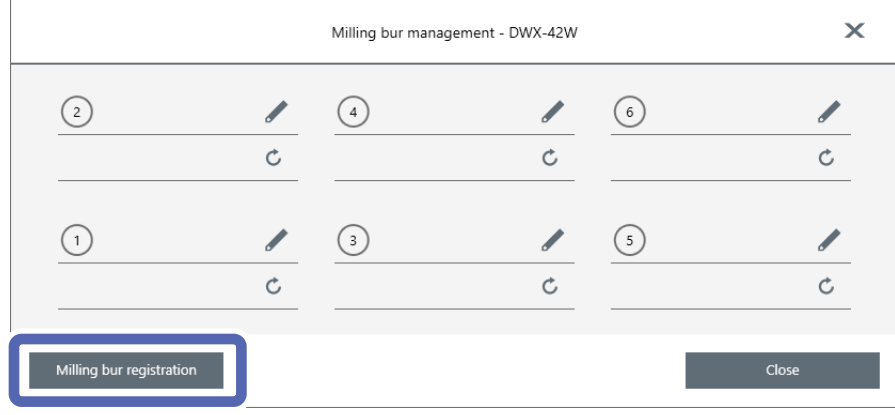

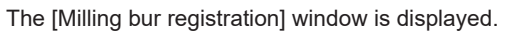

#### Milling bur registration - DWX-42W  $\overline{\mathsf{x}}$ Milling bur name Work time <1> Work time <2> Work time <3> Replacement time ZGB2-125DS 000h00m 000h00m 000h00m 007h00m ZGB-125D 007h00m 000h00m 000h00m 000h00m ZGB-50D 000h00m 000h00m 000h00m 007h00m ZGB-25D 000h00m 000h00m 000h00m 007h00m ZTB-150D 000h00m 000h00m 000h00m 015h00m ZTB-100D 000h00m 000h00m 000h00m 003h00m ZTB-50D 000h00m 000h00m 000h00m 008h00m 000h00m 000h00m 000h00m <New Bur> 000h00m Milling bur info Milling bur name: ZGB-25D-002 Add milling bur Remove milling bur Work time <1> Work time <2> Work time <3> Replacement time  $\Gamma$  $\begin{array}{|c|c|c|c|c|}\hline \multicolumn{1}{|c|}{\textbf{A} & \textbf{B} & \textbf{B} & \$ Г Г  $\begin{array}{cccc}\n\bullet & \bullet & \bullet & \bullet & \bullet\n\end{array}$ F  $\frac{1}{2}$

# G Click [<New Bur>] in the milling bur list, and then enter a name in [Milling bur name].

**6** Enter the time from the start of use to the replacement of the milling bur in [Replacement time]. The replacement time varies depending on the milling bur type.

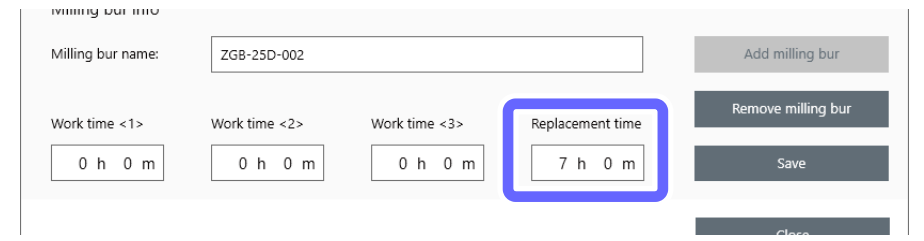

# **Point: Entering values for [Work time]**

When using a previously used milling bur, enter the time in [Work time <1>]. If the second or third milling bur has previously been used, enter its work time in [Work time <2>] or [Work time <3>], respectively.

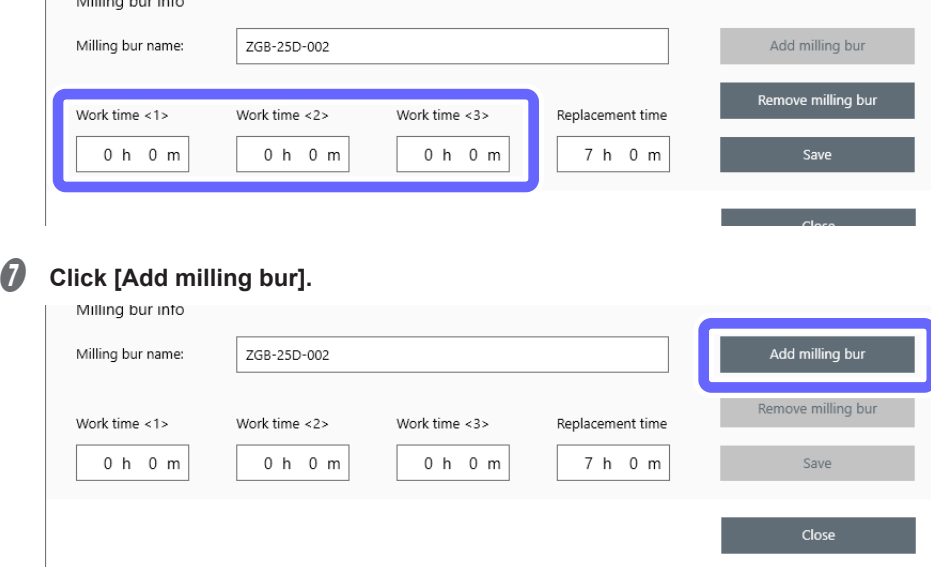

A new milling bur is added to the milling bur list.

# **B** Click [Close].

The [Milling bur registration] window closes.

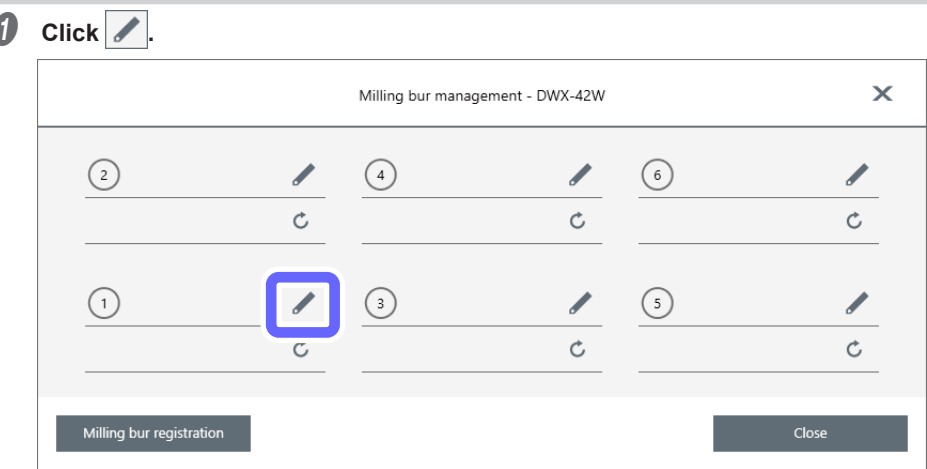

*2.* **Assign the stocker number in which to set the first milling bur.**

# **Point**

The numbers in the circles in the [Milling bur management] window match the stocker numbers of the milling machine.

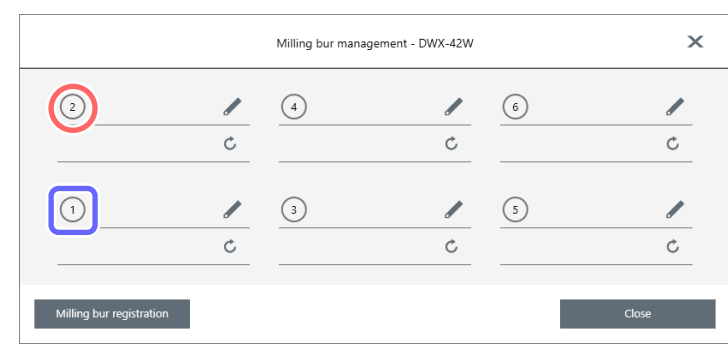

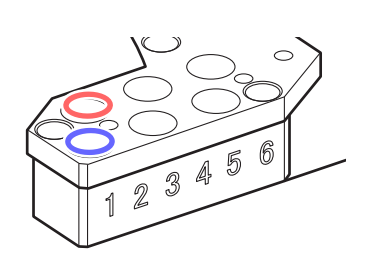

# **B** Click the milling bur to use, and then click [OK].

Select the appropriate milling bur at the location of the stocker number to use.

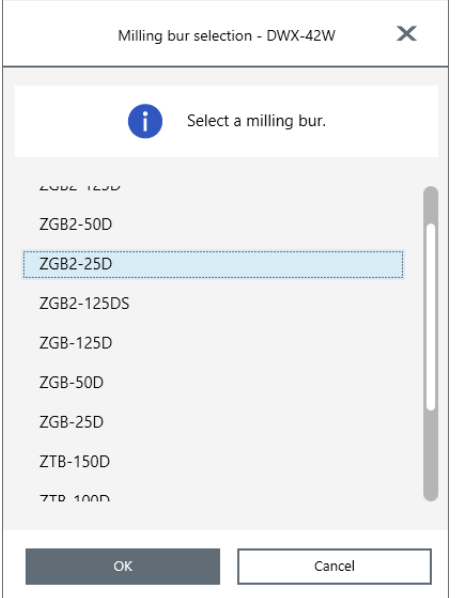

# *O* Click [Close].

*3.* **Assign the stocker numbers in which to set the second and third milling burs.**

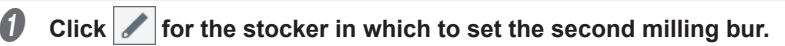

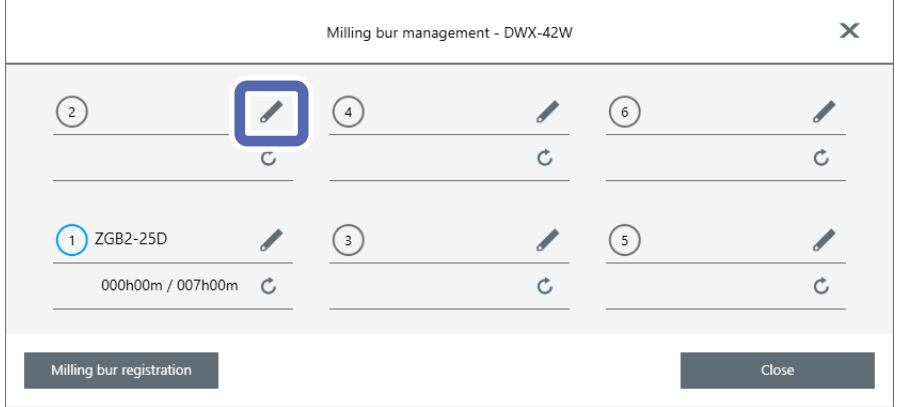

**B** Click a milling bur with the same name as the first milling bur, and then click [OK].

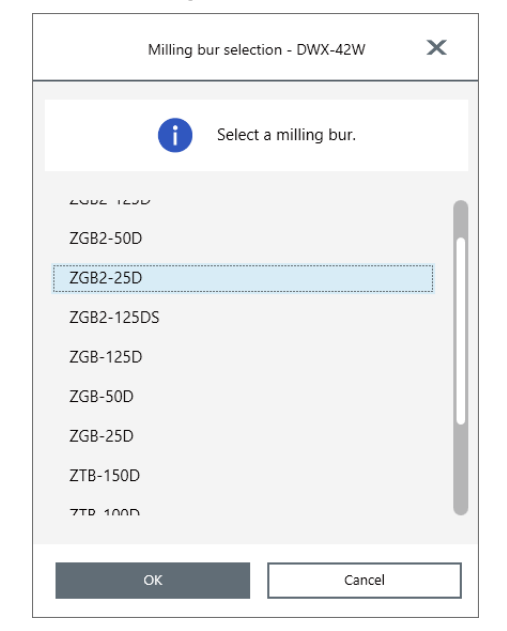

**8** Repeat steps **0** and **0** to determine the stocker in which to set the third milling bur.

# <span id="page-22-0"></span>**Starting Milling**

# **Step 1: Filling the Machine with Coolant**

# **CAUTION** Do not overfill or tilt the coolant tank.

<span id="page-22-1"></span>The fluid inlet on the coolant tank is open. Overfilling or tilting will cause fluid to spill out.

**CAUTION** When raising or lowering the coolant tank, hold the position indicated in the following figure.

Failing to do so may result in your fingers being pinched, leading to injury.

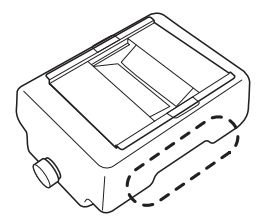

# **Situations Requiring This Work**

- When first using the machine.
- When the fluid level in the tank reaches the lower limit.

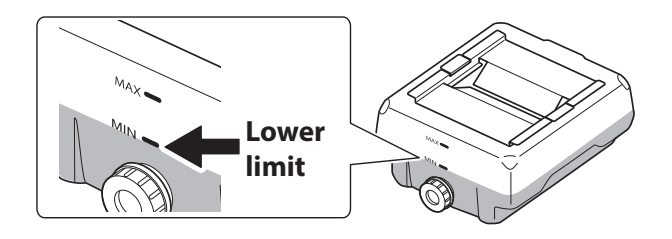

- \* When the usage period exceeds a certain length of time, the coolant must be replaced.
- " [P. 60 "Replacing the Coolant"](#page-60-0)

#### **Items to Prepare Separately**

- Water: Use soft or purified water. Using hard water may have a negative effect on the service life of the milling bur and on the quality of the product.
- Additive (ZAW-1000D): You will need to prepare the designated additive separately. To purchase this item, contact your authorized Roland DG Corporation dealer.
- Chelating reagent (ZCH-250D): You will need to prepare the designated additive separately. To purchase this item, contact your authorized Roland DG Corporation dealer.

# **Handling Additives**

- Store additives in a cool, dark place.
- Due to the characteristics of the internal components, the color may change and deposits of separated components may form, but these do not indicate any problems with the use of the additives.
- If component deposits form, lightly shake the container to mix the components before use.

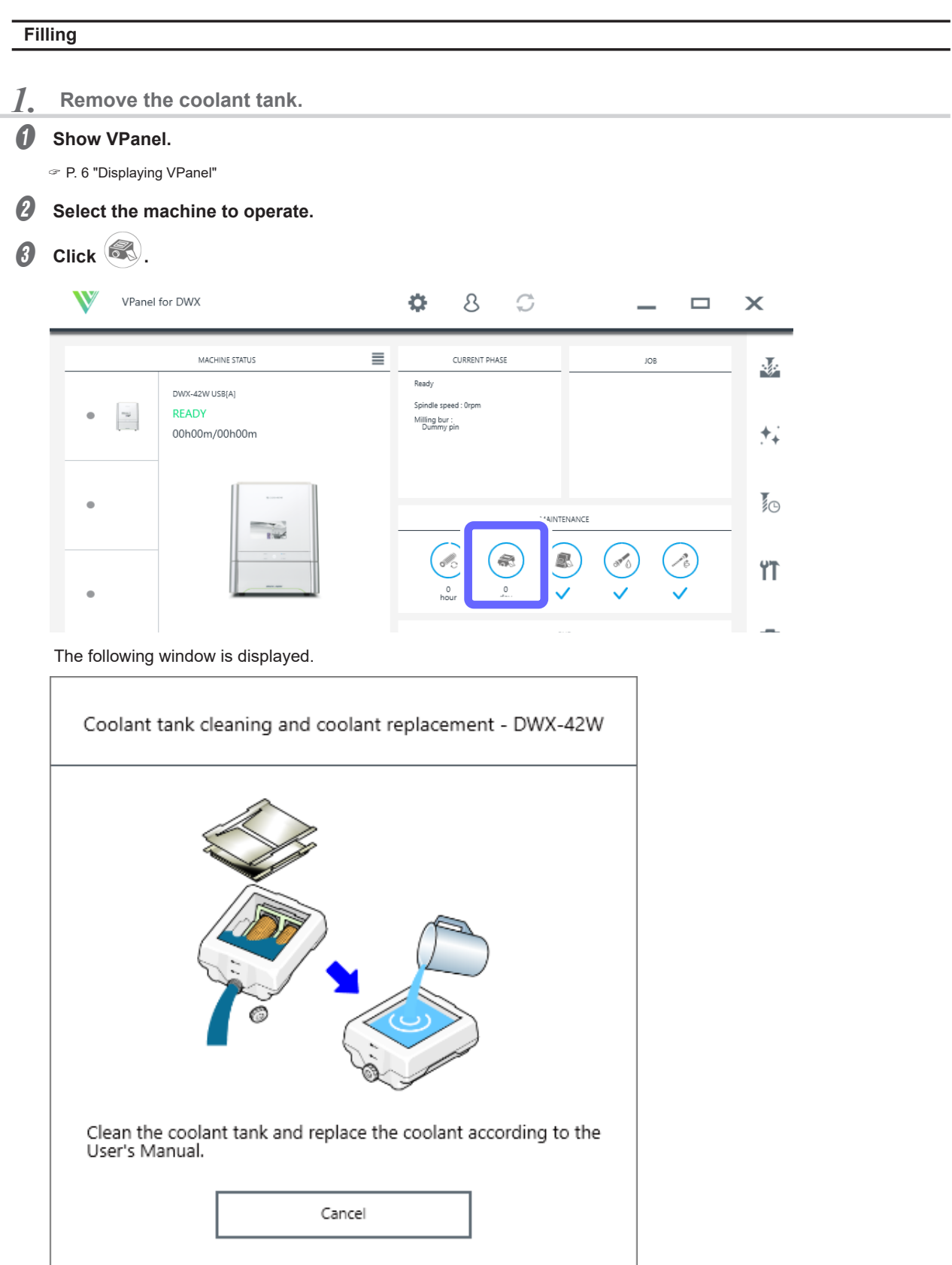

**D** Open the bottom cover.

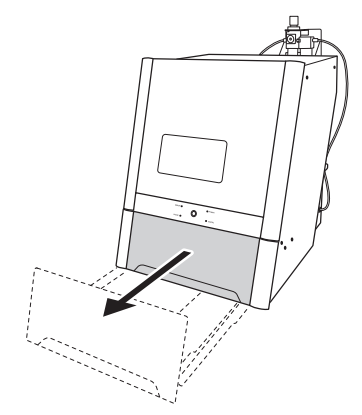

E **Pull out the coolant tank.**

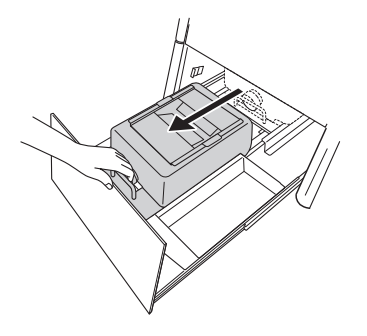

# **Important**

Move the coolant tank slowly. Forcefully moving the coolant tank may cause the coolant to spray out.

*C* Remove the coolant tank.

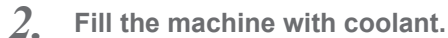

# A **Remove the lid of the coolant tank tray.**

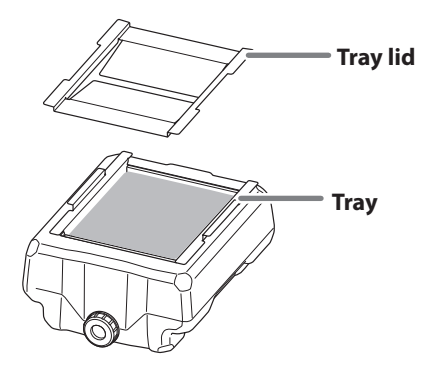

**B** Tilt the coolant tank tray slightly to pour the accumulated coolant into the tank.

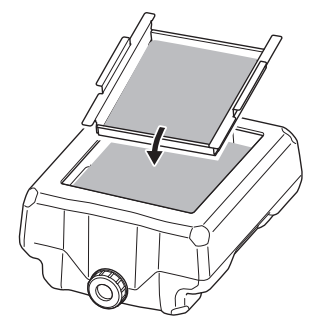

# *C* Make the coolant.

To make the coolant, mix the water, additive (ZAW-1000D), and chelating reagent (ZCH-250D) at fixed ratios. Use the included measuring cup for measuring.

## 1 **Water: Mix water and additive in the ratio of "95:5" (water:additive).**

There is no need to stir the solution.

The capacity of the coolant tank is approximately 5 L. To fill the tank, use 4,750 ml of water and 250 ml of additive.

2 **Water + additive solution: Mix the water + additive solution and chelating reagent in the ratio of "400:1" (water + additive solution:chelating reagent).**

There is no need to stir the solution.

To fill the tank, use 5,000 ml of water + additive solution and 12.5 ml of chelating reagent.

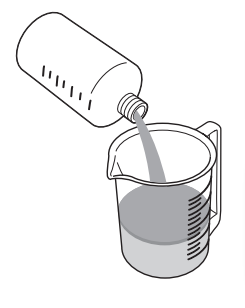

## **Water: additive = 95:5**

\* When filling the tank: water = 4,750 ml and additive = 250 ml

 **Water + additive solution: chelating reagent = 400:1** \* When filling the tank: water + additive solution = 5,000 ml and chelating reagent = 12.5 ml

# **CAUTION Be sure to use the specified additive.**

Additives are effective in reducing coolant deterioration and raising the milling efficiency in order to maintain product performance. Furthermore, if additives are not used, the coolant may generate an unpleasant odor.

## **CAUTION** Be sure to use the specified chelating reagent.

The chelating reagent works to make calcium and similar substances contained in the water inactive, making it easier to clean off milling powder that adheres to the machine and the cutting tool after milling.

Refer to the appropriate safety data sheet (SDS) for the chemical substances used in the additive and chelating reagent and the safety related to those substances.

To purchase additives, contact your authorized DGSHAPE Corporation dealer or access our website (https://www. dgshape.com/).

#### **Important**

Add an additional 12.5 ml of chelating reagent to the coolant if:

- It is easy for milling waste to adhere to the inside of the machine.
- The milling time exceeds 8 hours, regardless of whether milling waste adheres to the machine.
- " [P. 22 "Step 1: Filling the Machine with Coolant"](#page-22-1)

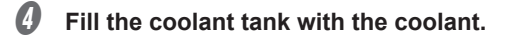

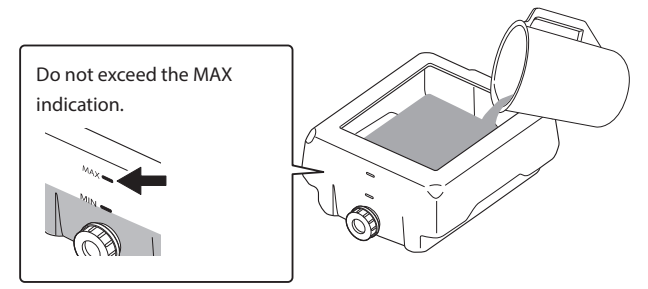

E **After inserting the coolant, put the tray and lid on the coolant tank.**

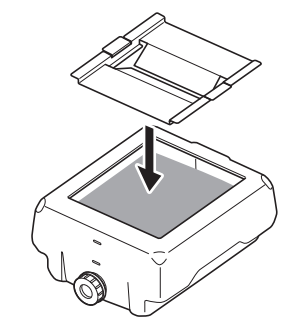

*3.* **Return the coolant tank to its original position.**

**A** Return the coolant tank to its original position.

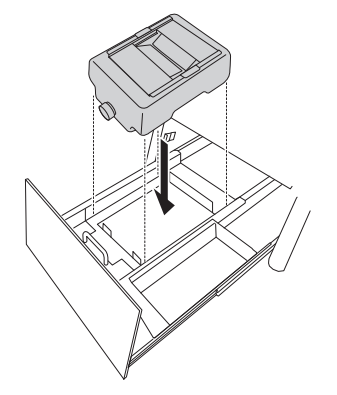

# **B** Push the coolant tank toward the back of the machine.

Push the coolant tank to the point where you feel a click.

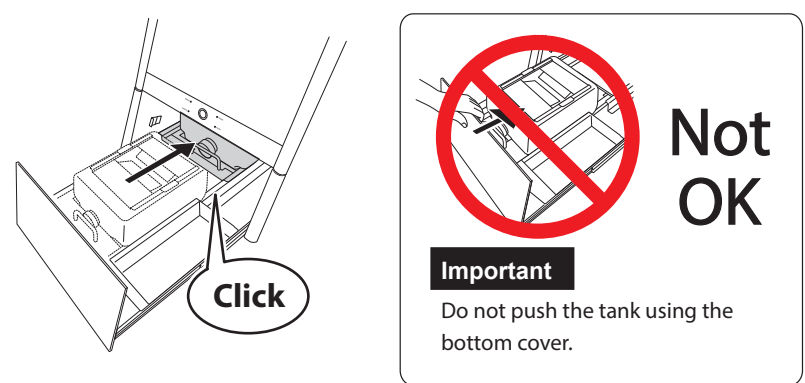

# **Point**

Align the  $\triangleright$  label affixed to the right side of the tank with the  $\triangleleft$  label affixed to the machine.

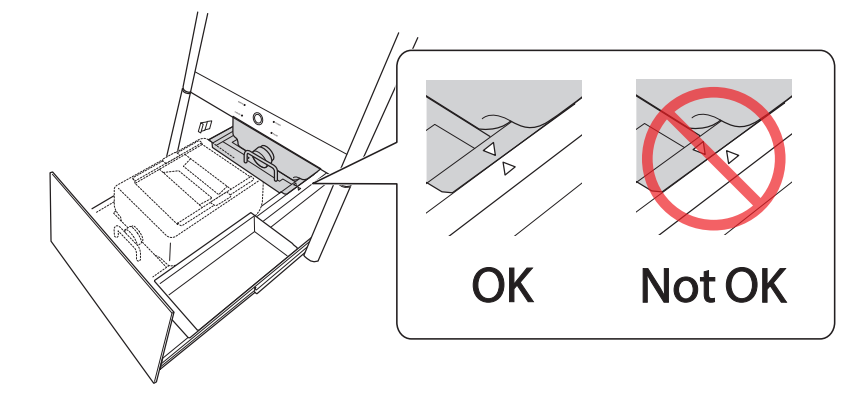

# **Important**

Move the coolant tank slowly. Forcefully moving the coolant tank may cause the coolant to spray out.

# *C* Close the bottom cover.

This completes the filling of the coolant tank.

# <span id="page-28-1"></span><span id="page-28-0"></span>**Step 2: Setting Milling Burs**

#### **Procedure**

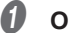

- $\Phi$  Open the front cover.
- **B** Set the milling burs in the stockers according to the settings made in the [Milling bur management] **window in VPanel.**

Set the milling burs in stockers 1 to 6 in the ATC magazine.

### **Important**

- Set milling burs with their tips facing down.
- Push milling burs in until the top of each milling bur holder is at the same height as the ATC magazine surface.
- Do not set a milling bur in the stocker for the dummy pin.

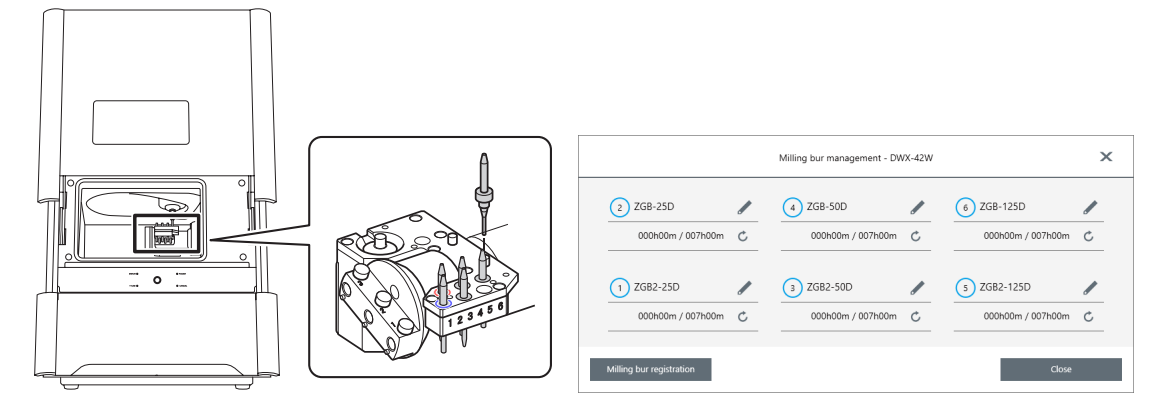

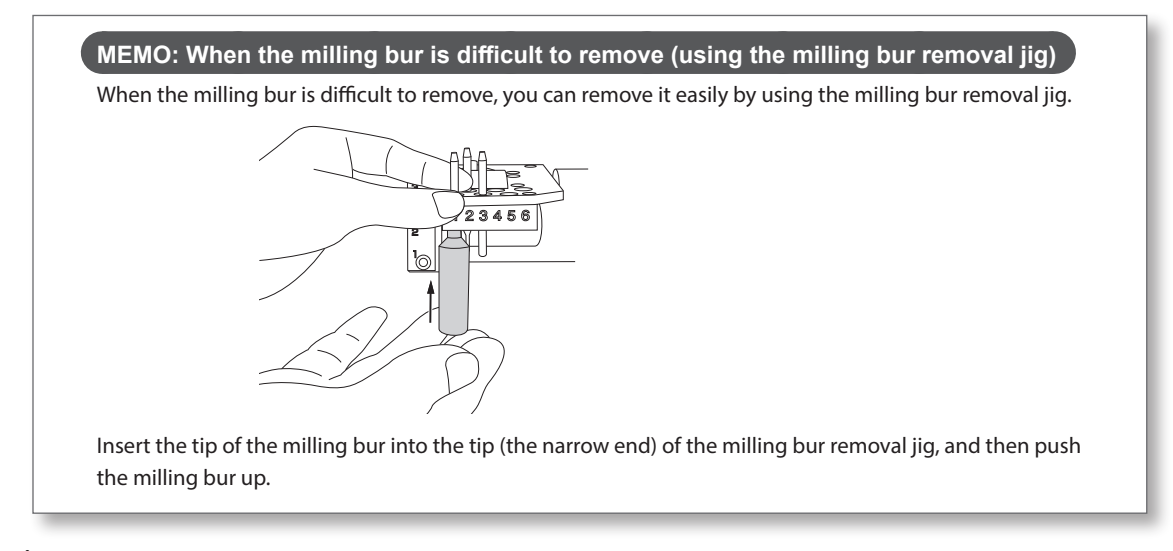

# **CAUTION Be careful around the tip and other sharp edges.**

Be careful not to touch the tool tip or any other sharp edges. Doing so may cause injury.

# <span id="page-29-0"></span>**Step 3: Spindle run-in (short)**

Be sure to perform the following tasks before daily operations. These tasks are necessary for maintaining a favorable machine condition and for ensuring a high level of product quality. If these tasks are not executed, a message prompting operation will be displayed in VPanel.

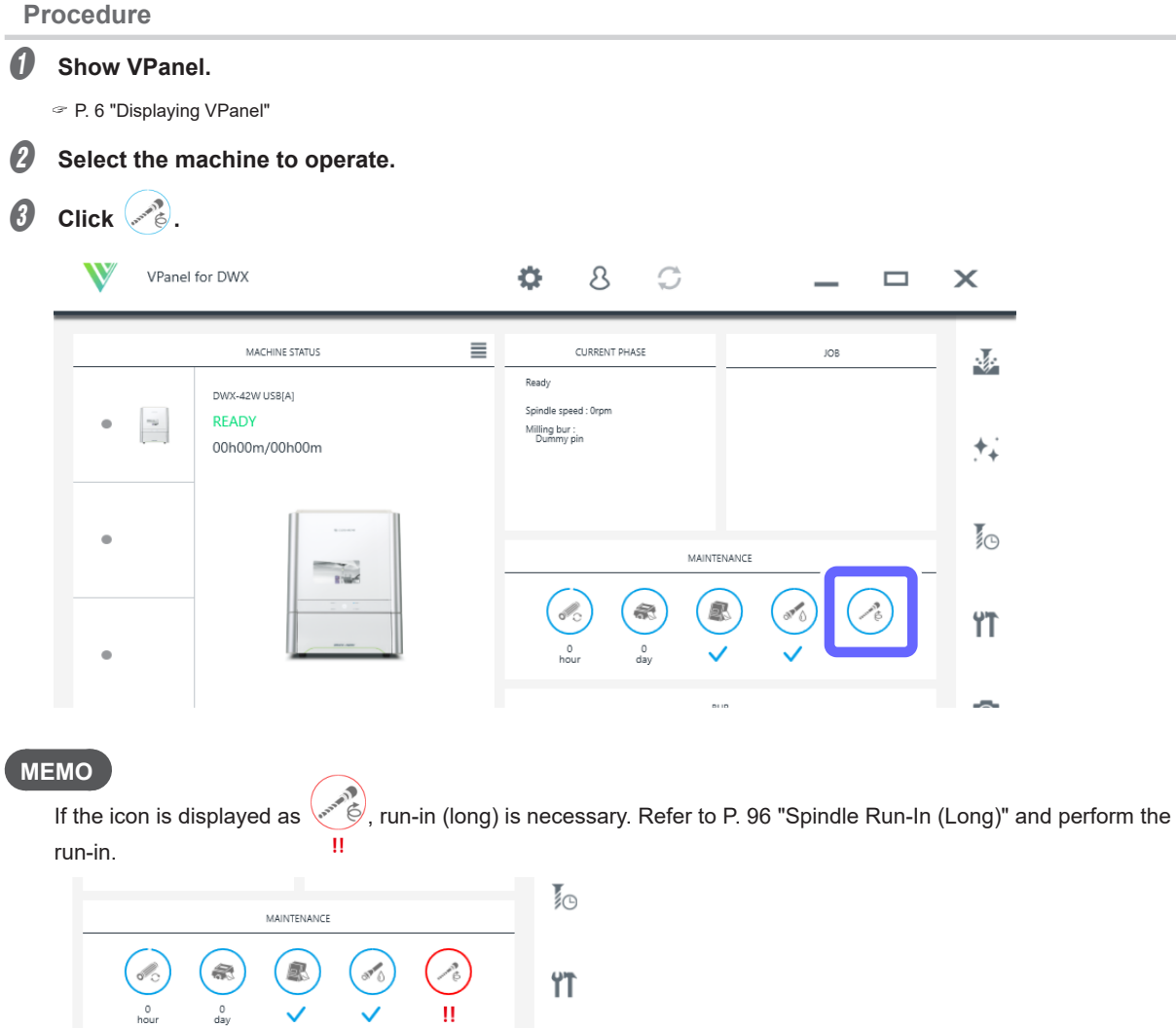

**TT** 

 $\bullet$ 

 $\begin{pmatrix} 2\sqrt{3} & 0 \\ 0 & 0 \end{pmatrix}$ 

 $_{\rm BUR}$ 

 $\overline{0}$  hour

 $\Omega$ 

# <span id="page-30-0"></span>*O* Click [OK].

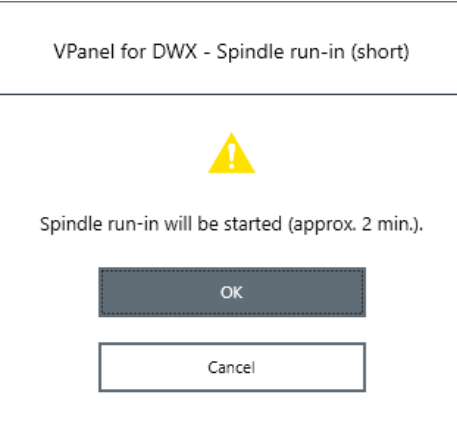

The spindle run-in (short) starts. The machine status light will flash blue. The remaining work time will be displayed on VPanel.

# E **When the following window is displayed, click [OK].**

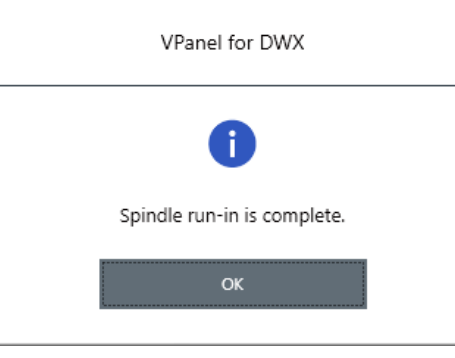

# <span id="page-30-1"></span>**Step 4: Mounting the workpiece**

# **Procedure**

*O* Open the front cover.

# $\bullet$  Insert the pin portion of the workpiece into the hole on the rotary axis.

Align the notch on the root of the workpiece's pin with the protrusion on the rotary axis so as to eliminate the gap between the attaching surfaces.

You can install a maximum of three workpieces.

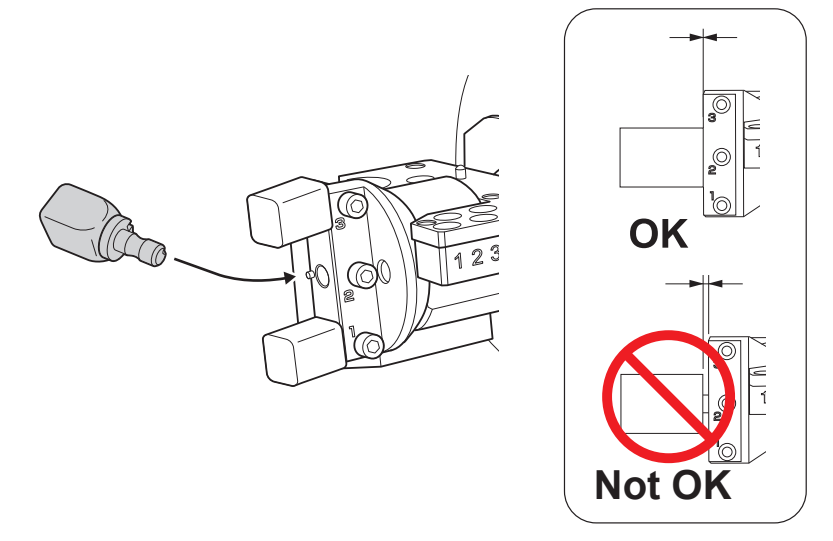

# **Important**

In the case of PMMA material, you can install a maximum of two workpieces. However, when installing two workpieces, do so in positions 1 and 3 so that there is space between the workpieces.

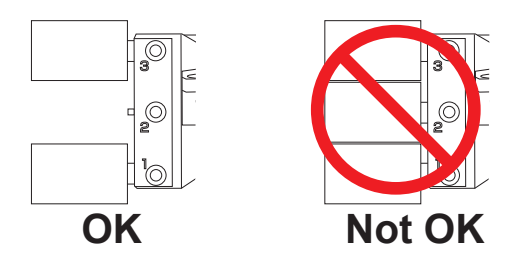

C **Use a mounting screw to secure the workpiece in place.**

Tighten with a hexagonal screwdriver.

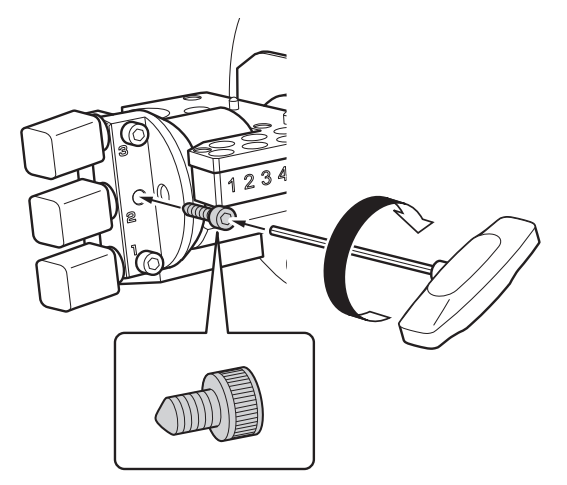

*C* Close the front cover.

# <span id="page-32-0"></span>**Step 5: Outputting Milling Data**

\* You can also use commercially available CAM software to output milling data. For information on compatible CAM software, contact your authorized Roland DG Corporation dealer.

## **CAUTION** Do not place any electronic devices in the vicinity of this machine.

Because coolant flows within this machine, water may be sprayed on objects in the vicinity of the machine when its front cover is opened. To prevent malfunctions, do not place any electronic devices in the vicinity of this machine.

**Procedure**

#### **A** Select the machine to operate.

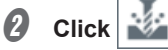

The [Output a file] window is displayed, and then the [Open] window is displayed.

### **B** Select the milling data, and then click [Open].

You can also select multiple files at the same time while holding down the "Ctrl" or "Shift" key on the keyboard.

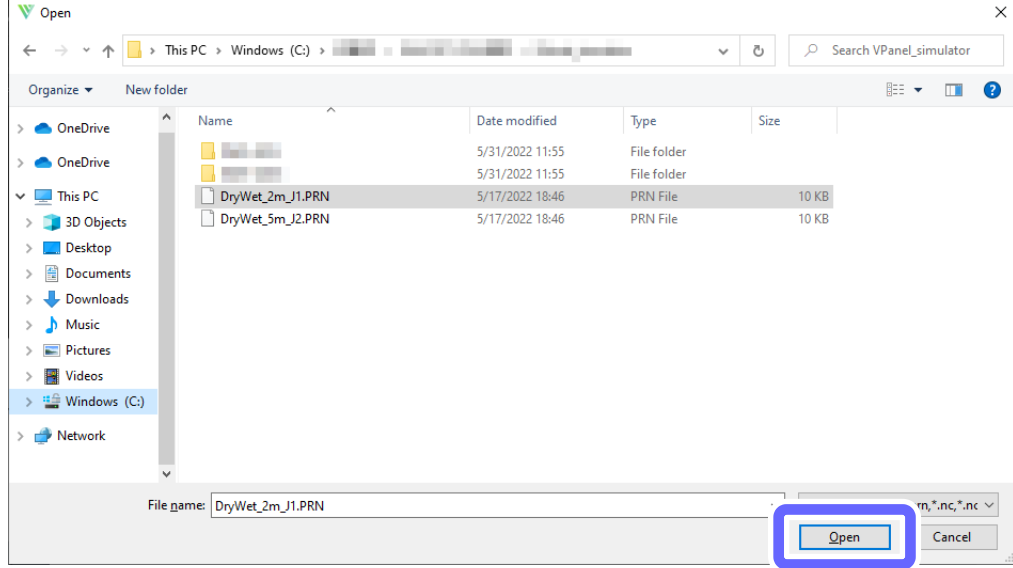

The selected milling data is displayed in the data list of the [Output a file] window.

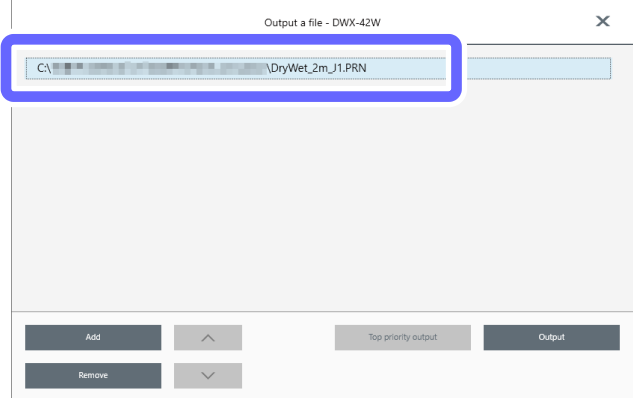

Click [Add] to return to the [Open] window and add milling data.

# D **Check that:**

- **• The coolant has been set.**
- [P. 22 "Step 1: Filling the Machine with Coolant"](#page-22-1)
- **• The milling burs have been set.**
- [P. 28 "Step 2: Setting Milling Burs"](#page-28-1)
- **• The workpieces have been set.**
- [P. 30 "Step 4: Mounting the workpiece"](#page-30-1)

# $\boldsymbol{\Theta}$  Click [Output].

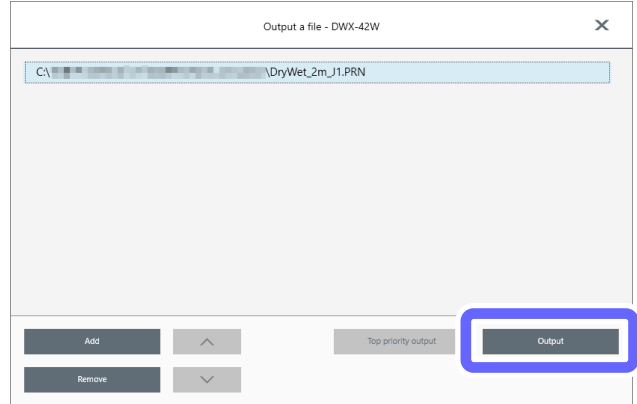

# **Point**

#### **• Changing the data list order**

You can change the output order by selecting the milling data in the data list and clicking  $\overline{\wedge}$  or  $\overline{\wedge}$ (The milling data is output from the top of the data list.)

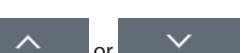

### **• Removing milling data in the data list**

You can remove milling data in the data list by selecting the milling data and clicking [Remove].

# **• Adding milling data by dragging and dropping**

You can also add milling data by dragging it to the [Output a file] window.

# **6** Click [OK].

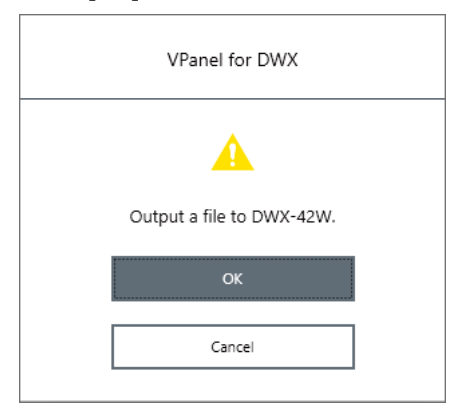

 $\delta$ ö Ĝ anel for DWX  $\Box$ X ≣ MACHINE STATUS CURRENT PHASE ine  $\cdot \frac{1}{2}$ Ready DryWet\_2m\_J1.PRN DWX-42W USBIA ed · 60.00 **BUSY** Milling bur : No.1<br>ZGB2-25D 00h00m/00h03m ۲ï ZO.

The output milling data is displayed in the JOB of the top window, and then milling starts.

A sound will be emitted when milling has finished.

# G **After milling has finished, open the front cover.**

Even if milling has finished, you cannot open the front cover until the spindle stops rotating completely.

*B* Remove the product.

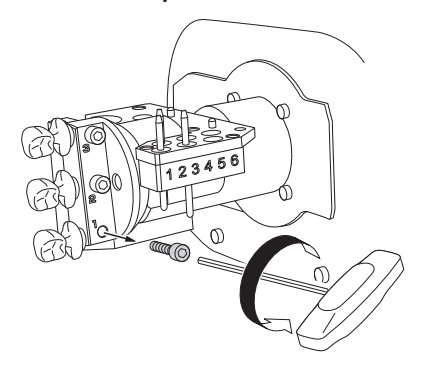

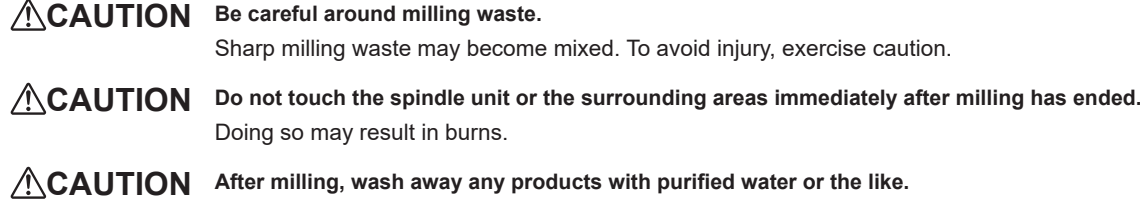

After milling, there will be coolant on the product. Using the product as is may cause an inflammation or the like.

# **MEMO**

Press the operation button during standby to rotate the rotary axis 180 degrees. This function is useful when you want to view the back of the product without removing the workpiece.

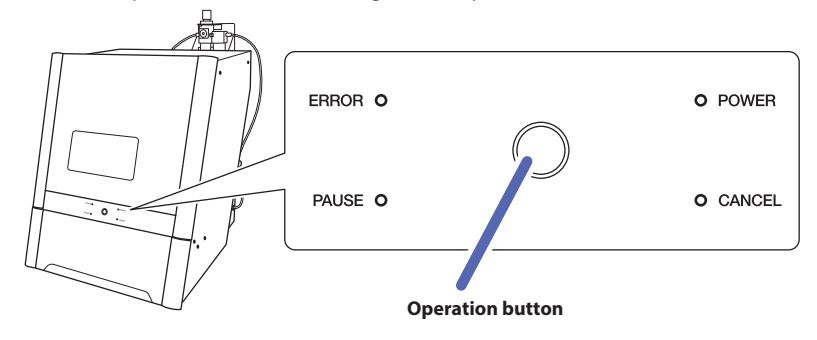

# <span id="page-35-0"></span>**Checking the Milling Data Status**

You can check the milling data status with the [JOB] area in VPanel.

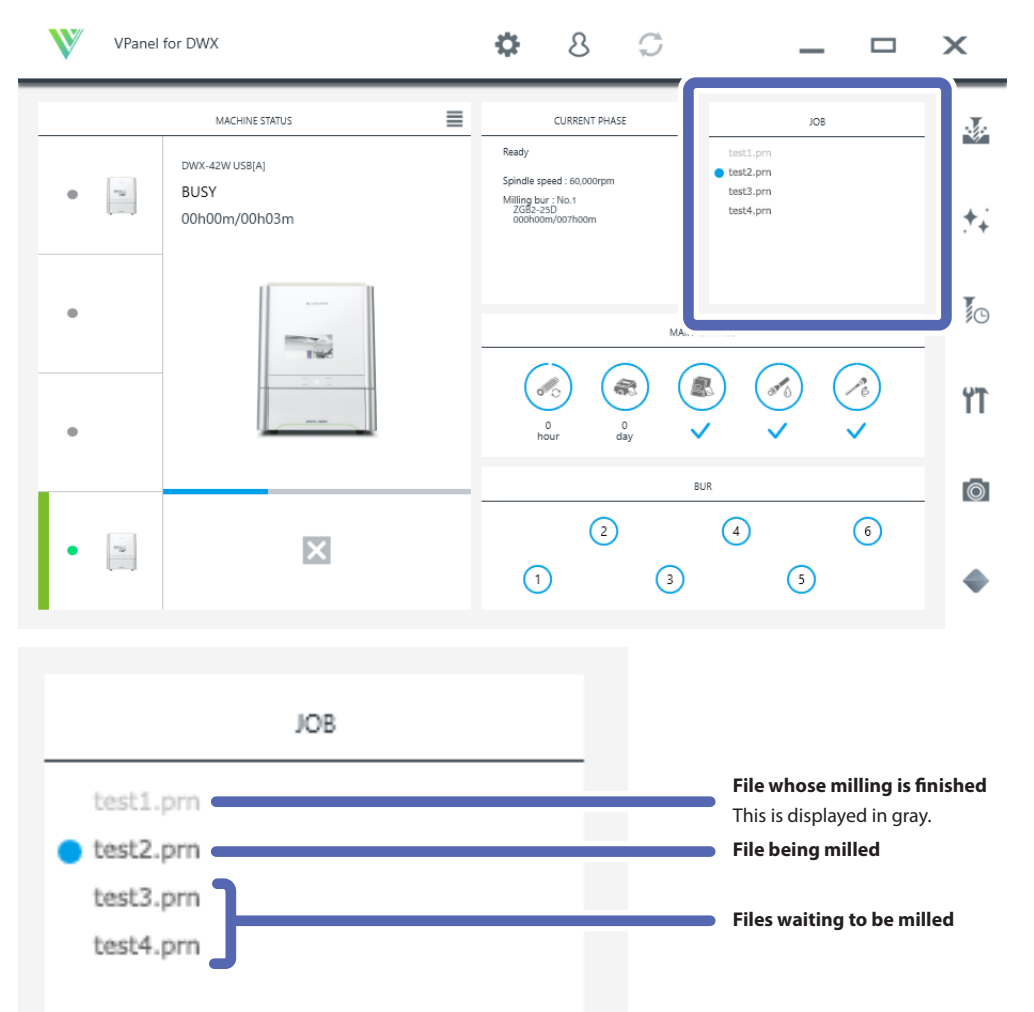
# **Checking the Estimated Milling Time**

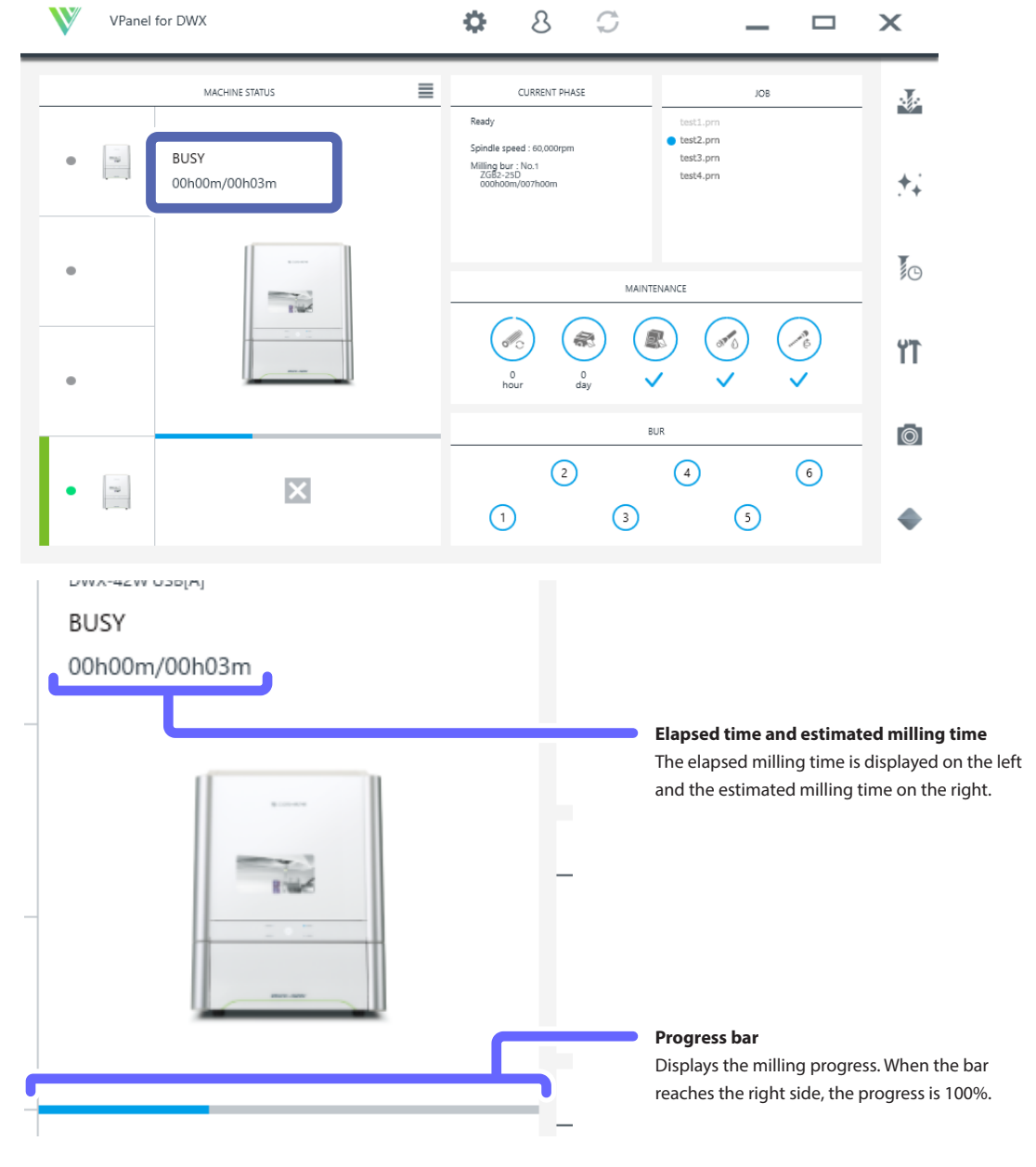

You can check the estimated milling time with the [MACHINE STATUS] area in VPanel.

#### **Checking the registered machines from a list (when multiple machines are registered)**

When the list is displayed, the elapsed time and the estimated milling time are displayed as shown below.

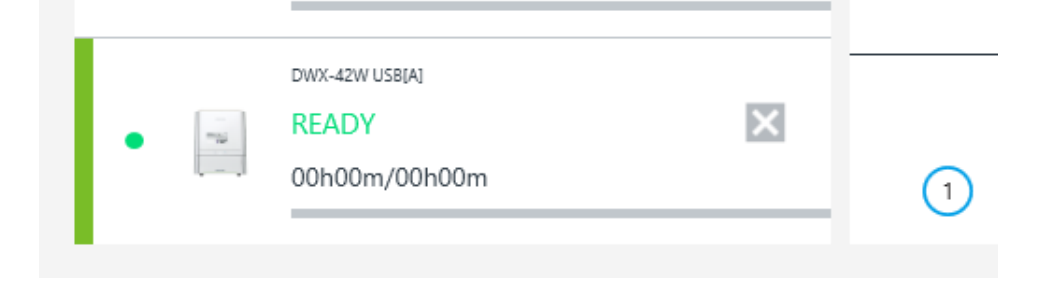

# **Checking the Basic Status of the Milling Machine**

You can check the basic status with the [MACHINE STATUS] area in VPanel.

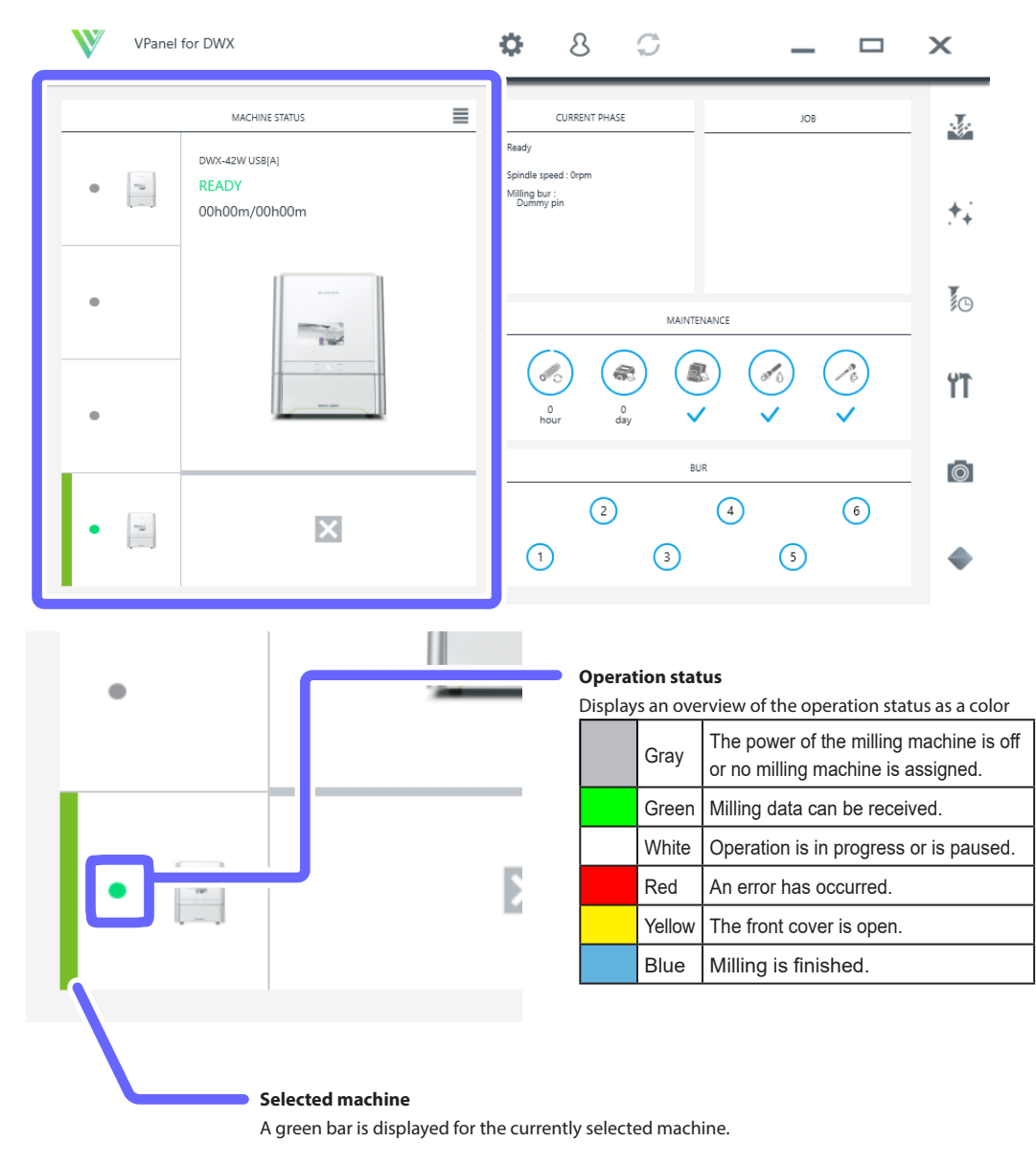

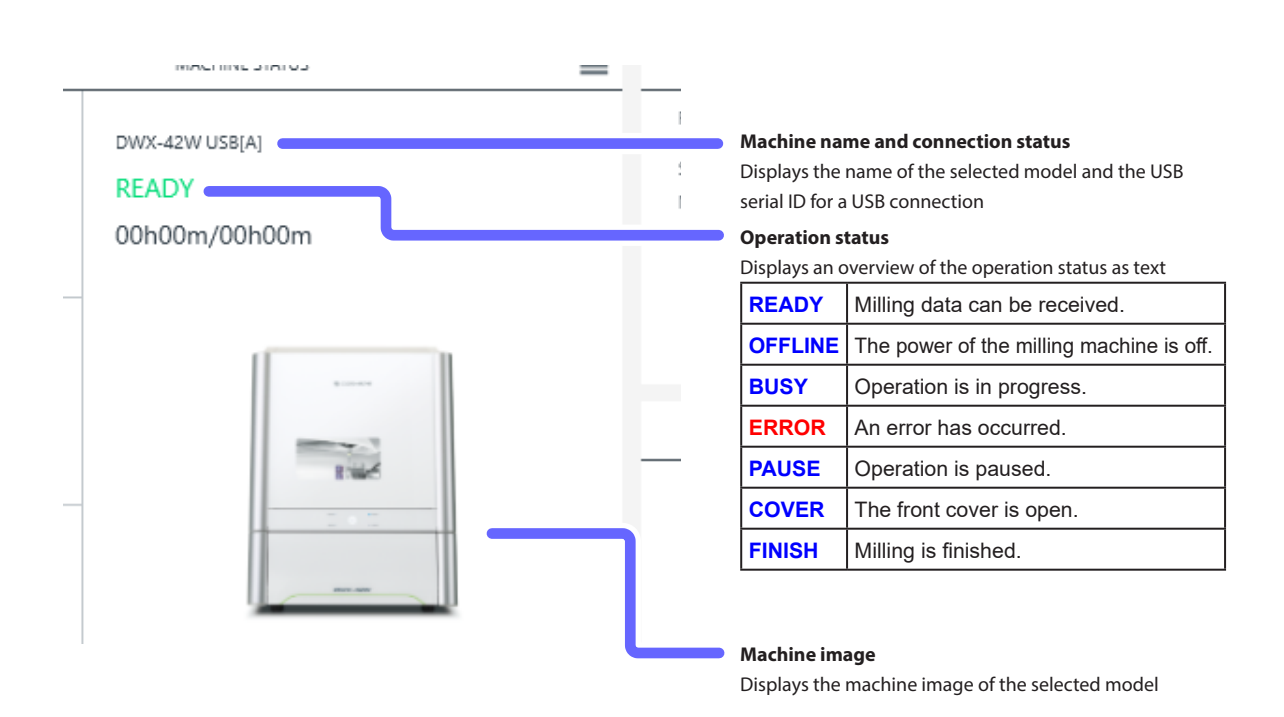

#### **Checking the registered machines from a list (when multiple machines are registered)**

When the list is displayed, details such as the operation status are displayed as shown below.

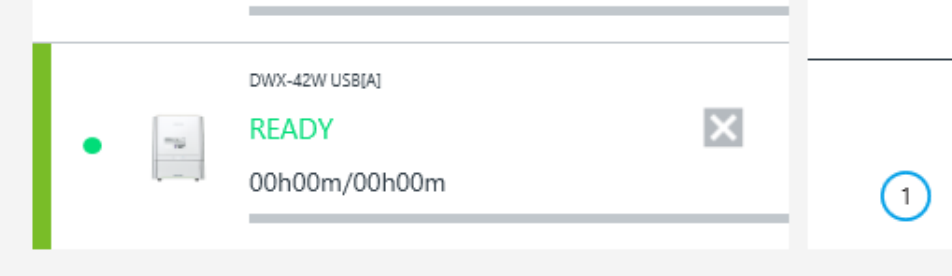

# **Checking the Operation Status of the Milling Machine**

You can check the operation status with the [CURRENT PHASE] area in VPanel.

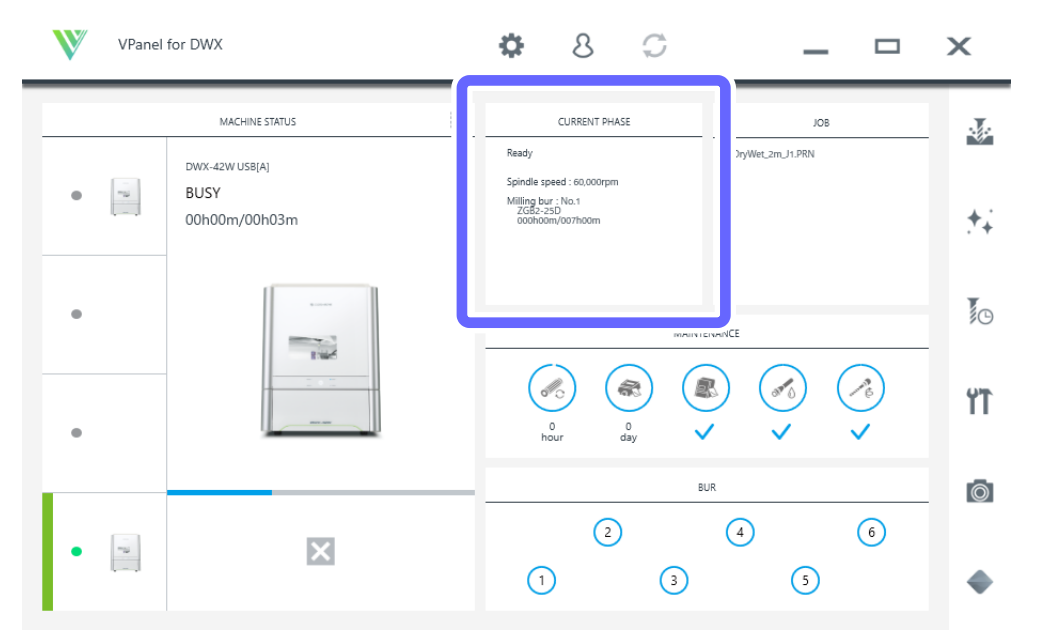

**Example: During milling Example: During maintenance**

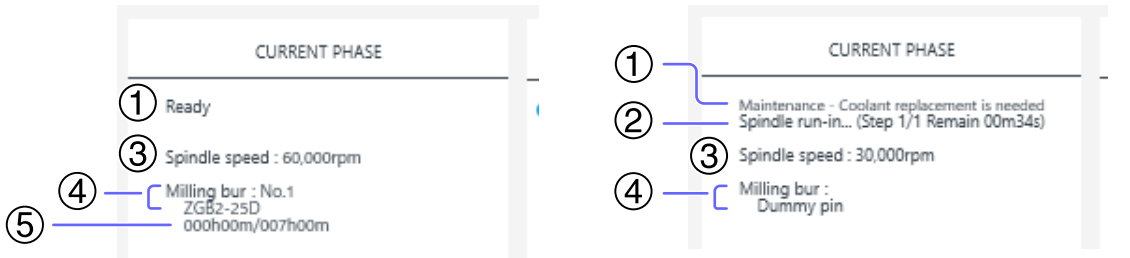

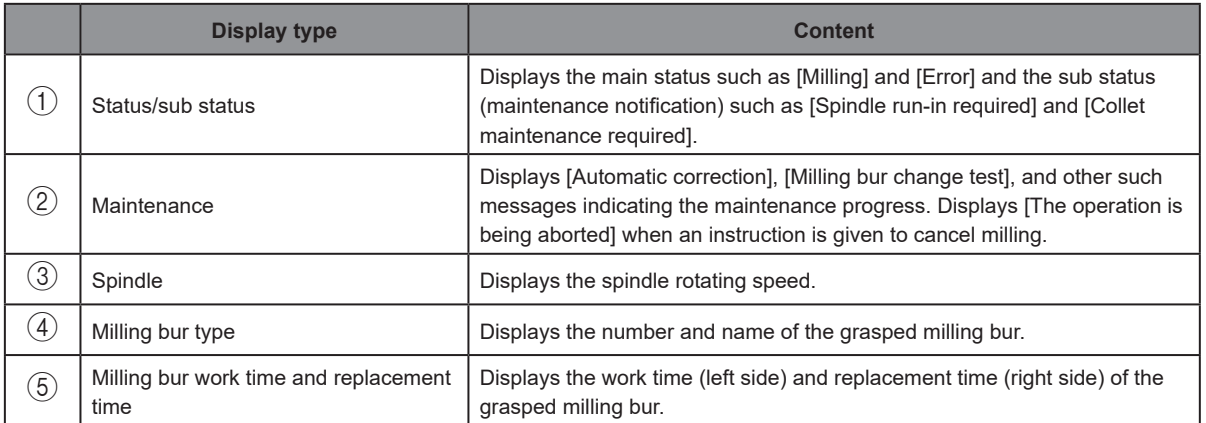

# **Checking the Milling Bur Usage Status (Replacement Time)**

W VPanel for DWX ö  $8^{\circ}$  $\mathbb{C}$  $\overline{\mathsf{x}}$  $\Box$ MACHINE STATUS ≣ CURRENT PHASE JOB 零 Ready DryWet\_2m\_J1.PRN DWX-42W USBIAT Spindle speed: 60,000rpm **BUSY**  $\sim$ Milling bur : No.1<br>Milling bur : No.1<br>ZGB2-25D<br>000h00m/007h00m  $\overline{a}$ 00h00m/00h03m  $\ddot{x}$  $\mathbb{Z}_{\odot}$ × MAINTENANCE 命 8 **Clayer OFFICE** I. **TT**  $\cdot$  0  $\frac{0}{\sin \theta}$  $\overline{\mathcal{L}}$  $\bullet$ **BUR** Ö  $\odot$  $\bigodot$  $\odot$  $\overline{\mathbf{x}}$  $\frac{1}{\sqrt{2}}$  $\odot$  $\odot$  $\bigodot$  $\blacklozenge$ **BUR** ⊙ ᢙ  $\bigcirc$  $\overline{\mathbf{3}}$  $\overline{5}$  $\mathbf{1}$ 

You can check the milling bur usage status with the [BUR] area in VPanel.

The length and color of the circle surrounding the stocker number indicate the remaining cutting time of the milling bur. The arc length is the percentage relative to the [Replacement time] set for the milling bur.

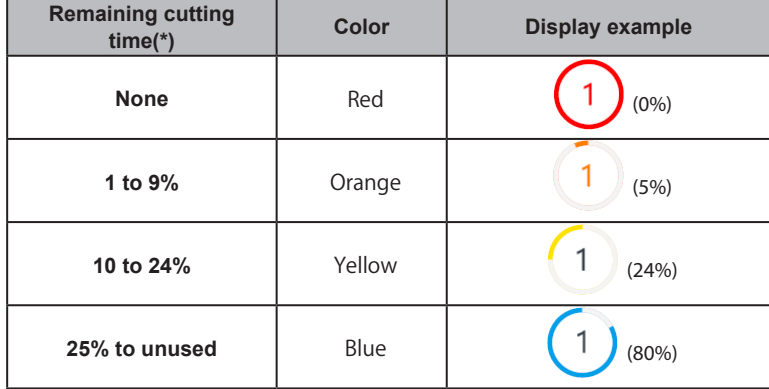

\* Percentage of the remaining cutting time relative to the replacement time

# **Pausing or Aborting Milling**

# **Pausing or Aborting Milling**

#### **Aborting Milling from VPanel**

п

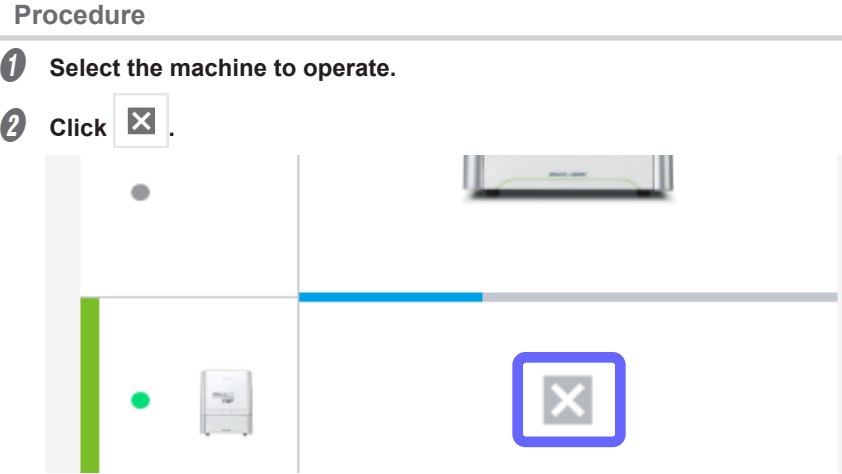

The message shown in the figure will be displayed.

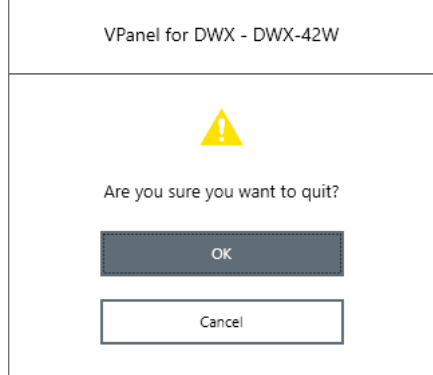

C **To abort milling, click [OK]. Click [Cancel] to not abort the operation.**

**Pausing or Aborting Milling from the Built-in Panel**

- **• Pausing: Press the operation button on the built-in panel.**
- **• Resuming: With operation paused, press the operation button on the built-in panel.**
- **• Aborting: Hold down the operation panel on the built-in panel for 2 seconds or longer.**

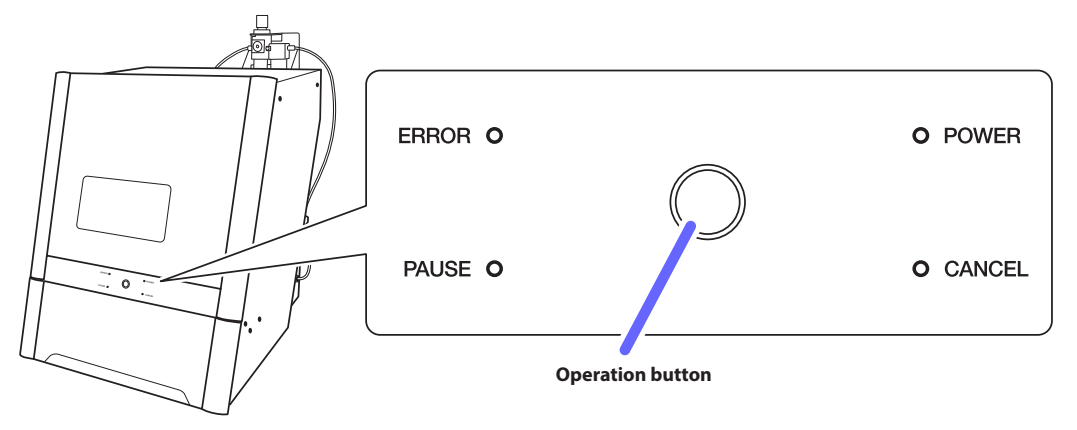

# **Deleting Standby Milling Data**

#### **Procedure**

- A **Select the machine to operate.**
- **B** In the output list, right-click the milling data to delete, and then click [Remove].

You can only remove milling data that is in standby (milling data that is second from the top or lower in the JOB list).

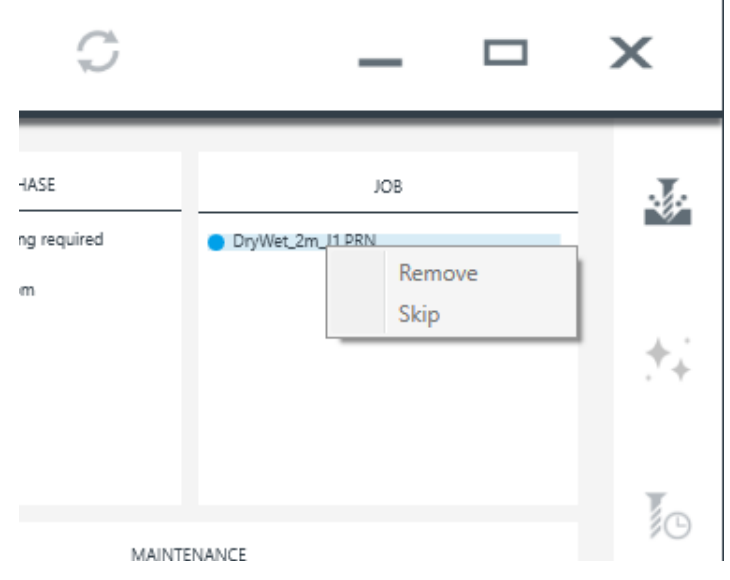

# **Collet Maintenance, Cleaning of Dummy Pin, and Checking of Coolant Flow Rate**

Be sure to perform the following tasks after daily operations. These tasks are necessary for maintaining a favorable machine condition and for ensuring a high level of product quality.

If these tasks are not executed, a message prompting operation will be displayed in VPanel.

#### **Required Tools**

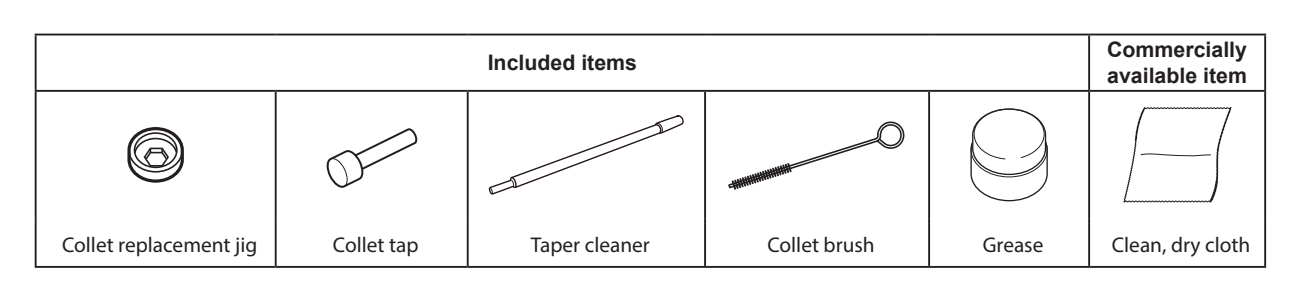

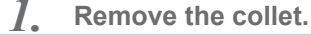

#### **O** Open the front cover.

- **B** Remove the workpiece, rotary axis correction jig, and magazine correction jig.
- **B** Close the front cover.
- **D** Show VPanel.

" P. 6 "Displaying VPanel"

**E** Select the machine to operate.

**6** Click  $\circ$  .

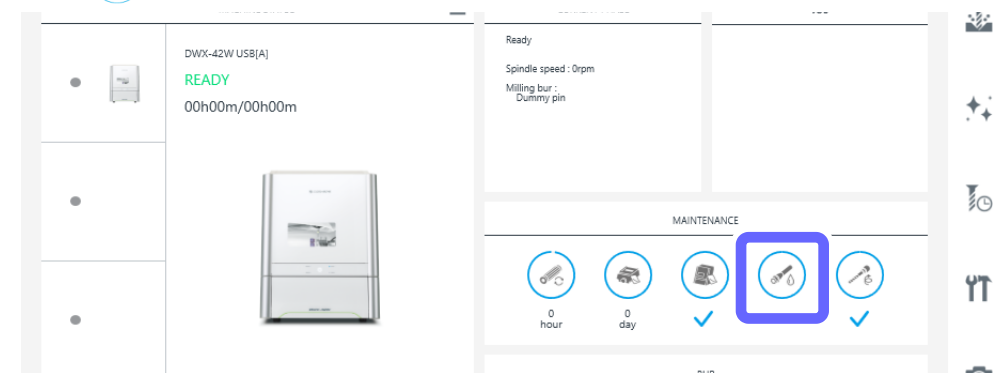

G Check that the workpiece, rotary axis correction jig, and magazine correction jig have been removed, **and then click [OK].**

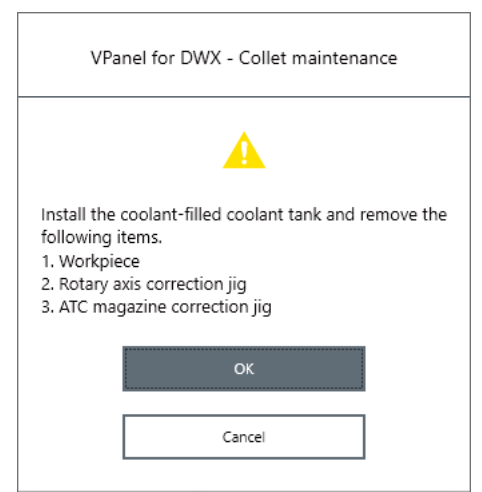

The following window is displayed automatically.

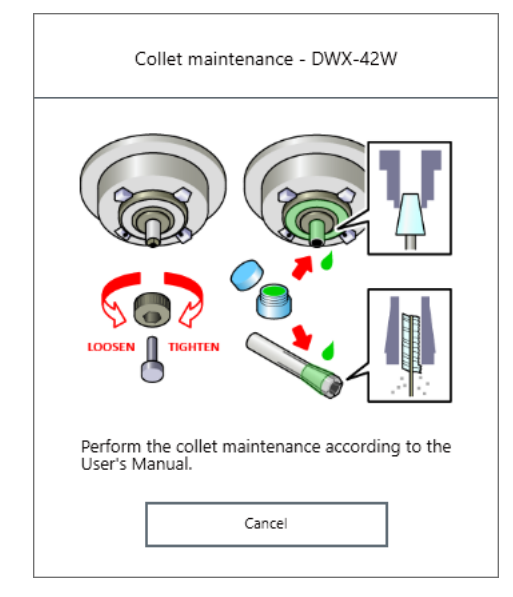

- $\Theta$  Open the front cover.
- $\bigcirc$  Press the collet replacement jig against the collet, and then insert the collet tap.

Align the hexagonal tip of the collet and the hexagonal portion of the collet replacement jig.

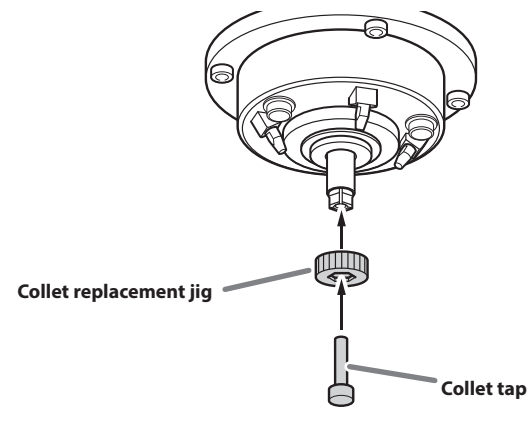

#### J **While gently pressing the collet tap up into the hole, rotate the collet replacement jig in the direction indicated in the figure.**

Rotate the collet replacement jig until the collet naturally comes free.

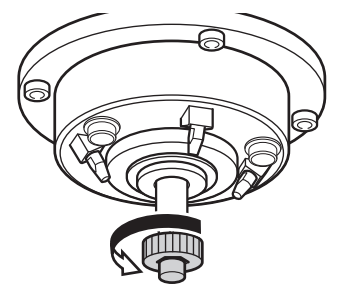

**CAUTION** Rotate the collet replacement jig with the collet tap inserted.

If the collet replacement jig is rotated without the collet tap inserted, the collet may be damaged.

*2.* **Clean the inside of the spindle, the collet and the dummy pin.**

#### **A** Clean the inside of the spindle (where contact with the collet is made) with the taper cleaner.

Insert about 2/3 of the taper cleaner tip into the spindle and clean the entirety of the inside of the spindle while moving the cleaner up and down aligned with the tapered (slanted) part.

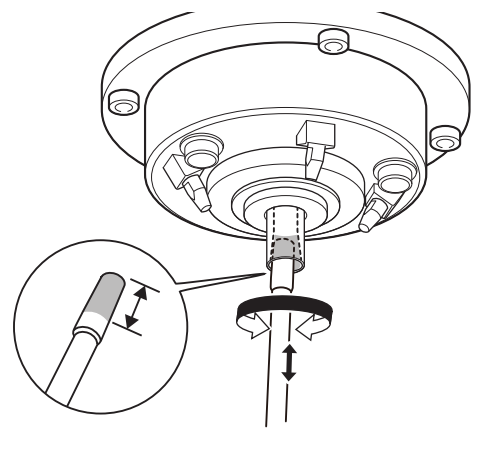

#### **MEMO**

As a general guide, the taper cleaner should be replaced after 20 cleaning operations.

#### **B** Wipe the outer portion of the collet with a clean, dry cloth.

Do not hold the tapered portion tightly. This part being deformed may result in malfunctions.

**C** Clean the inner portion of the collet with the collet brush.

Rotate the collet brush left and right as if you are brushing the inner portion of the collet.

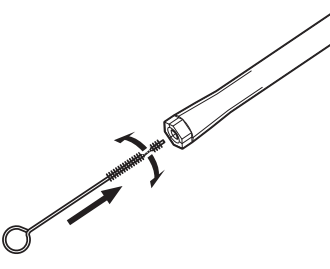

D **Apply a thin layer of grease to the tapered part (the slanted part) of the outer diameter of the collet and the spindle head (in two locations).**

A thin application is sufficient. Do not apply excessively.

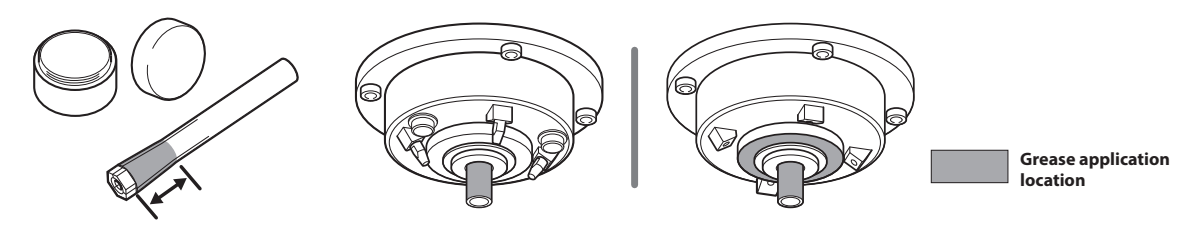

E **Assemble the collet, collet replacement jig, and collet tap as shown in the figure, and then insert this assembly into the spindle.**

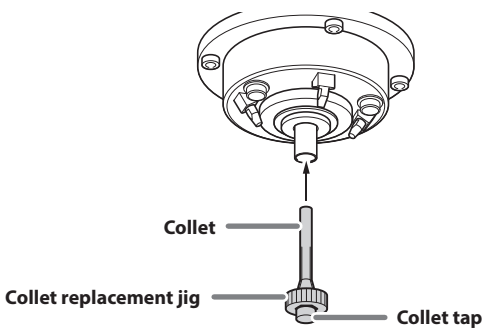

**6** While gently pressing the collet tap up into the hole, rotate the collet replacement jig in the direction **indicated in the figure to tighten the collet.**

Keep rotating until the collet replacement jig will not rotate any more.

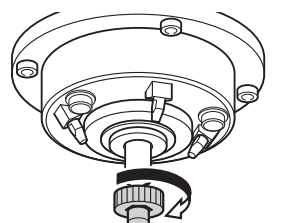

G **Attach the collet replacement jig and the collet tap.**

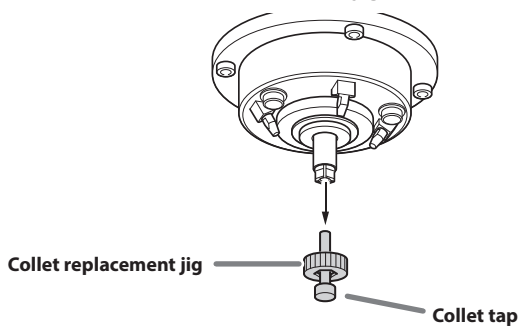

 $\bigcirc$  Clean the handle of the dummy pin with a dry cloth.

#### **Important**

Clean only the handle of the dummy pin with it inserted. Do not pull the dummy pin out.

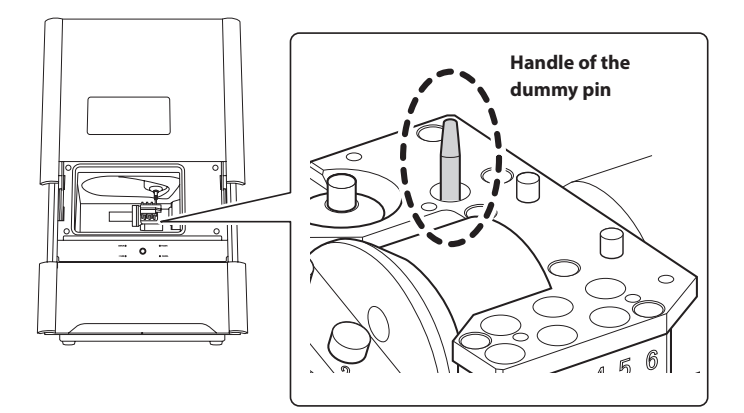

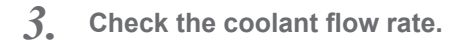

#### **A** Close the front cover.

The following window is displayed.

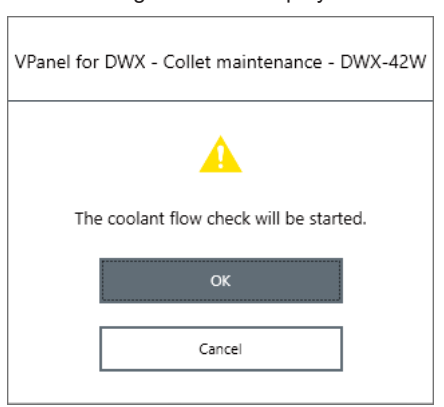

### *B* Click [OK].

Coolant is applied to the dummy pin, and then the following window is displayed.

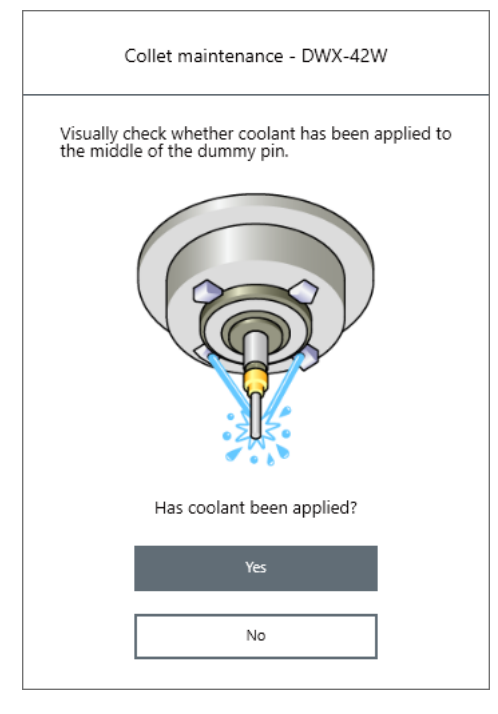

C **Visually check that coolant is applied to the middle of the dummy pin.**

**If coolant is not applied to the middle of the dummy pin**

1 **Click [No].**

The following window is displayed.

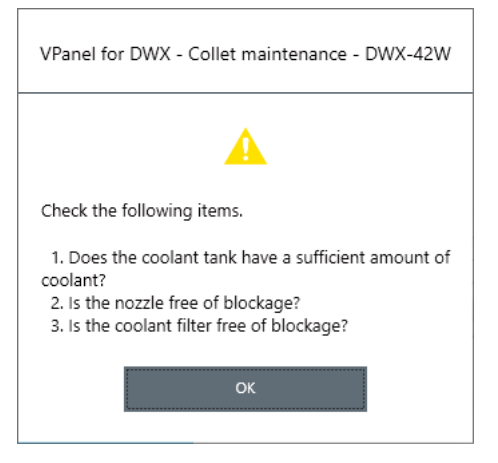

- 2 **Click [OK], and then check the following items.**
- **• Coolant amount**
- " [P. 22 "Step 1: Filling the Machine with Coolant"](#page-22-0).
- **• Coolant nozzle clogging**
- " [P. 70 "Cleaning the Coolant Nozzle"](#page-70-0).
- **• Coolant filter clogging**
- " [P. 72 "Replacing Coolant Filters".](#page-72-0)

3 **Once more, visually check that coolant is applied to the middle of the dummy pin.** Proceed to step *4*.

#### **If coolant is applied to the middle of the dummy pin**

#### **Click [Yes].**

This completes the collet maintenance.

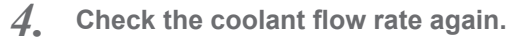

#### **O** Show VPanel.

" P. 6 "Displaying VPanel"

#### **B** Select the machine to operate.

**8** Click **TT** 

#### **D** Click [Check coolant flow].

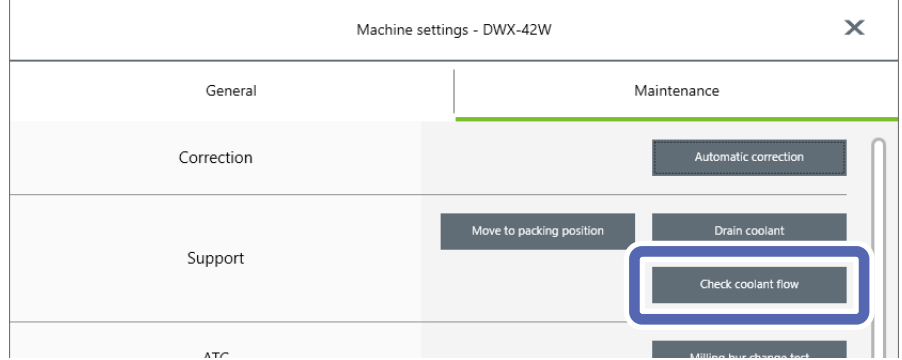

The following window is displayed automatically.

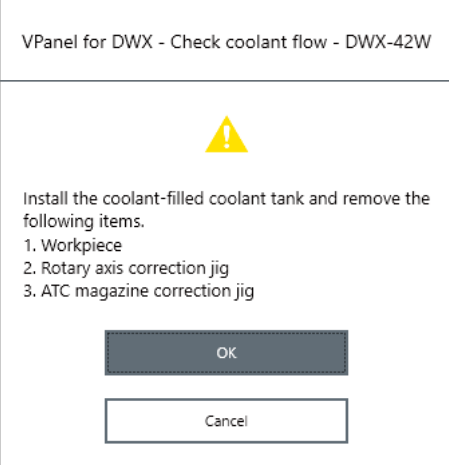

### **6** Click [OK].

Coolant is applied to the dummy pin, and then the following window is displayed.

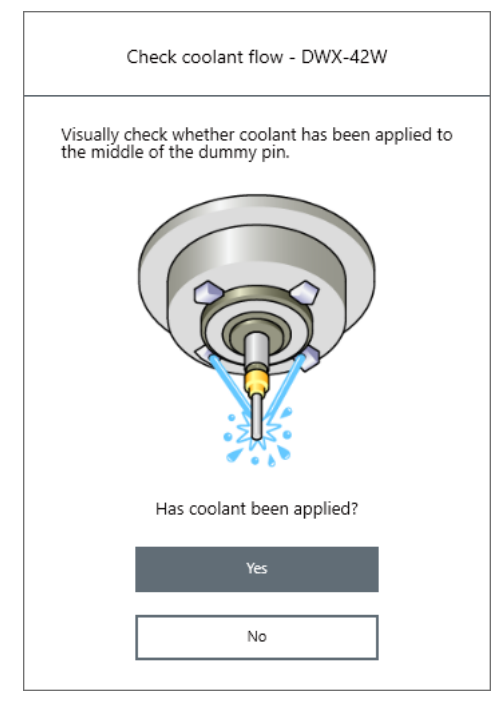

**6** Visually check that coolant is applied to the middle of the dummy pin.

**If coolant is not applied to the middle of the dummy pin**

1 **Click [No].**

The following window is displayed.

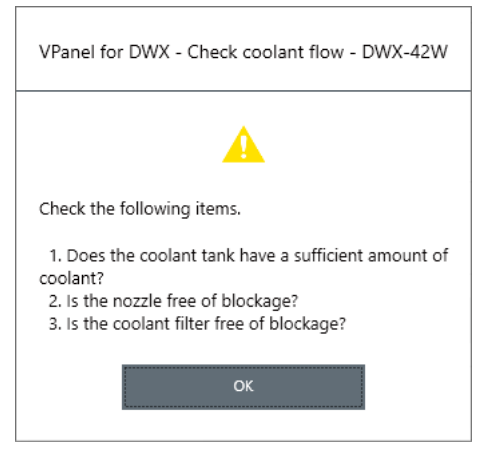

- 2 **Click [OK], and then check the following items.**
- **• Coolant amount**
- " [P. 22 "Step 1: Filling the Machine with Coolant"](#page-22-0).
- **• Coolant nozzle clogging**
- " [P. 70 "Cleaning the Coolant Nozzle".](#page-70-0)
- **• Coolant filter clogging**
- " [P. 72 "Replacing Coolant Filters"](#page-72-0).

#### 3 **Once more, visually check that coolant is applied to the middle of the dummy pin.**

Proceed to step *4*.

If the coolant flow rate is still insufficient even after adding coolant and cleaning the coolant nozzles, contact your authorized Roland DG Corporation dealer.

#### **If coolant is applied to the middle of the dummy pin**

#### **Click [Yes].**

This completes the collet maintenance.

## **Cleaning after Milling Finishes**

After milling finishes, clean inside the machine with a dry cloth. Carefully wipe around the spindle head and the rotary axis parts shown in the following figure as fluid and milling waste in these areas may affect milling results.

#### **CAUTION** Use a dry cloth to clean the inside of the equipment.

Failure to do so may cause the components inside the equipment to degrade, which can lead to injury.

#### **CAUTION** Be careful of the pointed portion inside the front cover.

There is a pointed portion inside the front cover. Exercise caution when cleaning.

**Procedure**

# **A** Show VPanel. " P. 6 "Displaying VPanel" **B** Select the machine to operate. **8** Click  $\mathbb{R}$ . 狍 **YT**  $\bullet$ BU

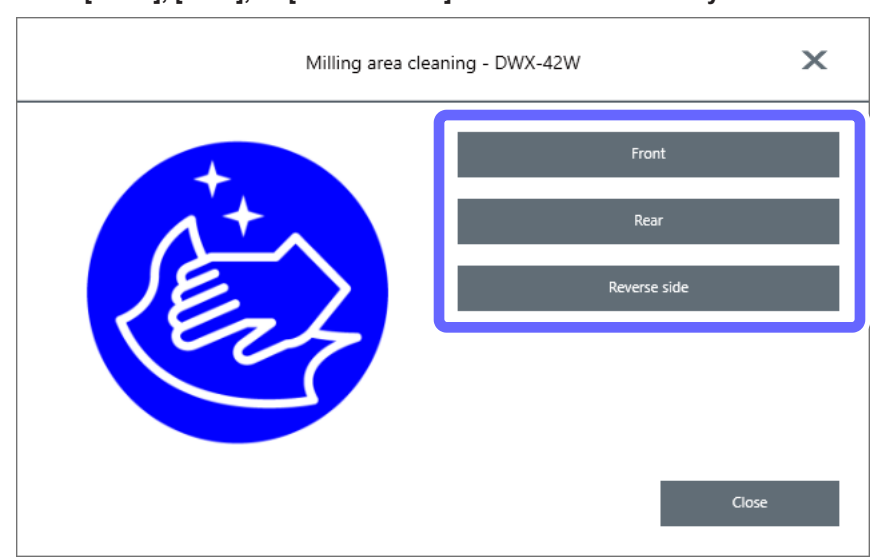

D **Click [Front], [Rear], or [Reverse side] to match the location you want to clean.**

- **• Front: The rotary axis unit moves to the front of the machine and the spindle head moves to the left side of the machine.**
- **• Rear: The rotary axis unit moves to the back of the machine and the spindle head moves to the right side of the machine.**
- **• Reverse side: The rotary axis unit turns over.**
- $\bigcirc$  Open the front cover.
- **G** Clean the inside of the machine with a focus on the locations shown below. In particular, carefully clean the portions shown in the following figures.

#### **CAUTION Be careful around milling waste.**

Sharp milling waste may become mixed. To avoid injury, exercise caution.

**Inside the machine**

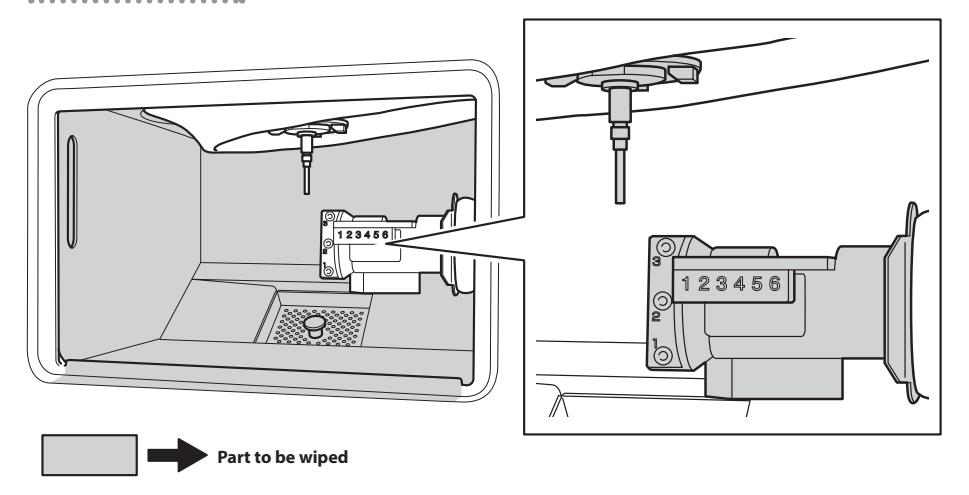

**Milling bur**

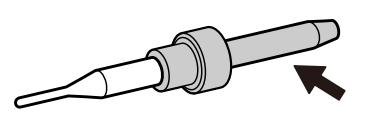

# **Important**

The front cover window scratches easily, so do not wipe it off with a cloth.

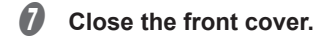

#### **O** Click [Close].

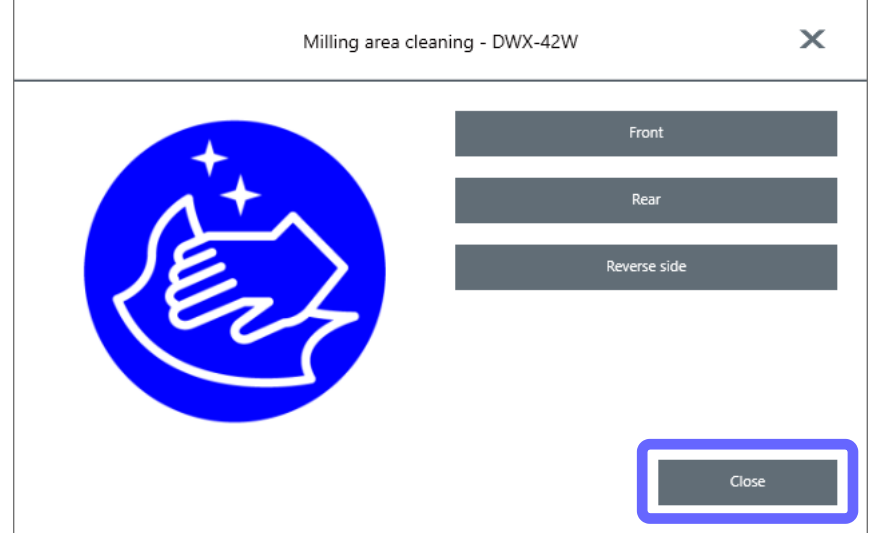

# 3. Maintenance

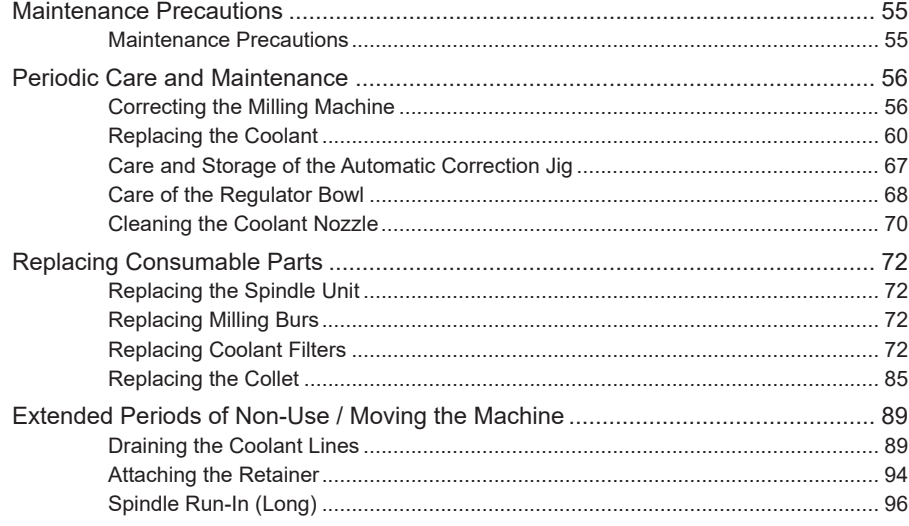

# <span id="page-55-0"></span>**Maintenance Precautions**

# **Maintenance Precautions**

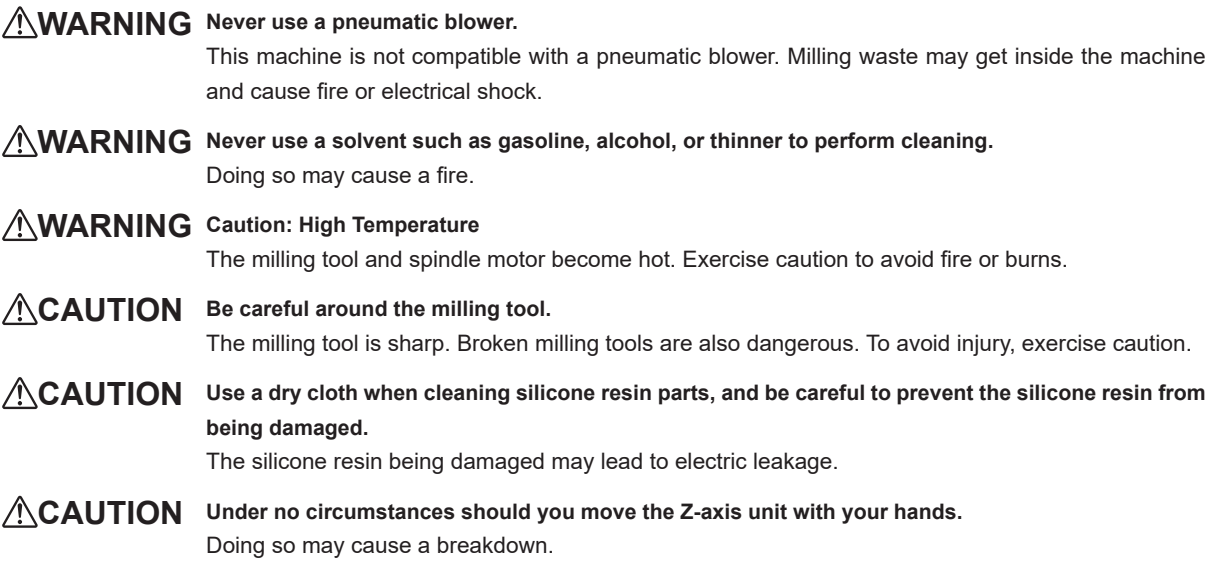

- This machine is a precision device. Carry out daily care and maintenance.
- Carefully wipe away any fluid or milling waste. Operating the machine with fluid or milling waste present may cause malfunction or breakdown.
- Never install this machine in an environment where silicone substances (oil, grease, spray, etc.) are present. Doing so may cause poor switch contact.

# <span id="page-56-0"></span>**Correcting the Milling Machine**

The accuracy of the milling machine may change if it is used for a long period of time or the surrounding environment changes. Automatic correction corrects the positions of the rotary axis and ATC magazine.

#### **Situations Requiring This Work**

- When the milling position is misaligned
- When symptoms such as a line of level difference or a hole in the Z direction occurs in the milling results
- When the machine is moved to a different location

#### **Required Tools**

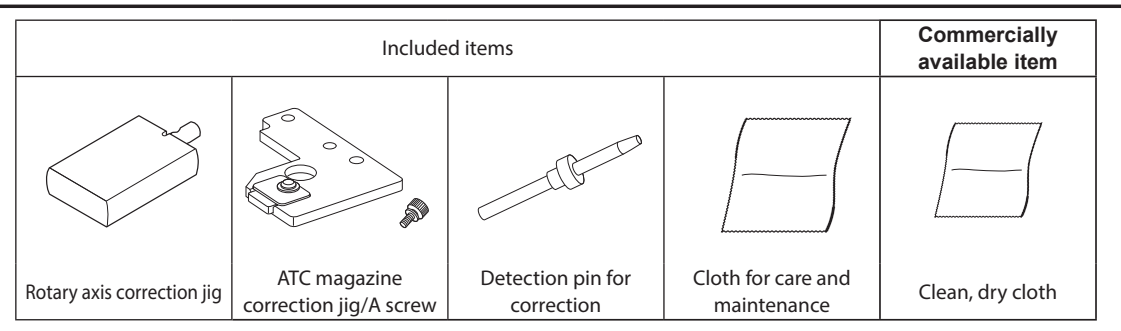

#### **Important**

#### **Handle the detection pin for correction and the dummy pin separately to be absolutely sure that you do not confuse them.**

If the detection pin for correction is used as the dummy pin even once, the detection pin for correction cannot be used to provide proper correction. If for some reason the detection pin for correction is used as the dummy pin, a new detection pin for correction will be necessary. Contact your authorized DGSHAPE Corporation dealer or access our website (https://www.dgshape.com/).

#### *1.* **Clean the detection point for use during correction.**

#### $\theta$  Open the front cover.

#### **Remove all the milling burs.**

When the milling bur is difficult to remove, using the milling bur removal jig.

 $\degree$  P. 28 "MEMO: When the milling bur is difficult to remove (using the milling bur removal jig)"

C **If the inside of the machine is wet, wipe it off with a clean, dry cloth.**

#### D **Use the cloth for care and maintenance to wipe the locations shown in the following figures clean of fluid and dirt.**

If any fluid or dirt is present in these locations, correction might not occur properly.

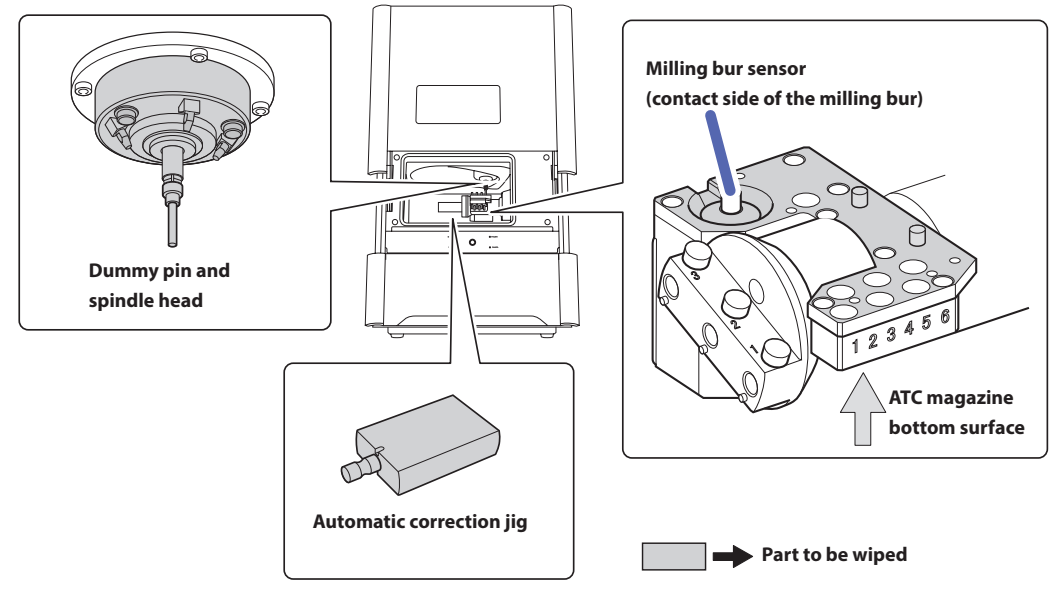

- *2.* **Attach the automatic correction jig.**
- **Attach the ATC magazine correction jig.**
- **B** Push the detection pin for correction as far as it will go into stocker number 4 in the ATC magazine.

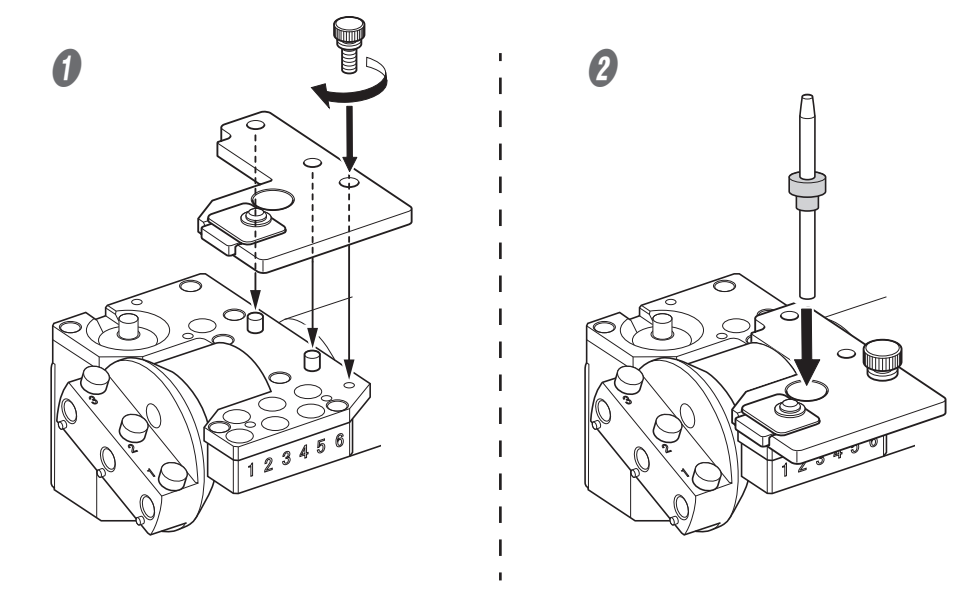

#### **Important**

The tapered (slanted) end is the top of the detection pin for correction. Be careful not to confuse which side is up and which is down.

- C **Attach the rotation correction jig to hole "2" on the rotary axis.**
	- 1 **Align the recessed portion of the jig with the protrusion on the rotary axis, and then insert the jig.** Ensure that there is no gap between the surfaces. It does not matter which of the two recesses on the jig is aligned to the protrusion.

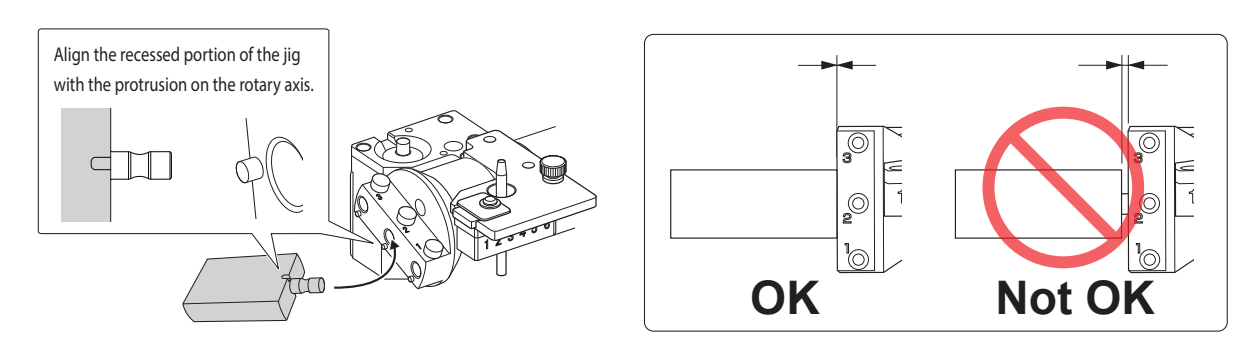

2 **Use a hexagonal screwdriver to secure the jig in place with a mounting screw.**

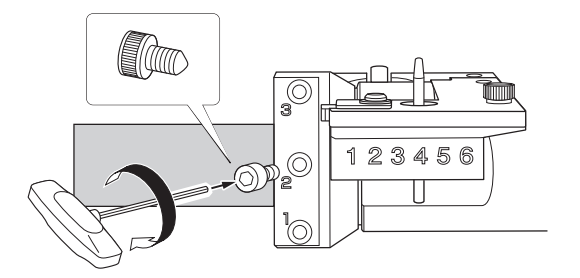

- *C* Close the front cover.
- *3.* **Start automatic correction.**

#### *O* Show VPanel.

" P. 6 "Displaying VPanel"

- **B** Select the machine to operate.
- **8** Click T

#### D **Click the [Maintenance] tab, and then click [Automatic correction].**

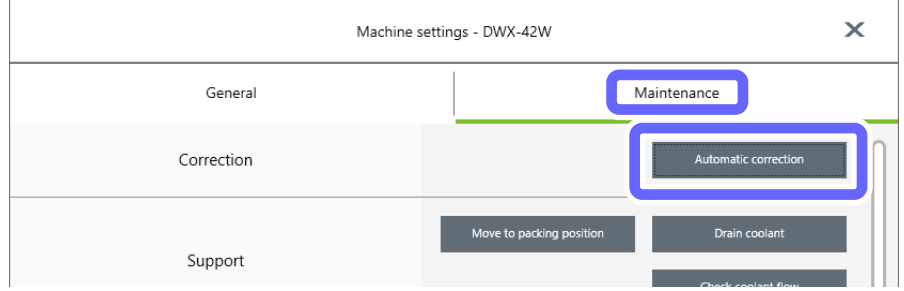

The following window is displayed automatically.

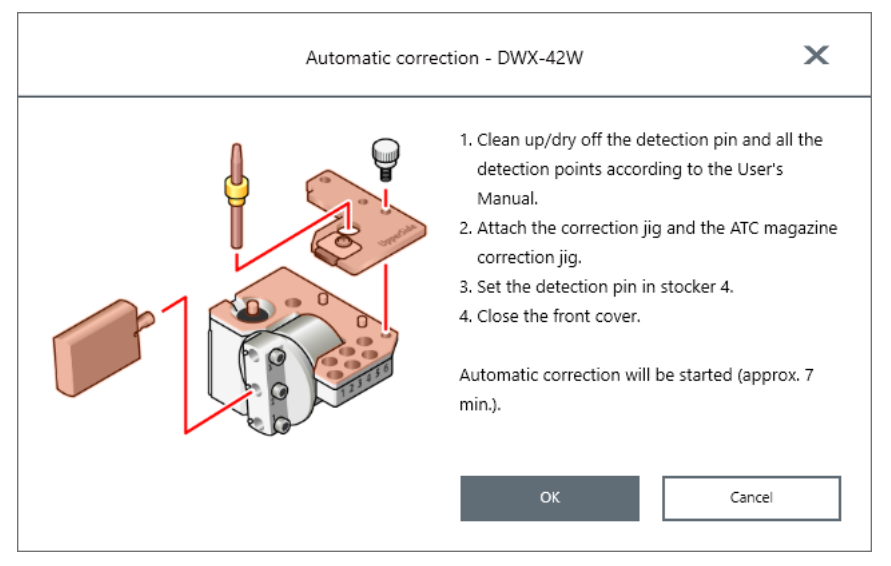

 $\bigoplus$  Check that the work displayed on the screen is complete.

#### **6** Click [OK].

Automatic correction starts. The machine status light will flash blue. The remaining work time will be displayed on VPanel.

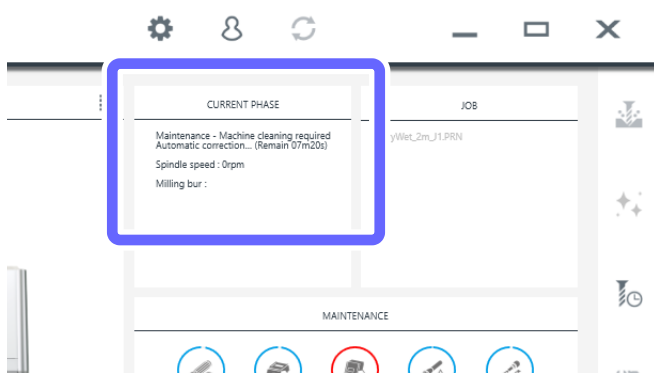

The automatic correction is finished when the message shown in the figure is displayed.

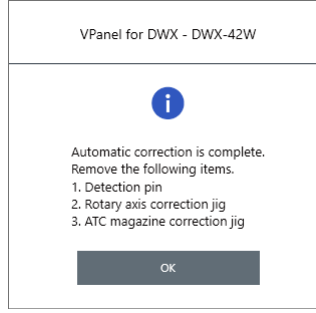

Click [OK].

Open the front cover.

<span id="page-60-0"></span>*O* Remove the correction pin and jig.

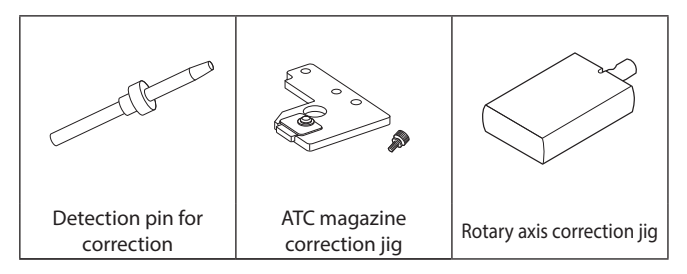

#### $\mathbb D$  Close the front cover.

#### **MEMO**

To check whether the following symptoms have been improved, actually output milling data.

- When the milling position is misaligned
- When symptoms such as a level difference or a hole in the Z direction occur in the milling results
- " [P. 22 "Starting Milling"](#page-22-1)

# **Replacing the Coolant**

**CAUTION** Do not overfill or tilt the coolant tank.

The fluid inlet on the coolant tank is open. Overfilling or tilting will cause fluid to spill out.

**CAUTION** When raising or lowering the coolant tank, hold the position indicated in the following figure. Failing to do so may result in your fingers being pinched, leading to injury.

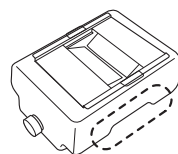

#### **When to Perform This Task**

- Once a week
- When the following message is displayed in VPanel
- " [P. 66 "Using VPanel to Set the Coolant Replacement Time"](#page-66-0)

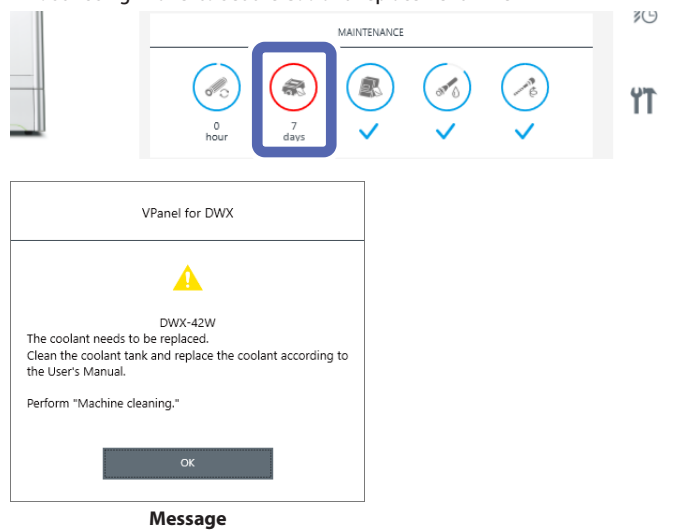

#### **Important**

Using coolant that is past its expiration date will decrease the durability of the filters. Be sure to replace the coolant once per week or when instructed to do so by the message displayed in VPanel.

#### **Items to Prepare Separately**

#### **• Water (soft or purified water)**

This is required in order to make the coolant. Use soft or purified water. Using hard water may have a negative effect on the service life of the milling bur and on the quality of the product.

**• Additive (ZAW-1000D)**

To make the coolant, you have to prepare the specified additive separately. To purchase additives, contact your authorized DGSHAPE Corporation dealer or access our website (https://www.dgshape.com/).

**• Chelating reagent (ZCH-250D)**

The ZCH-250D (hereinafter referred to as the "chelating reagent") works to make calcium and other substances contained in water inactive. Including it in this product makes it easier to clean off milling powder that adheres to the machine and the cutting tool after milling. To purchase chelating reagent, contact your authorized DGSHAPE Corporation dealer or access our website (https://www.dgshape.com/).

#### **Replacing the Coolant**

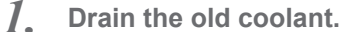

#### **A** Show VPanel.

" P. 6 "Displaying VPanel"

#### **B** Select the machine to operate.

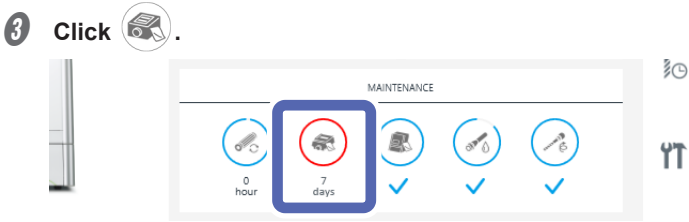

The following window is displayed.

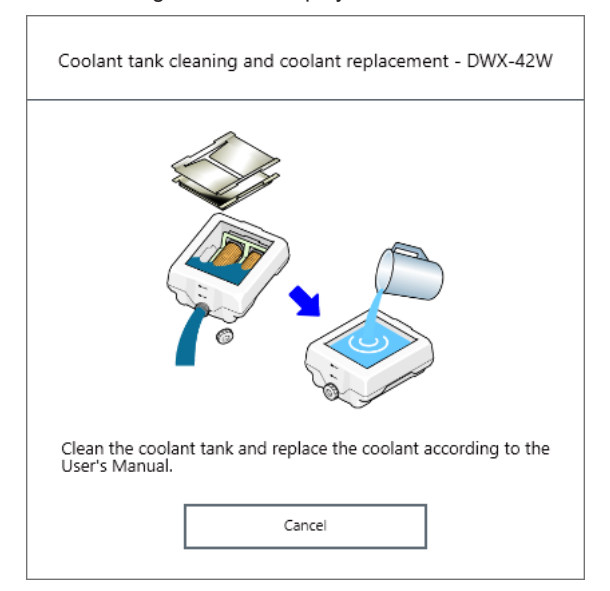

- **D** Open the bottom cover.
- $\Theta$  Pull out the coolant tank.

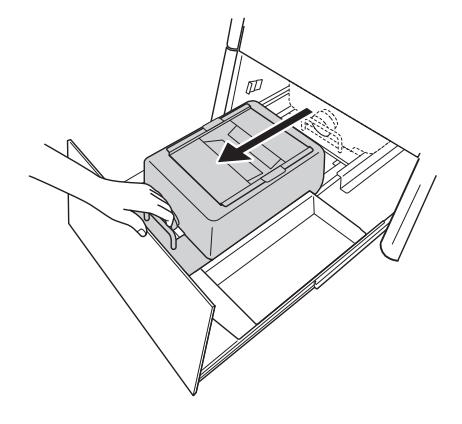

#### **Important**

Move the coolant tank slowly. Forcefully moving the coolant tank may cause the coolant to spray out.

#### *2.* **Dispose of the old coolant.**

#### A **Remove the lid of the coolant tank tray.**

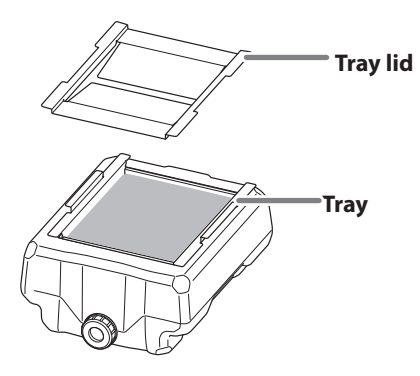

**B** Tilt the coolant tank tray slightly to pour the accumulated coolant into the tank.

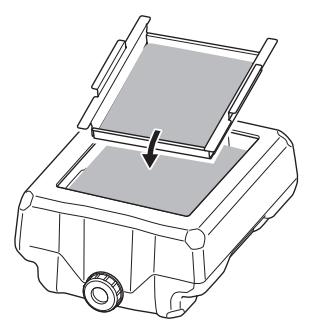

 $\bigcirc$  Remove any milling waste that remains on the tray.

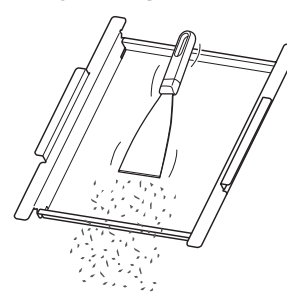

 $\bullet$  Remove the drain cap of the coolant tank, and then drain the coolant.

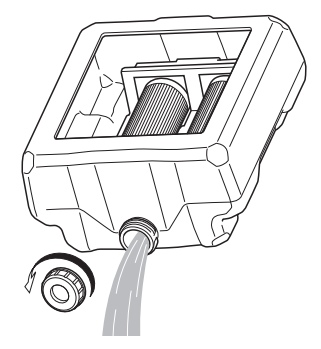

#### **Note**

Dispose of coolant and milling waste appropriately in accordance with local regulations. Do not thoughtlessly dispose of them in sewers or rivers or dump them in inappropriate locations. Doing so may have an adverse impact on the environment.

#### E **Clean the inside of the coolant tank.**

Pour a little tap water into the tank, shake the tank to the left and right, and then dispose of the dirty water. Repeat this operation two or three times.

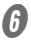

### **f** Attach the drain cap to the coolant tank.

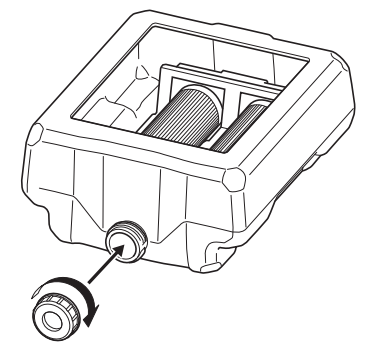

#### *3.* **Pour in the new coolant.**

#### A **Make the coolant.**

To make the coolant, mix the water, additive (ZAW-1000D), and chelating reagent (ZCH-250D) at fixed ratios. Use the included measuring cup for measuring.

#### 1 **Water: Mix water and additive in the ratio of "95:5" (water:additive).**

There is no need to stir the solution.

The capacity of the coolant tank is approximately 5 L. To fill the tank, use 4,750 ml of water and 250 ml of additive.

#### 2 **Water + additive solution: Mix the water + additive solution and chelating reagent in the ratio of "400:1" (water + additive solution:chelating reagent).**

There is no need to stir the solution.

To fill the tank, use 5,000 ml of water + additive solution and 12.5 ml of chelating reagent.

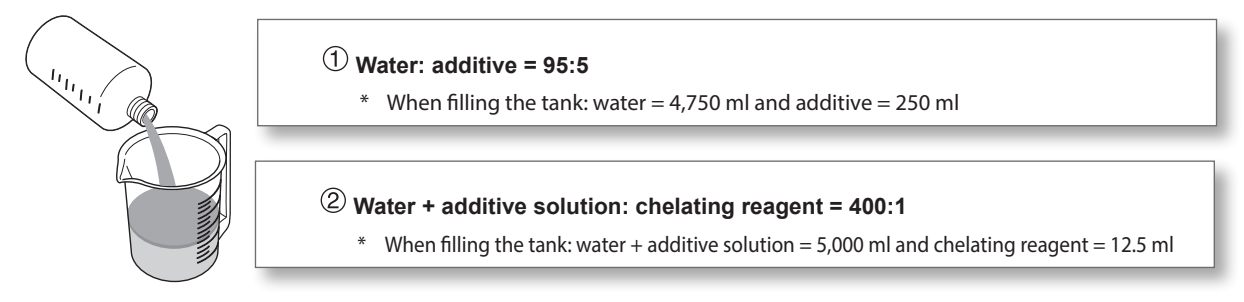

#### **CAUTION** Be sure to use the specified additive.

Additives are effective in reducing coolant deterioration and raising the milling efficiency in order to maintain product performance. Furthermore, if additives are not used, the coolant may generate an unpleasant odor.

#### **CAUTION Be sure to use the specified chelating reagent.**

The chelating reagent works to make calcium and similar substances contained in the water inactive, making it easier to clean off milling powder that adheres to the machine and the cutting tool after milling.

Refer to the appropriate safety data sheet (SDS) for the chemical substances used in the additive and chelating reagent and the safety related to those substances.

To purchase additives, contact your authorized DGSHAPE Corporation dealer or access our website (https://www. dgshape.com/).

#### Pour in the coolant.

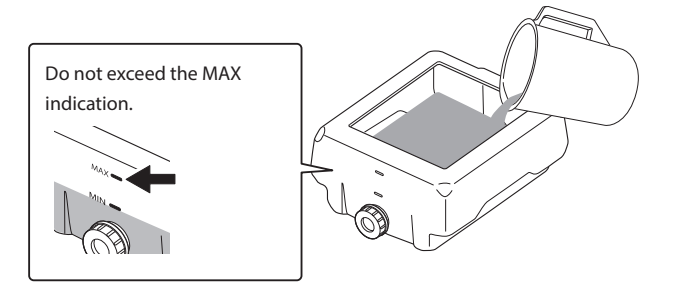

C **After filling the tank with coolant, put the tray and lid on the coolant tank.**

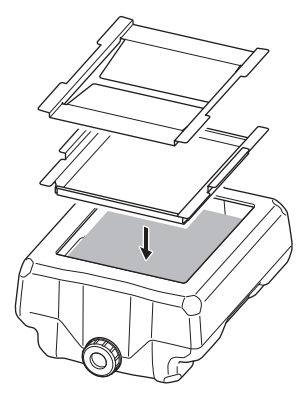

**D** Return the coolant tank to its original position.

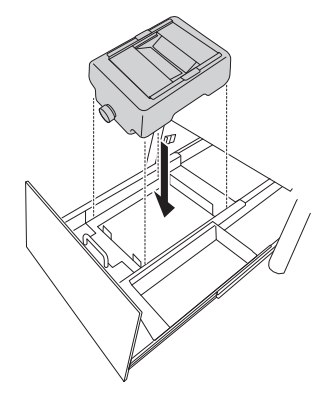

E **Push the coolant tank toward the back of the machine.** Push the coolant tank to the point where you feel a click.

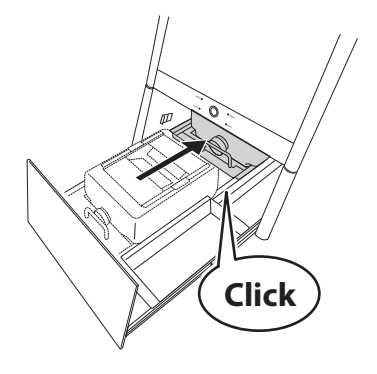

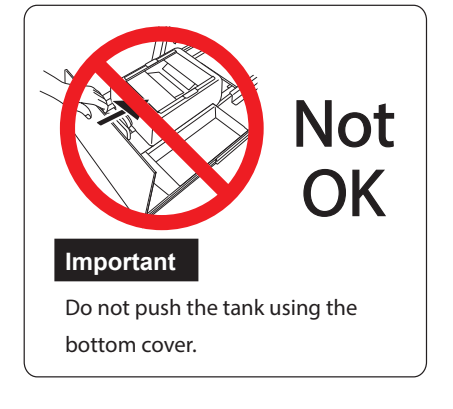

## **Point**

Align the  $\triangleright$  label affixed to the right side of the tank with the  $\triangle$  label affixed to the machine.

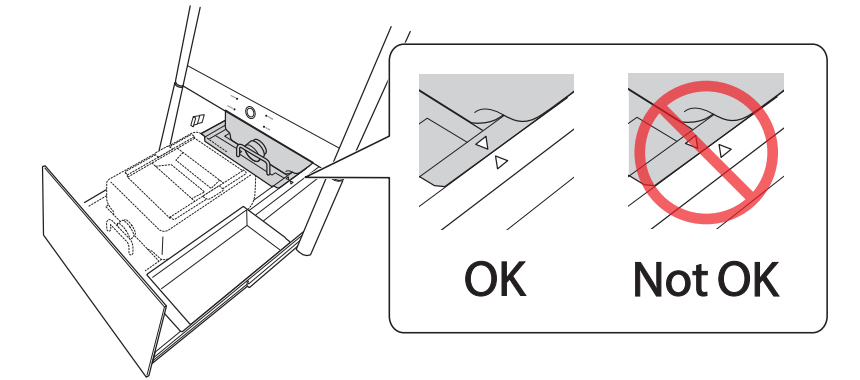

# **Important**

Move the coolant tank slowly. Forcefully moving the coolant tank may cause the coolant to spray out.

#### *C* Close the bottom cover.

This completes the procedure for replacing the coolant.

#### <span id="page-66-0"></span>**Using VPanel to Set the Coolant Replacement Time**

VPanel displays a message prompting you to perform maintenance when the set time is reached.

#### **Procedure**

**1** Show VPanel.

" P. 6 "Displaying VPanel"

- **8** Select the machine to operate.
- **8** Click T
- D **Click the [Maintenance] tab, and then click [Settings] next to [Coolant].**

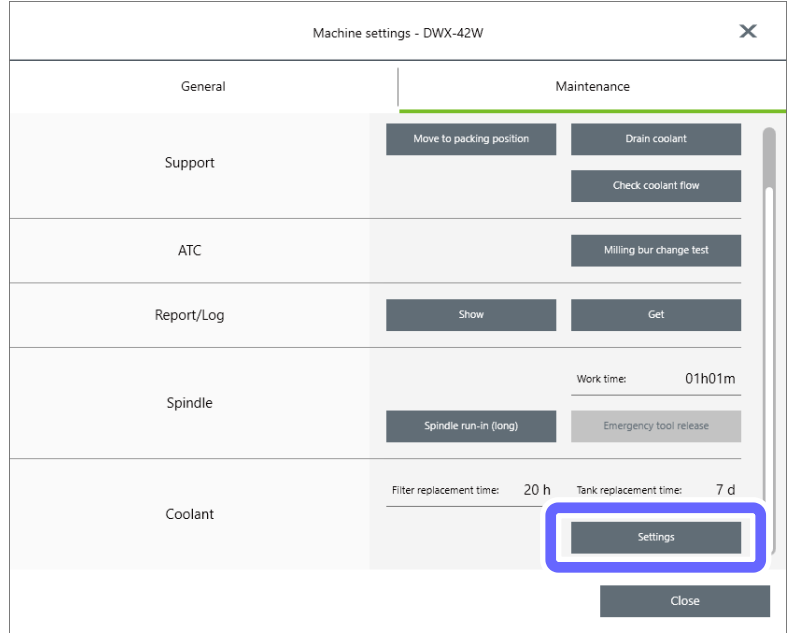

#### <span id="page-67-0"></span> $\bigcirc$  Enter the [Coolant] replacement time (in days).

After entering this value, click [OK] to close the settings window.

#### ¾ Initial Value: 7

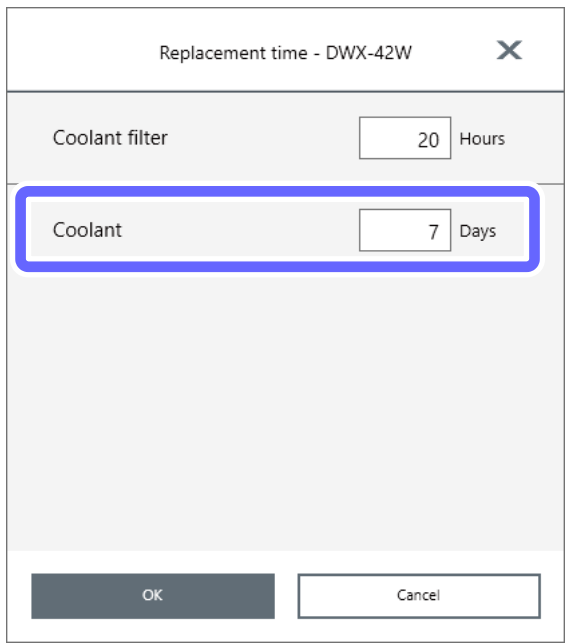

#### **6** Click [Close].

# **Care and Storage of the Automatic Correction Jig**

The automatic correction jig being damaged, dirty, or rusted will make it impossible to make accurate detections. This may inhibit the intended milling and may even lead to machine damage.

#### **Care and Storage**

- Before use, wipe clean using a dry, clean cloth, and make sure that no dust, rust, or scratches are found.
- When the item will be out of use for a prolonged period, store in a location with low humidity and little fluctuation in temperature.

# <span id="page-68-0"></span>**Care of the Regulator Bowl**

If the inside of the bowl becomes dirty, remove and wash the bowl.

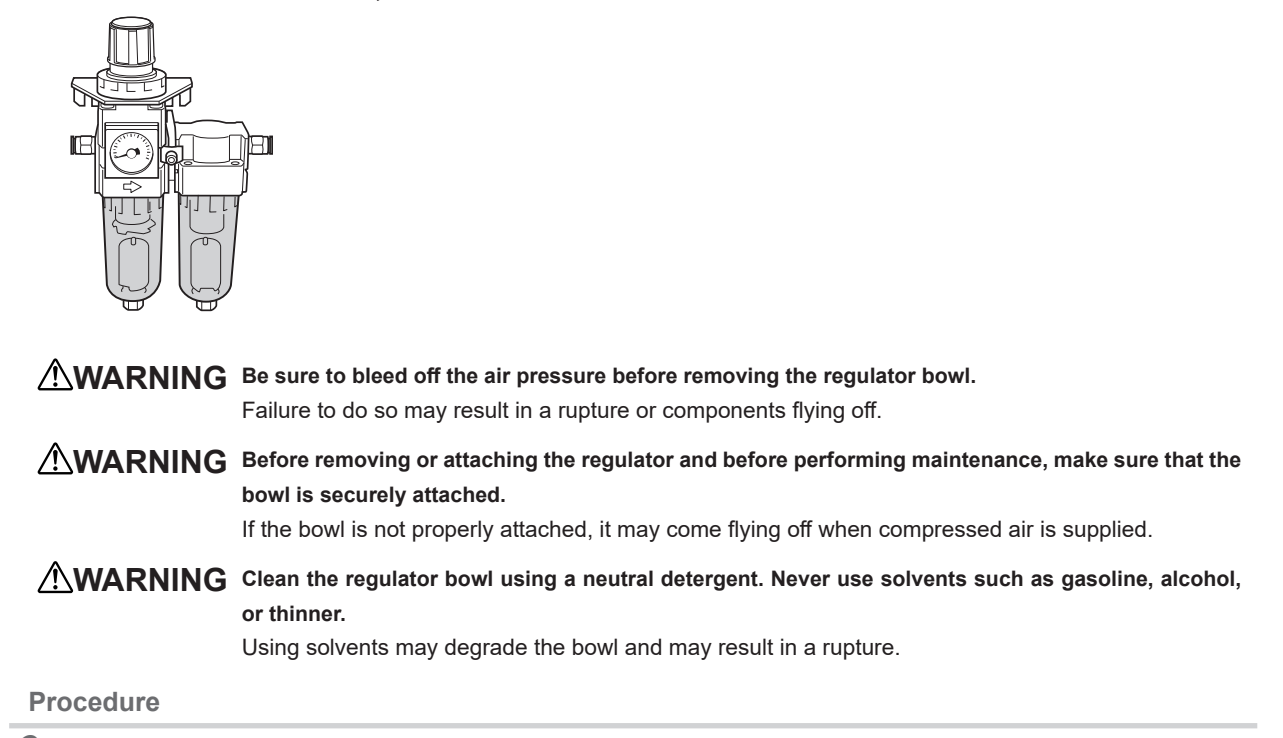

- A **Stop the supply of compressed air.**
- B **Make sure that the pressure gauge reads "0."**

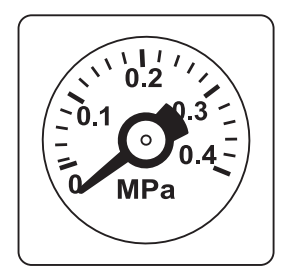

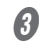

#### *B* Remove the regulator.

Loosen the screws indicated in the figure.

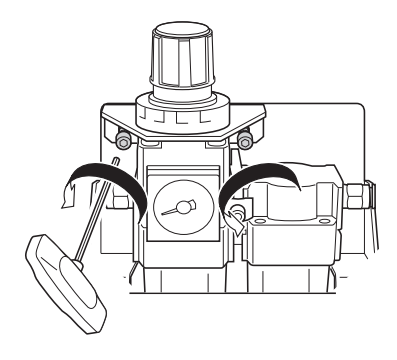

### D **Remove the bowl.**

Wash the bowl using a neutral detergent.

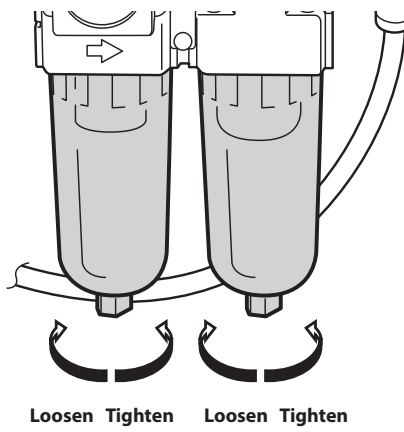

- E **After making sure that the bowl is completely dry, attach the bowl.**
- *G* Secure the regulator in its original position.

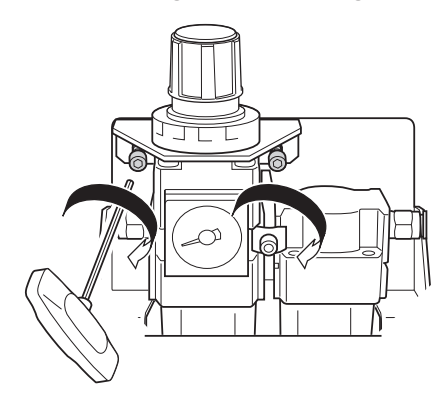

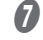

G **Return the supply of compressed air to its previous state.** Make adjustments until the meter reads between 0.18 and 0.22 MPa.

# <span id="page-70-1"></span><span id="page-70-0"></span>**Cleaning the Coolant Nozzle**

```
When to Perform This Task
```
• Once a week

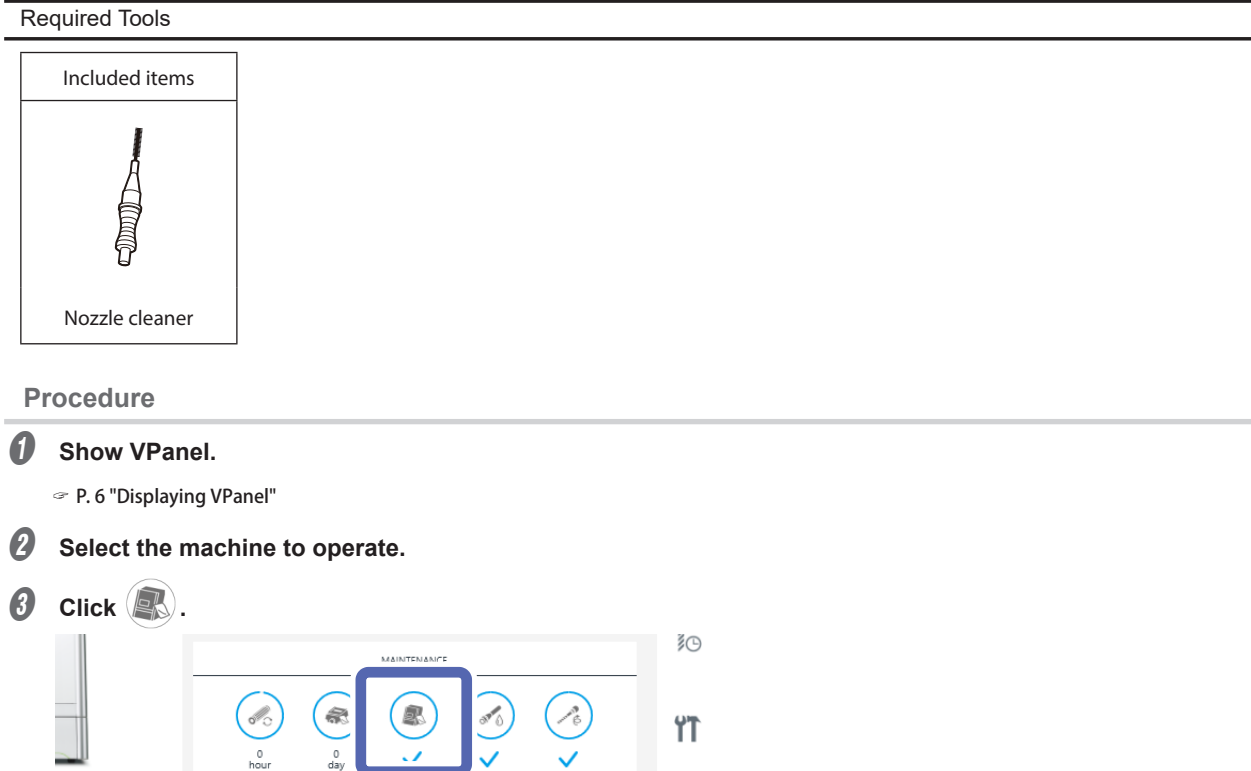

The following window is displayed.

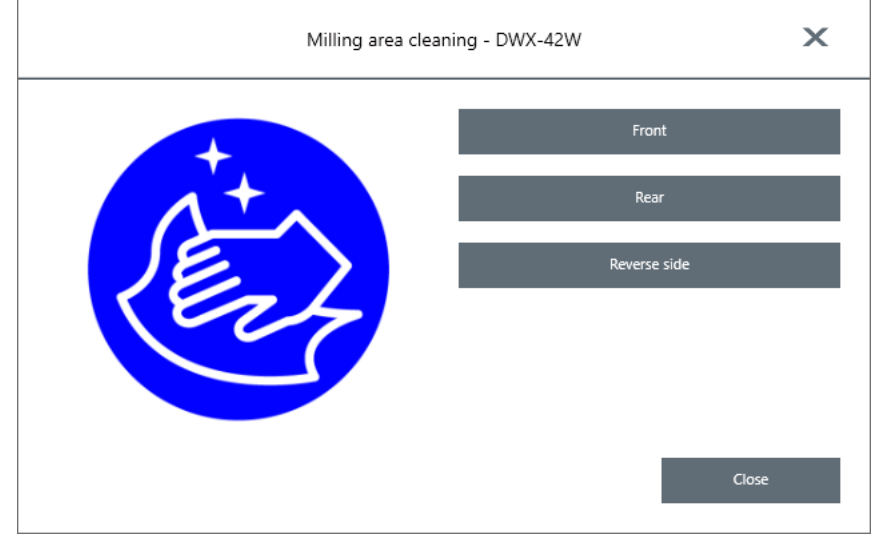

- D **Click [Front].**
- $\Theta$  Open the front cover.

**O** Use the nozzle cleaner to clean the coolant nozzle (in two locations).

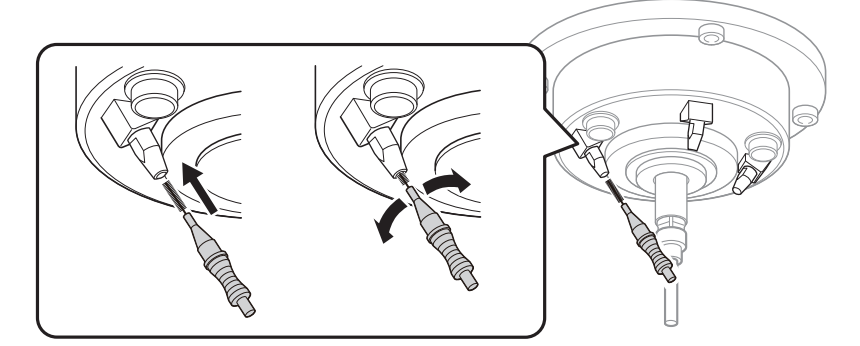

**O** Close the front cover.
# **Replacing the Spindle Unit**

#### **Replacement time**

• Spindle working time: Over 2,000 hours (varies depending on usage conditions)

#### **Remarks**

- You can use VPanel to view the working time of the spindle. Refer to VPanel to determine when replacement is needed.
- The spindle unit is a part that wears out. Contact your authorized Roland DG Corporation dealer when it is time for replacement.

# **Replacing Milling Burs**

#### **Replacement time**

This varies depending on the material to mill.

- Glass ceramics, composite resins, Glass fiber reinforced resins, or PEEK : Every 7 hours
- PMMA: Every 20 hours
- Titanium alloy: See the user's manual of the abutment milling kit.

### **Remarks**

- The milling bur work time can be viewed in VPanel.
- " [P. 40 "Checking the Milling Bur Usage Status \(Replacement Time\)"](#page-40-0)
- The milling bur is a consumable part. To purchase this part, contact your authorized DGSHAPE Corporation dealer or access our website (https://www.dgshape.com/).

# <span id="page-72-0"></span>**Replacing Coolant Filters**

**CAUTION** Do not overfill or tilt the coolant tank.

The fluid inlet on the coolant tank is open. Overfilling or tilting will cause fluid to spill out.

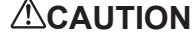

**CAUTION** When raising or lowering the coolant tank, hold the position indicated in the following figure. Failing to do so may result in your fingers being pinched, leading to injury.

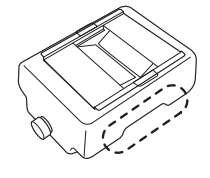

#### **Replacement time**

- When a coolant filter is dirty
- Every 20 hours
- \* Every 40 hours when milling only PMMA

#### **Important**

Failing to replace the coolant filters will lead to the filters clogging, which will stop milling. Be sure to replace the coolant filters at the appropriate time when instructed to do so by the message displayed in VPanel.

# **Remarks**

The coolant filter work time can be viewed in VPanel.

- " [P. 83 "Using VPanel to Set the Coolant Filter Replacement Time"](#page-83-0)
- Example: When the work time exceeds 20 hours,  $\langle\mathcal{P}_{\mathcal{O}}\rangle$  changes to the display shown below.

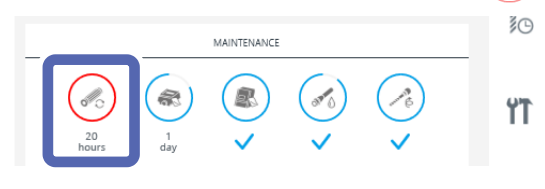

## **Required Tools**

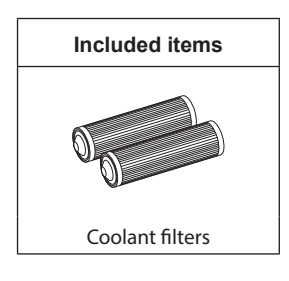

\* To purchase new coolant filters, contact your authorized DGSHAPE Corporation dealer or access our website (https://www. dgshape.com/).

#### **Cleaning**

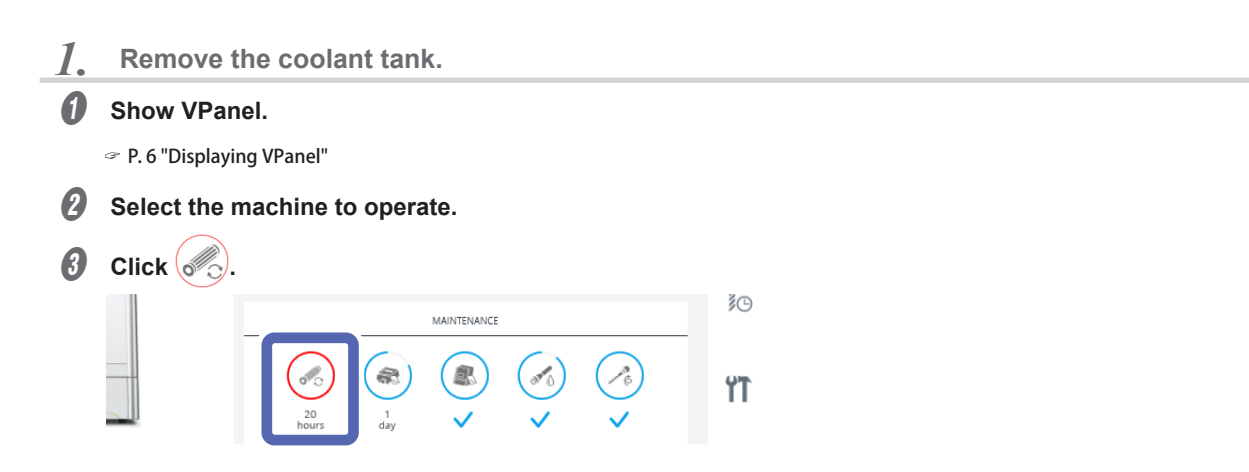

The following window is displayed.

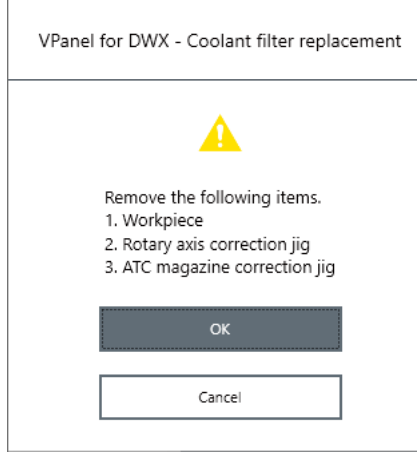

D **Remove the workpiece and the jig.**

# **6** Click [OK].

The following window is displayed.

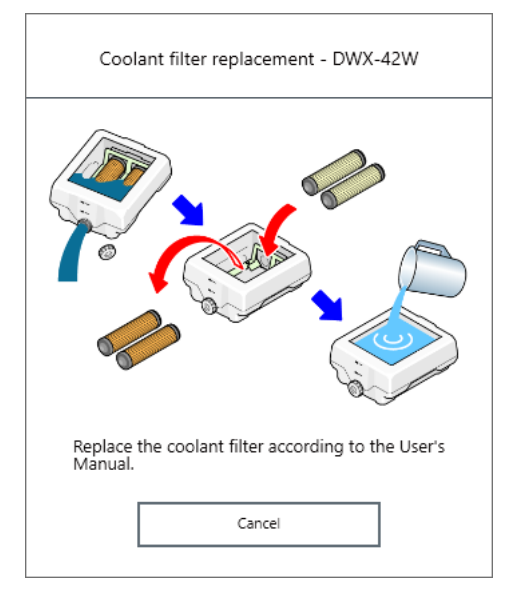

**O** Open the bottom cover.

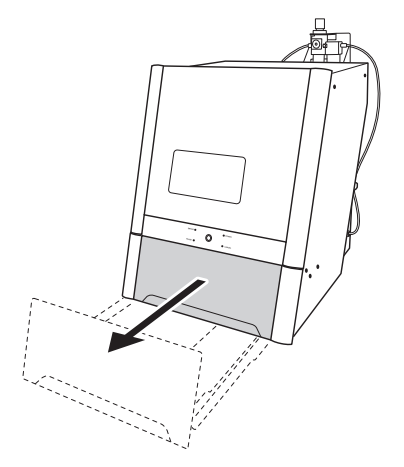

**Pull out the coolant tank.** 

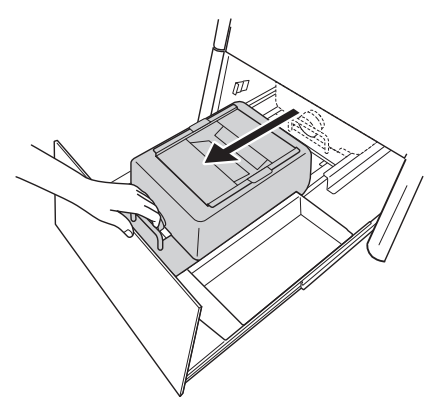

# **Important**

Move the coolant tank slowly. Forcefully moving the coolant tank may cause the coolant to spray out.

*2.* **Replace the coolant filters.**

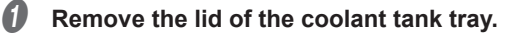

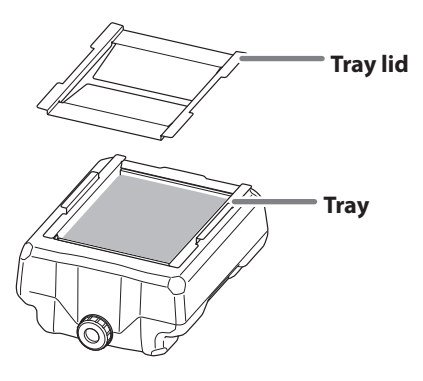

**B** Tilt the coolant tank tray slightly to pour the accumulated coolant into the tank.

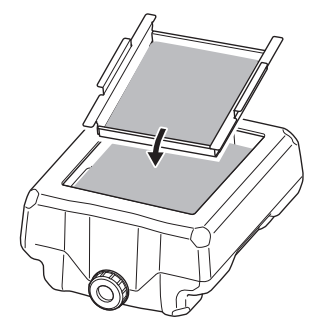

 $\Theta$  Remove any milling waste that remains on the tray.

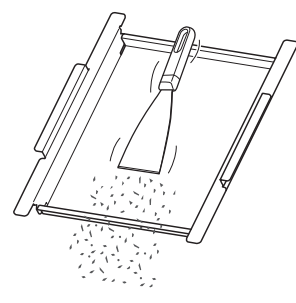

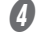

 $\bullet$  Remove the drain cap of the coolant tank, and then drain the coolant.

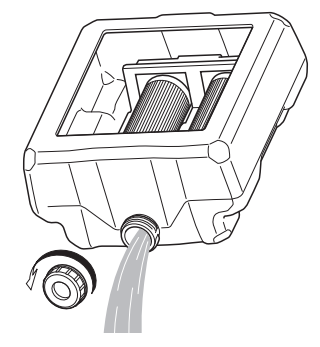

#### **Note**

Dispose of coolant and milling waste appropriately in accordance with local regulations. Do not thoughtlessly dispose of them in sewers or rivers or dump them in inappropriate locations. Doing so may have an adverse impact on the environment.

# E **Clean the inside of the coolant tank.**

Pour a little tap water into the tank, shake the tank to the left and right, and then dispose of the dirty water. Repeat this operation about five times.

# *C* Remove the coolant filters.

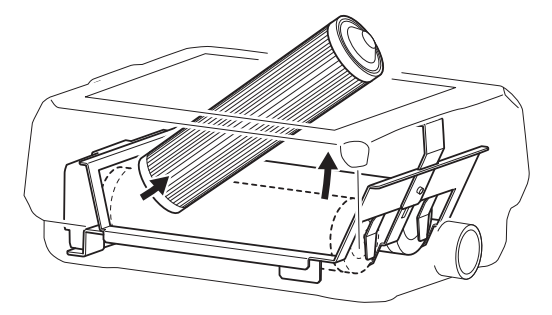

# **Important**

Fluid that has soaked into the coolant filters may spill out. We recommend that you place a towel or something similar below the tank.

# G **Install (two) new coolant filters.**

Orient the coolant filters so that the end with the protrusion is at the front (the end where the coolant tank cap is present).

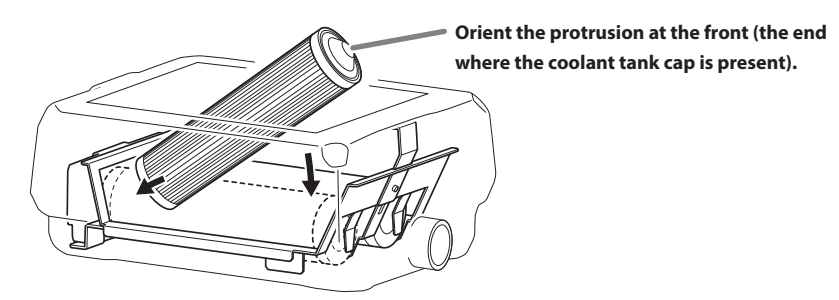

# **CAUTION Handle the coolant filter carefully.**

Dropping the filter or grasping it too strongly may damage the filter. If the filtration function does not work due to damage, the coolant line may be clogged with milling waste, which may lead to coolant leaks and fire and electrical shock due to current leakage.

# Attach the drain cap to the coolant tank.

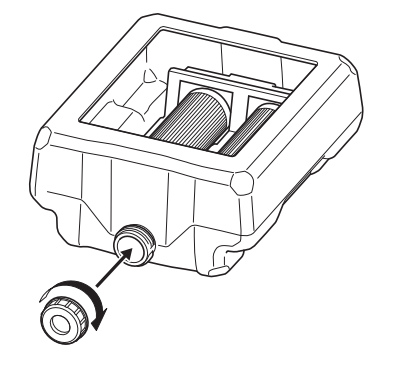

# *3.* **Pour in the new coolant.**

# A **Make the coolant.**

To make the coolant, mix the water, additive (ZAW-1000D), and chelating reagent (ZCH-250D) at fixed ratios. Use the included measuring cup for measuring.

#### 1 **Water: Mix water and additive in the ratio of "95:5" (water:additive).**

There is no need to stir the solution.

The capacity of the coolant tank is approximately 5 L. To fill the tank, use 4,750 ml of water and 250 ml of additive.

# 2 **Water + additive solution: Mix the water + additive solution and chelating reagent in the ratio of "400:1" (water + additive solution:chelating reagent).**

There is no need to stir the solution.

To fill the tank, use 5,000 ml of water + additive solution and 12.5 ml of chelating reagent.

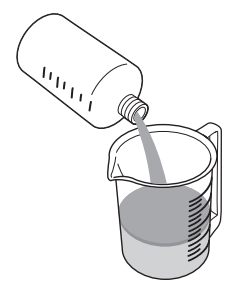

# **Water: additive = 95:5**

\* When filling the tank: water = 4,750 ml and additive = 250 ml

# **Water + additive solution: chelating reagent = 400:1**

\* When filling the tank: water + additive solution = 5,000 ml and chelating reagent = 12.5 ml

#### **CAUTION Be sure to use the specified additive.**

Additives are effective in reducing coolant deterioration and raising the milling efficiency in order to maintain product performance. Furthermore, if additives are not used, the coolant may generate an unpleasant odor.

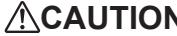

# **CAUTION** Be sure to use the specified chelating reagent.

The chelating reagent works to make calcium and similar substances contained in the water inactive, making it easier to clean off milling powder that adheres to the machine and the cutting tool after milling.

Refer to the appropriate safety data sheet (SDS) for the chemical substances used in the additive and chelating reagent and the safety related to those substances.

To purchase additives, contact your authorized DGSHAPE Corporation dealer or access our website (https://www. dgshape.com/).

# **Important**

Add an additional 12.5 ml of chelating reagent to the coolant if:

- It is easy for milling waste to adhere to the inside of the machine.
- The milling time exceeds 8 hours, regardless of whether milling waste adheres to the machine.
- " [P. 22 "Step 1: Filling the Machine with Coolant"](#page-22-0)

Fill the coolant tank with the coolant.

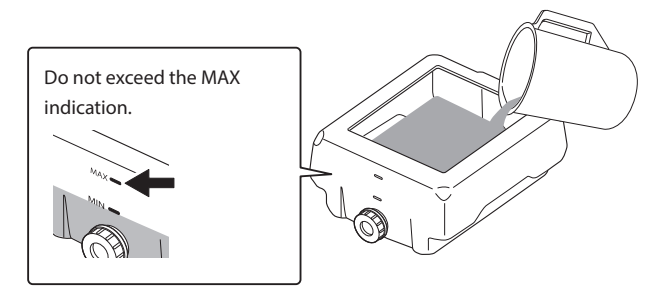

C **After inserting the coolant, put the tray and lid on the coolant tank.**

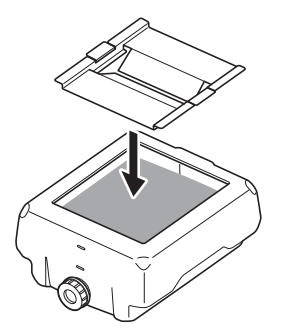

D **Return the coolant tank to its original position.**

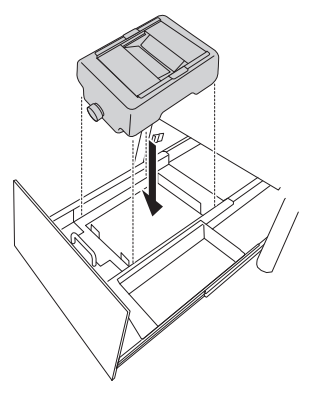

# *4.* **Check the coolant flow rate.**

A **Push the coolant tank toward the back of the machine.** Push the coolant tank to the point where you feel a click.

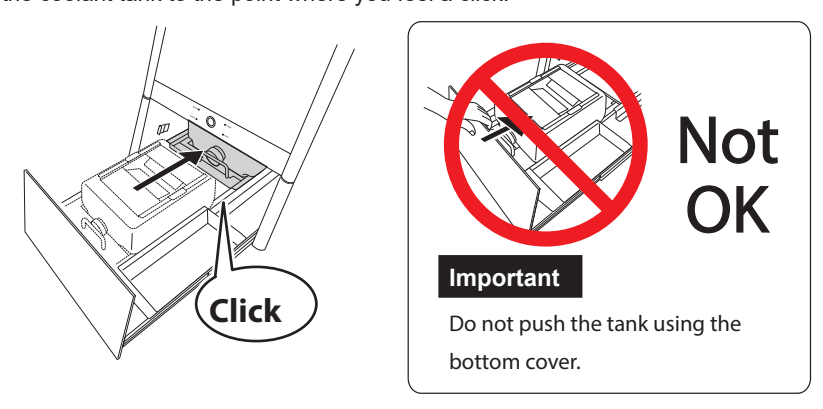

# **Point**

Align the  $\triangleright$  label affixed to the right side of the tank with the  $\triangle$  label affixed to the machine.

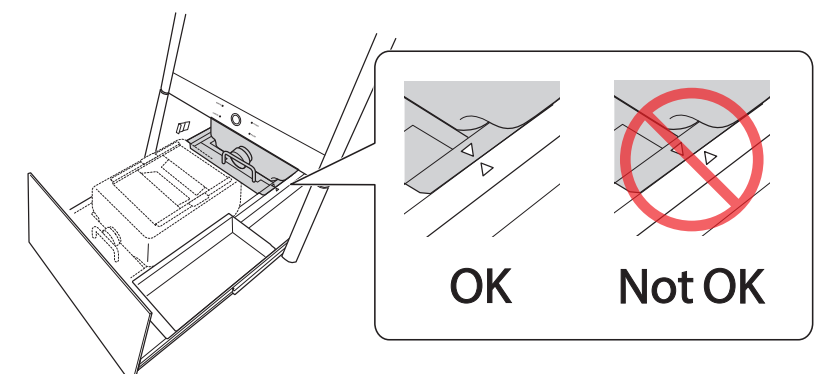

# **Important**

 $\overline{1}$ 

Move the coolant tank slowly. Forcefully moving the coolant tank may cause the coolant to spray out.

The following window is displayed.

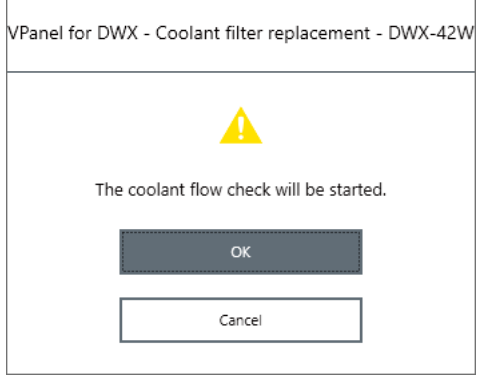

# *B* Click [OK].

Coolant is applied to the dummy pin, and then the following window is displayed.

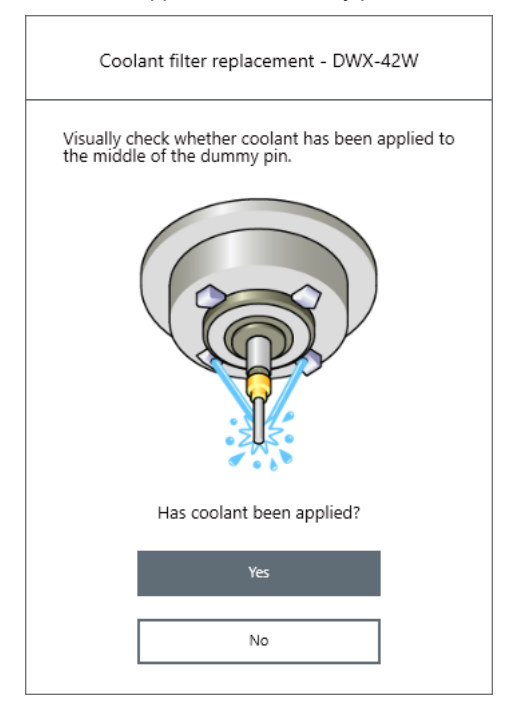

C **Visually check that coolant is applied to the middle of the dummy pin.**

**If coolant is not applied to the middle of the dummy pin**

1 **Click [No].**

The following window is displayed.

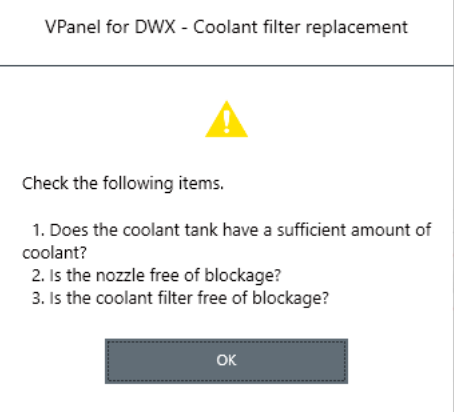

- 2 **Click [OK], and then check the following items.**
- **• Coolant amount**
- " [P. 22 "Step 1: Filling the Machine with Coolant"](#page-22-0).
- **• Coolant nozzle clogging**
- " [P. 70 "Cleaning the Coolant Nozzle"](#page-70-0).
- **• Coolant filter clogging**
- " [P. 72 "Replacing Coolant Filters"](#page-72-0).

# 3 **Once more, visually check that coolant is applied to the middle of the dummy pin.**

Proceed to step *5*.

If the coolant flow rate is still insufficient even after adding coolant and cleaning the coolant nozzles, contact your authorized Roland DG Corporation dealer.

# **If coolant is applied to the middle of the dummy pin Click [Yes].**

This completes the procedure for replacing coolant filters.

# *5.* **Check the coolant flow rate again.**

## *O* Show VPanel.

" P. 6 "Displaying VPanel"

B **Select the machine to operate.**

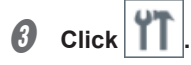

D **Click the [Maintenance] tab, and then click [Check coolant flow].**

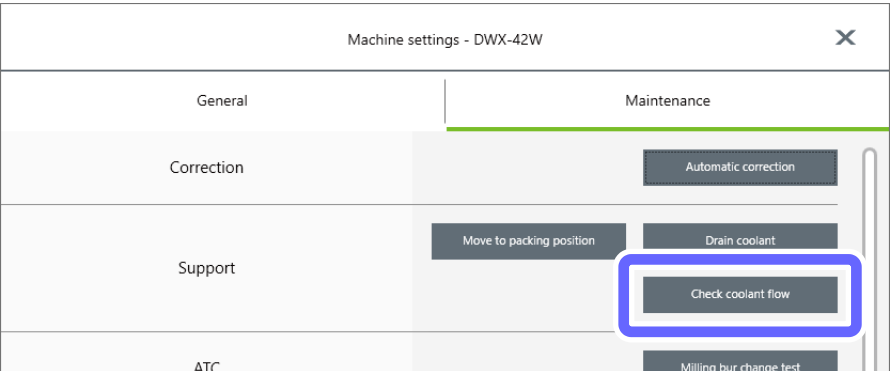

The following window is displayed automatically.

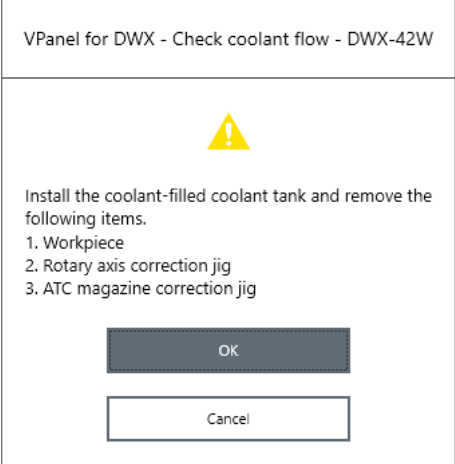

# **6** Click [OK].

Coolant is applied to the dummy pin, and then the following window is displayed.

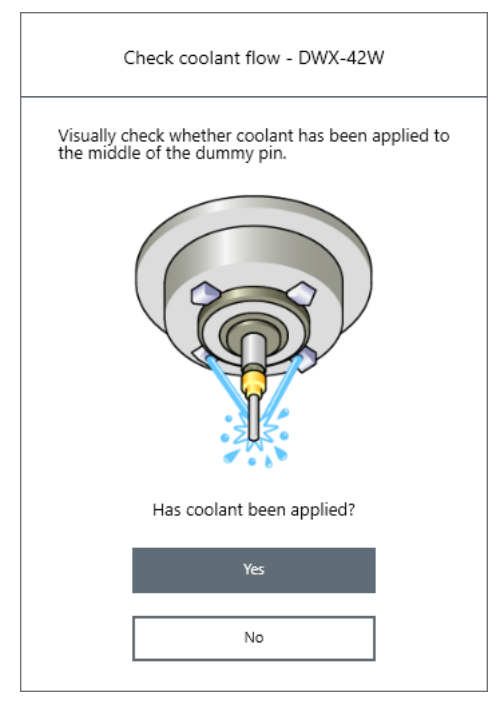

*O* Visually check that coolant is applied to the middle of the dummy pin.

**If coolant is not applied to the middle of the dummy pin**

1 **Click [No].**

The following window is displayed.

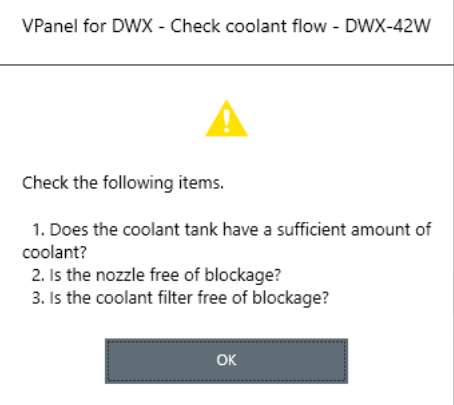

2 **Click [OK], and then check the following items.**

- **• Coolant amount**
- " [P. 22 "Step 1: Filling the Machine with Coolant"](#page-22-0)
- **• Coolant nozzle clogging**
- " [P. 70 "Cleaning the Coolant Nozzle"](#page-70-0).
- **• Coolant filter clogging**
- " [P. 72 "Replacing Coolant Filters"](#page-72-0).

# 3 **Once more, visually check that coolant is applied to the middle of the dummy pin.**

Proceed to step *5*.

If the coolant flow rate is still insufficient even after adding coolant and cleaning the coolant nozzles, contact your authorized Roland DG Corporation dealer.

#### **If coolant is applied to the middle of the dummy pin**

#### **Click [Yes].**

This completes the procedure for replacing coolant filters.

#### <span id="page-83-0"></span>**Using VPanel to Set the Coolant Filter Replacement Time**

VPanel displays a message prompting you to perform maintenance when the set time is reached.

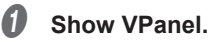

" P. 6 "Displaying VPanel"

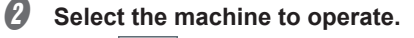

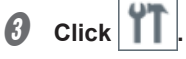

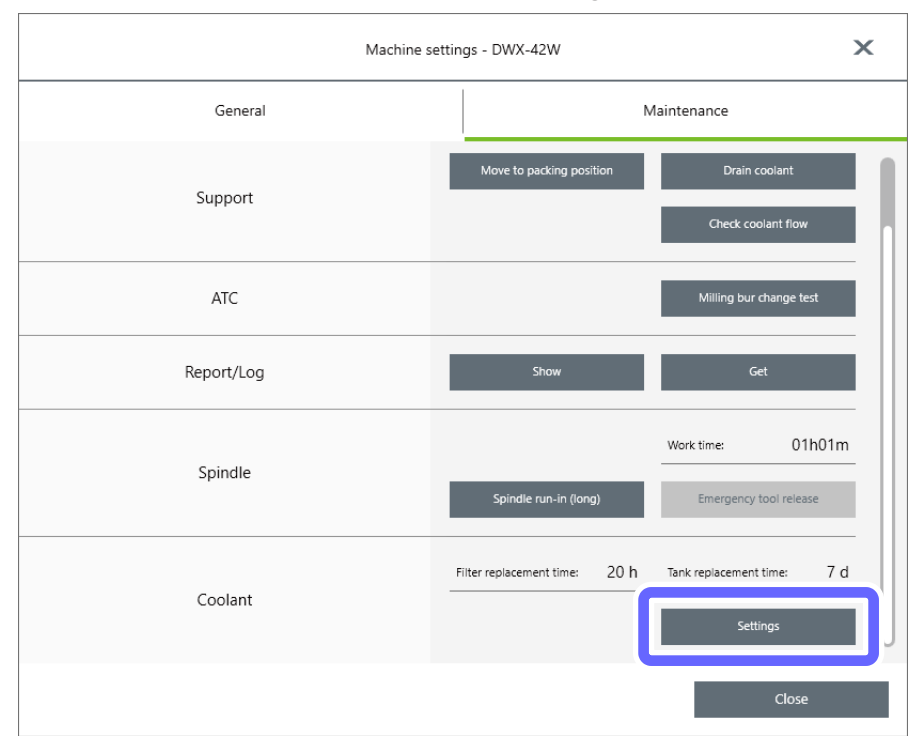

D **Click the [Maintenance] tab, and then click [Settings] next to [Coolant].**

# $\bigcirc$  Enter the [Coolant filter] replacement time (in hours).

After entering this value, click [OK] to close the settings window.

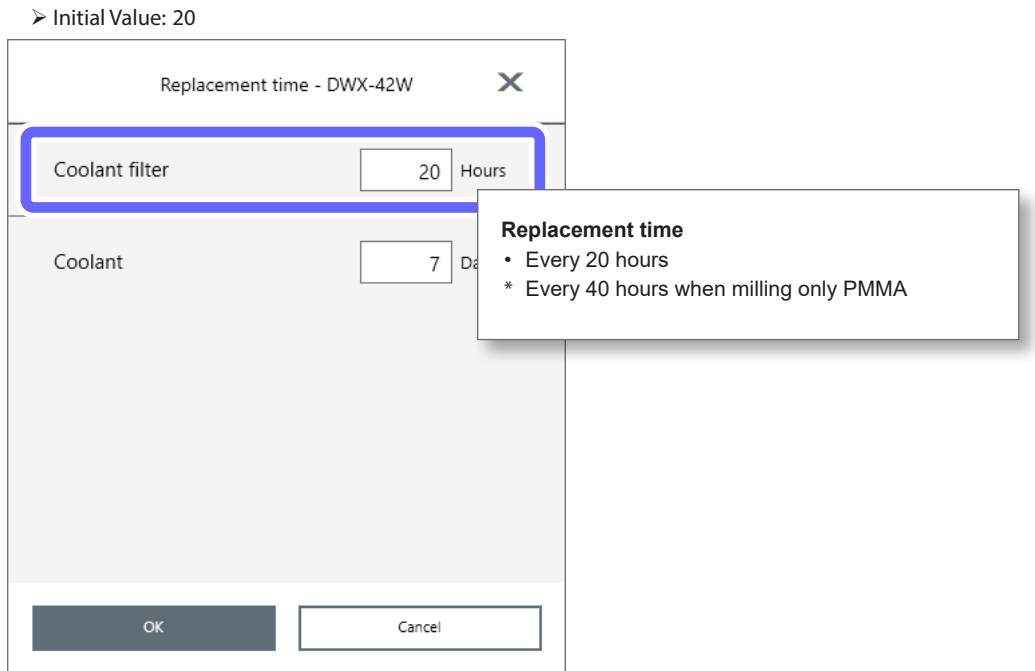

**Important: When milling other than PMMA, set this to a value that does not exceed 20 hours.** 

**6** Click [Close].

# **Replacing the Collet**

#### **Replacement time**

- When scratches or rust appears on the tapered portion of the collet
- If the collet is deformed

#### **Required Tools**

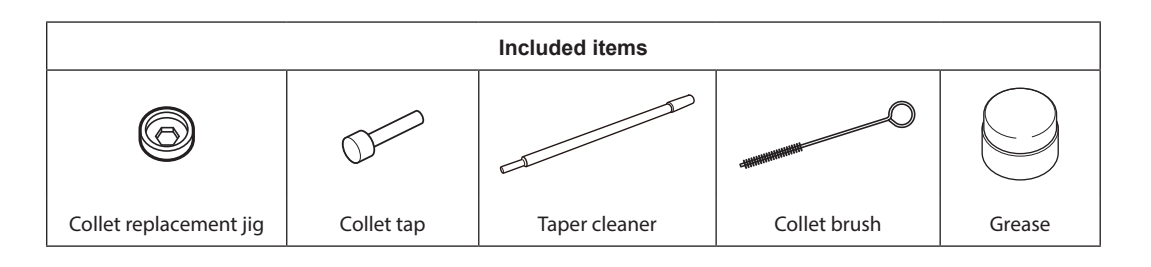

#### **Remarks**

- If a large force, such as an overload during milling, is applied to the collet, the collet may have become deformed.
- To purchase a replacement collet, contact your authorized DGSHAPE Corporation dealer or access our website (https:// www.dgshape.com/).

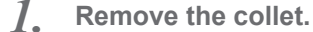

*A* Show VPanel. " P. 6 "Displaying VPanel"

**B** Select the machine to operate.

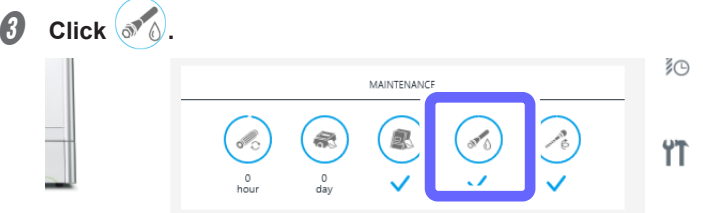

The following window is displayed.

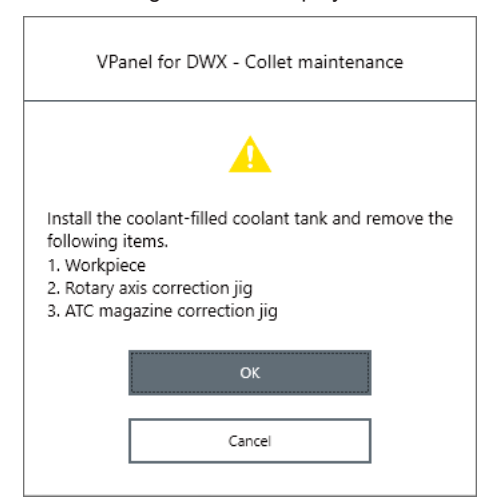

- *O* Open the front cover.
- **E** Remove the workpiece, rotary axis correction jig, and ATC magazine correction jig.
- **6** Click [OK].

The following window is displayed automatically.

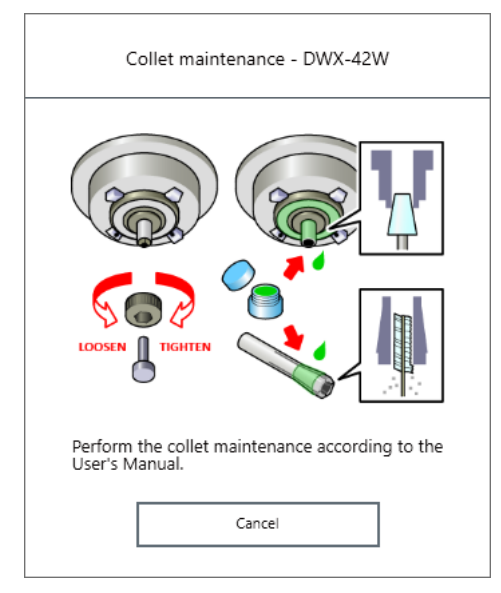

**O** Press the collet replacement jig against the collet, and then insert the collet tap.

Align the hexagonal tip of the collet and the hexagonal portion of the collet replacement jig.

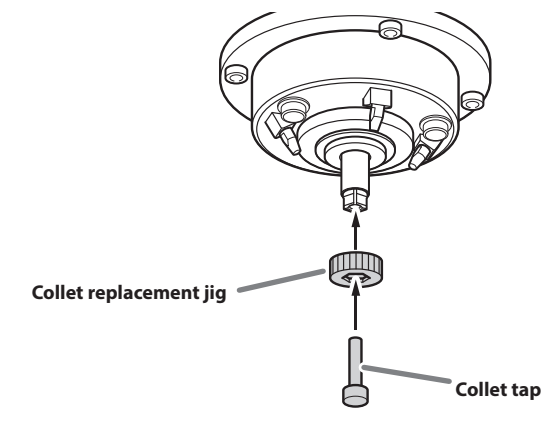

**CAUTION** Rotate the collet replacement jig with the collet tap inserted.

If the collet replacement jig is rotated without the collet tap inserted, the collet may be damaged.

 $\bigcirc$  While gently pressing the collet tap up into the hole, rotate the collet replacement jig in the direction **indicated in the figure.**

Rotate the collet replacement jig until the collet naturally comes free.

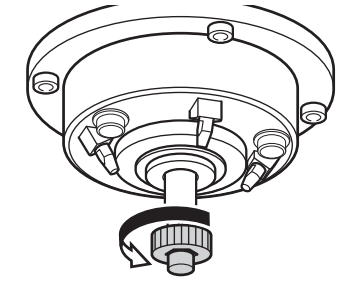

# *2.* **Attach the new collet.**

**Clean the inside of the spindle (where contact with the collet is made) with the taper cleaner.** 

Insert about 2/3 of the taper cleaner tip into the spindle and clean the entirety of the inside of the spindle while moving the cleaner up and down aligned with the tapered (slanted) part.

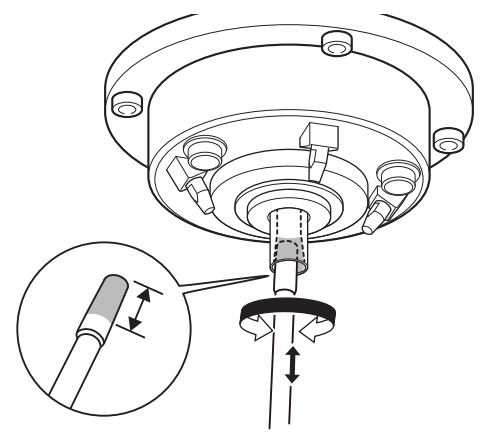

# **MEMO**

As a general guide, the taper cleaner should be replaced after 20 cleaning operations.

**B** Apply a thin layer of grease to the tapered part (the slanted part) of the outer diameter of the new collet **and the spindle head (in two locations).**

A thin application is sufficient. Do not apply excessively.

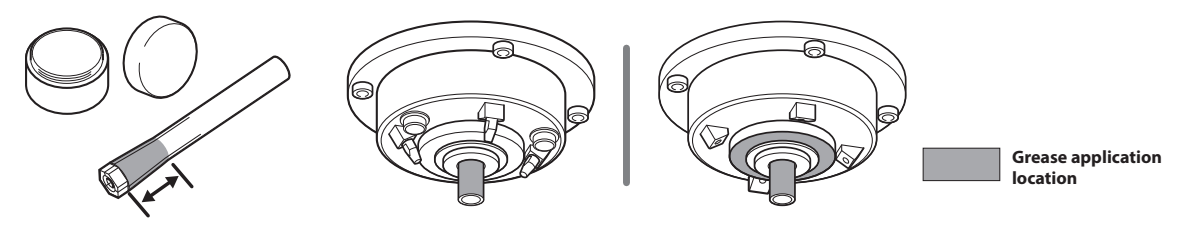

C **Assemble the collet, collet replacement jig, and collet tap as shown in the figure, and then insert this assembly into the spindle.**

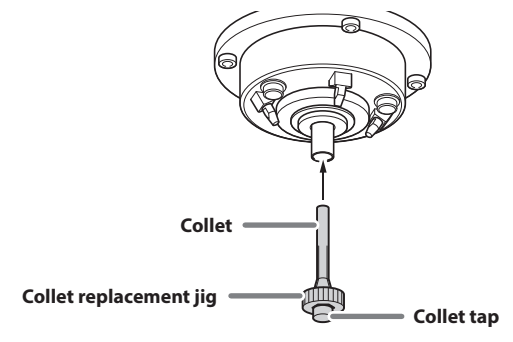

D **While gently pressing the collet tap up into the hole, rotate the collet replacement jig in the direction indicated in the figure to tighten the collet.**

Keep rotating until the collet replacement jig will not rotate any more.

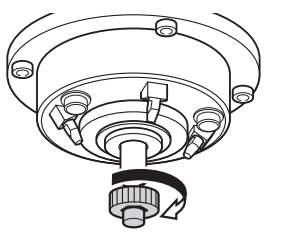

E **Attach the collet replacement jig and the collet tap.**

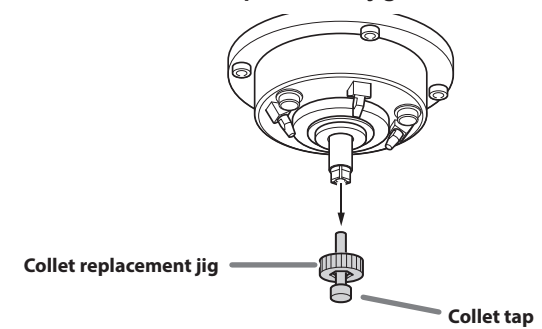

- *C* Close the front cover.
- G **When the following window is displayed, click [Cancel].**

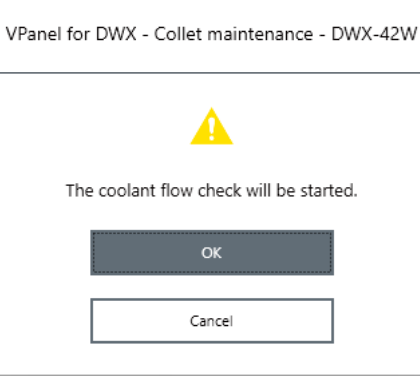

This completes the procedure for replacing the collet.

# <span id="page-89-0"></span>**Draining the Coolant Lines**

Drain the fluid collected in the coolant lines running through the machine.

# **Situations Requiring This Work**

- When there are no plans to use the machine for 1 week or longer (or when the machine has not been used for 1 week or longer)
- Before moving the machine (especially when it is possible that coolant has spilled)

#### **Draining**

*1.* **Drain the coolant.**

A **Remove the workpiece, milling burs, correction jigs, and other such items attached to the machine.**

### **Important**

Do not remove the dummy pin held by the spindle.

- **B** Open the bottom cover.
- *C* Pull out the coolant tank.

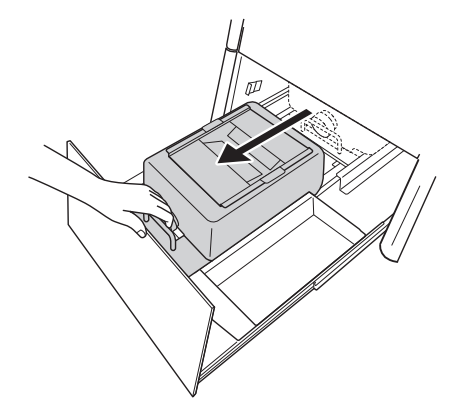

#### **Important**

Move the coolant tank slowly. Forcefully moving the coolant tank may cause the coolant to spray out.

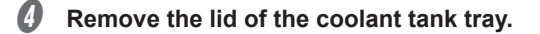

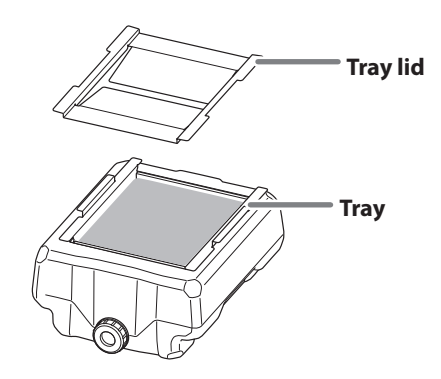

E **Tilt the coolant tank tray slightly to pour the accumulated coolant into the tank.**

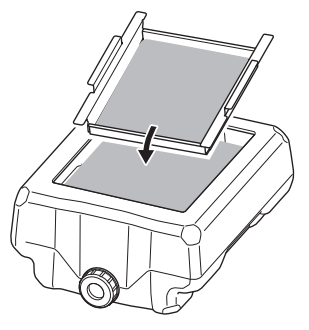

**6** Remove any milling waste that remains on the tray.

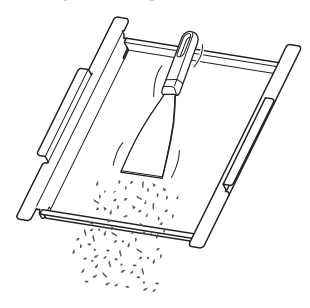

G **Remove the drain cap of the coolant tank, and then drain the coolant.**

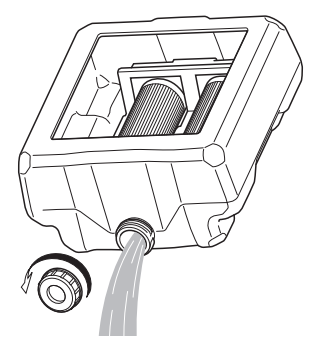

**Note**

Dispose of coolant and milling waste appropriately in accordance with local regulations. Do not thoughtlessly dispose of them in sewers or rivers or dump them in inappropriate locations. Doing so may have an adverse impact on the environment.

- *2.* **Drain the coolant within the machine.**
- **A** Return the empty coolant tank to its original position.

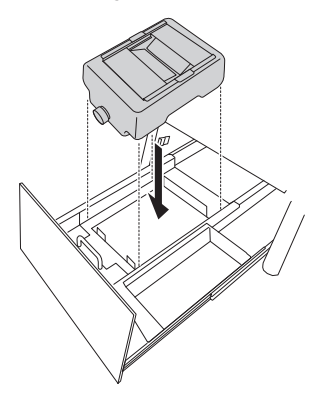

**B** Push the coolant tank toward the back of the machine.

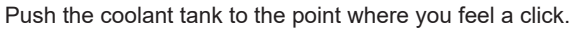

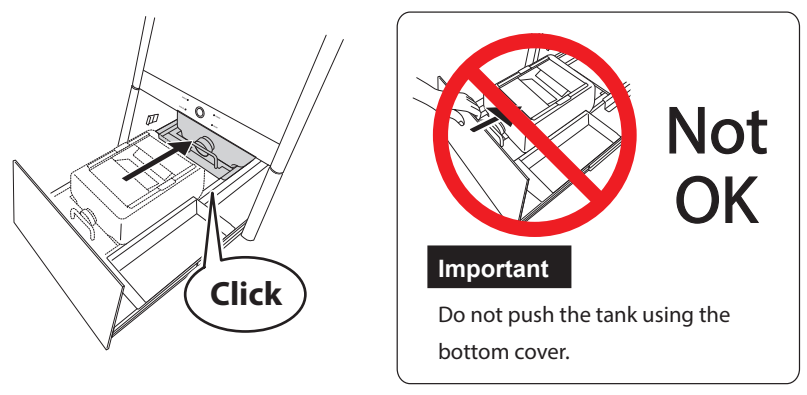

**Point**

Align the  $\triangleright$  label affixed to the right side of the tank with the  $\triangle$  label affixed to the machine.

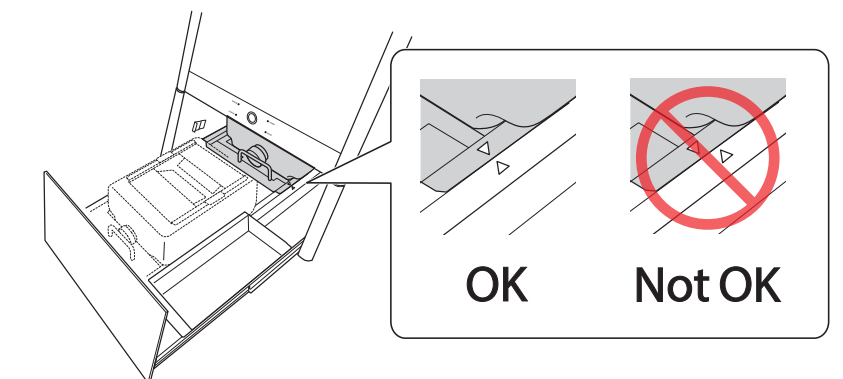

# **Important**

Water may drip out of the machine while the lines are drained, so return the coolant tank to its original position before starting this work.

*C* Close the bottom cover.

# *O* Show VPanel.

" P. 6 "Displaying VPanel"

- $\bigcirc$  Select the machine to operate.
- **6** Click **11**

# **G** Click the [Maintenance] tab, and then click [Drain coolant].

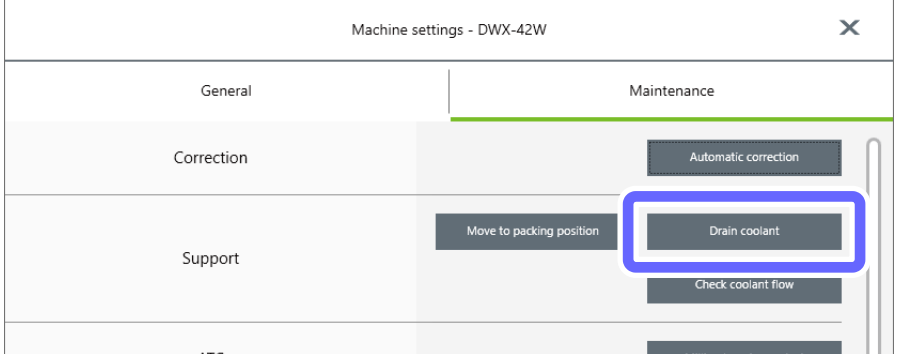

# $\bigcirc$  Check that the work displayed on the screen is complete.

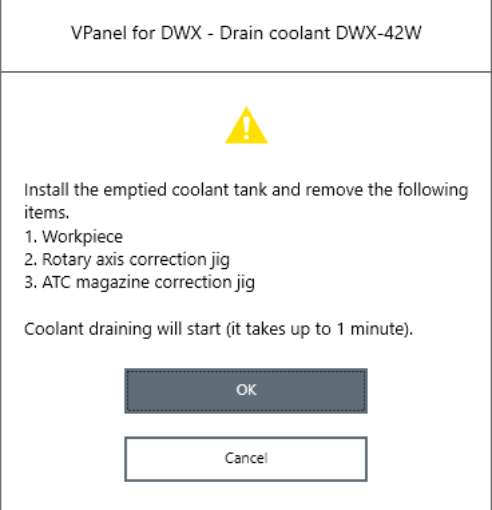

 $\overline{1}$ 

# *O* Click [OK].

The draining of the coolant starts.

Draining of the coolant lines is complete once the message in the figure is displayed.

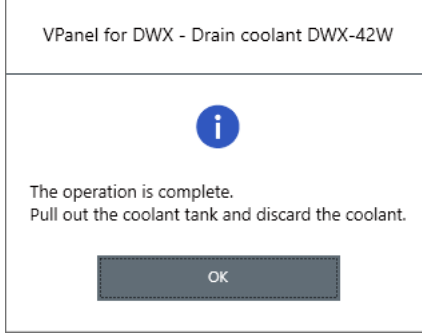

 $\mathbb O$  Click [OK].

- *3.* **Dispose of the drained coolant.**
- **A** Open the bottom cover.
- **B** Pull out the coolant tank.

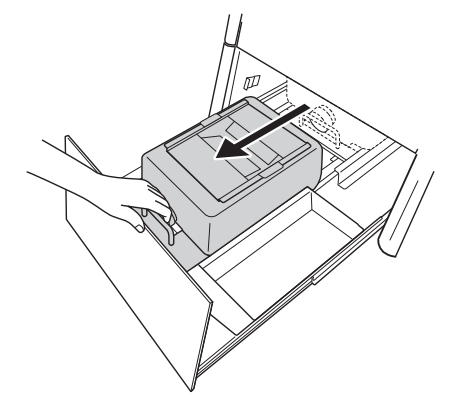

C **Remove the drain cap, and then drain the coolant.**

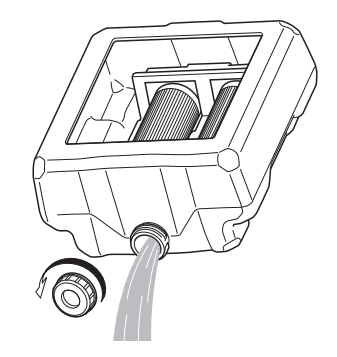

## **Note**

Dispose of coolant and milling waste appropriately in accordance with local regulations. Do not thoughtlessly dispose of them in sewers or rivers or dump them in inappropriate locations. Doing so may have an adverse impact on the environment.

*4.* **Remove and store the coolant filters.**

\* Perform the following operations when the machine will not be in use for a prolonged period.

**A** Remove the coolant filters.

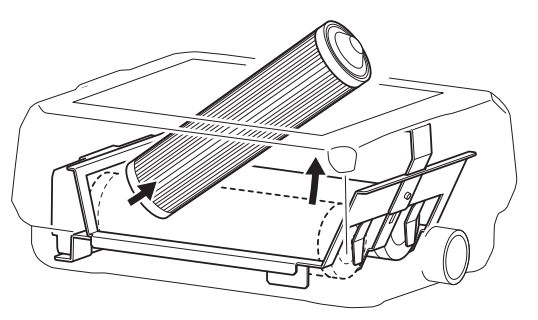

#### **Important**

Fluid that has soaked into the coolant filters may spill out. We recommend that you place a towel or something similar below the tank.

# **B** Wash the coolant filters with tap water.

Just wash the coolant filters gently with tap water, do not scrape them with a brush or a similar tool.

C **Use a dry cloth to wipe off both ends of each coolant filter.**

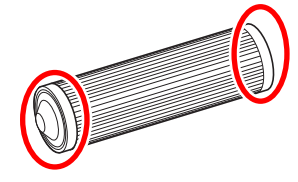

- D **Allow the coolant filters to dry off naturally, and then store them in a location free of humidity.**
- E **Return the coolant tank to its original position.**
- **Close the bottom cover.**

# **Attaching the Retainer**

# **Situations Requiring This Work**

• When moving the machine

Attach the retainer to protect the machine from vibration during shipment.

## **Attaching the Retainer**

#### **Important**

Make sure to drain all coolant lines before attaching the retainer.

" [P. 89 "Draining the Coolant Lines"](#page-89-0)

*1.* **Move the position of the spindle head.**

**A** Check that no workpieces, milling burs, or correction jigs are present.

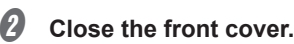

## *C* Show VPanel.

" P. 6 "Displaying VPanel"

- Select the machine to operate.
- **Click | 1**
- **C** Click the [Maintenance] tab, and then click [Move to packing position].

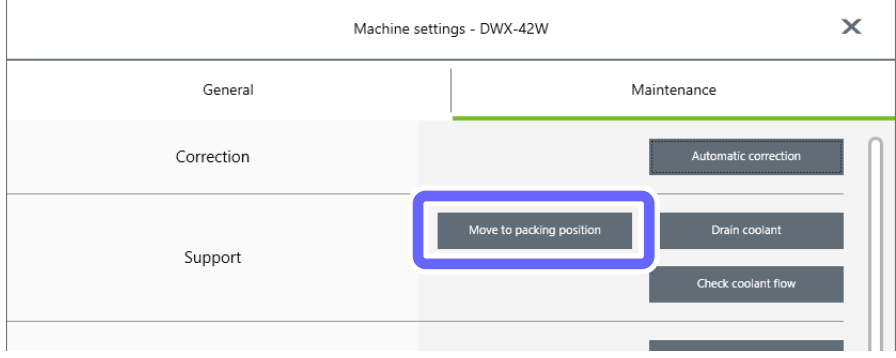

# *2.* **Attach the retainer inside the front cover.**

A **Make sure the front cover is closed, and turn off the power.**

*Q* Open the front cover.

# *G* Attach the retainer (small).

Attach the retainer (small) by pushing it into the area behind the rotary axis unit.

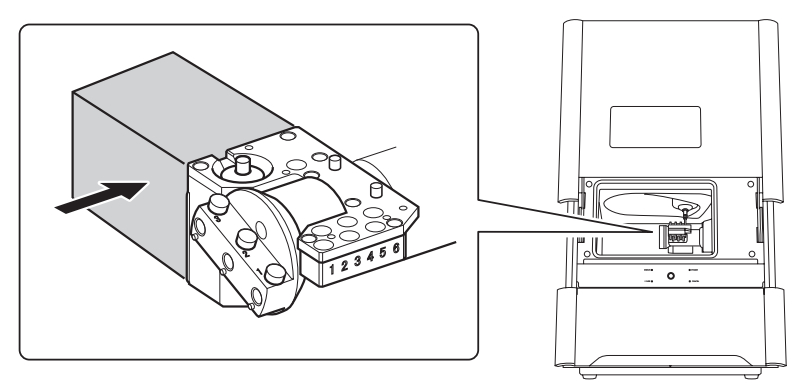

# D **Attach the retainer (large).**

Attach the retainer (large) by moving it in the order indicated with (1) and (2).

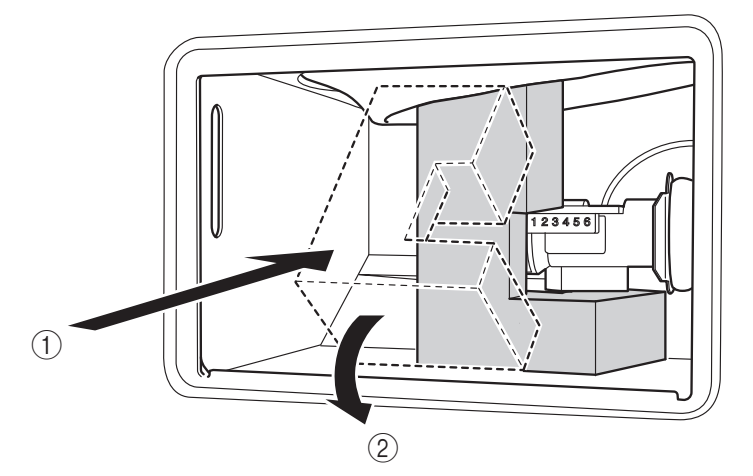

# **Important**

Be careful not to pinch the silicone portion around the spindle head with the retainer. Doing so may weaken the secureness of the retainer.

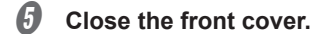

# **Spindle Run-In (Long)**

#### **Situations Requiring This Work**

- When the machine has not been used for 1 month or longer
- When the machine is moved
- When a spindle error (1029-0000, 102A-000\*, or 102B-0000) occurs

# **Performing Run-In**

### **Procedure**

A **Remove the workpiece, rotary axis correction jig, and ATC magazine correction jig if they are attached.**

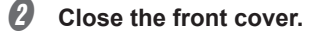

**Show VPanel.** 

" P. 6 "Displaying VPanel"

- $\bullet$  Select the machine to operate.
- *<u>O* Click TT</u>

### **MEMO**

If the display in the [MAINTENANCE] area in VPanel is as shown below, click  $\binom{4}{3}$ . Clicking this icon displays the same window as clicking [Spindle run-in (long)] in step  $\widehat{G}$ . Proceed directly to step  $\widehat{G}$ .

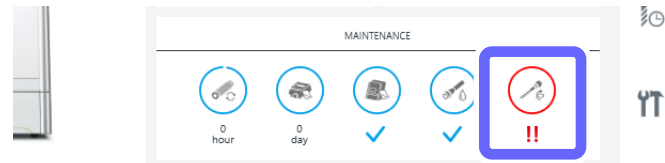

# **6** Click the [Maintenance] tab, and then click [Spindle run-in (long)].

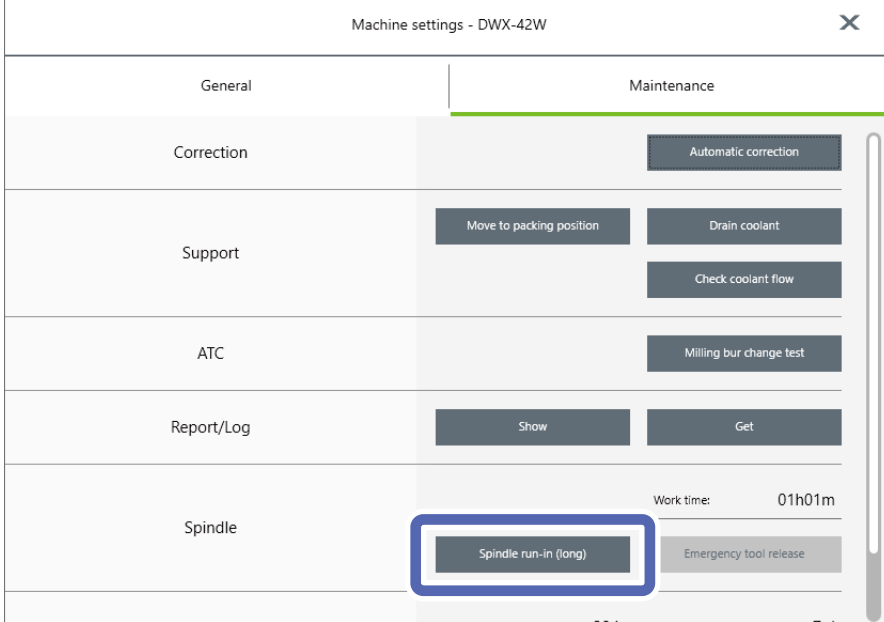

**The following window is displayed.**

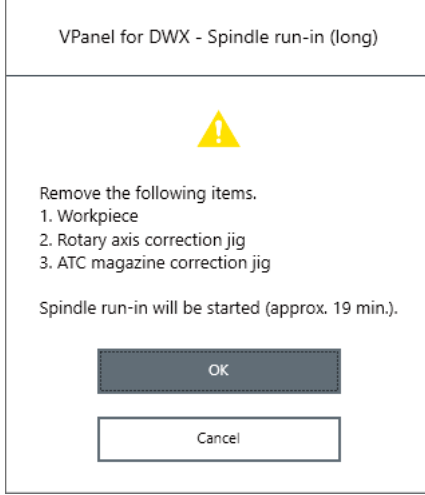

# G **Click [OK].**

Ē

The following window is displayed automatically.

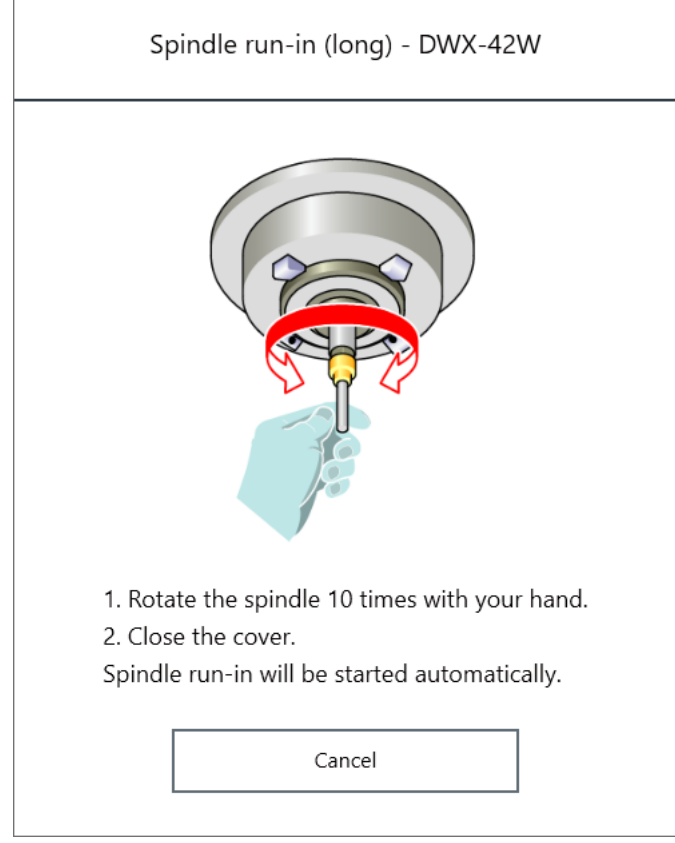

 $\theta$  Open the front cover.

**9** Spin the spindle around 10 times in either direction by hand.

# $\mathbb D$  Close the front cover.

Spindle run-in will begin. The machine status light will flash blue. The remaining work time will be displayed on VPanel.

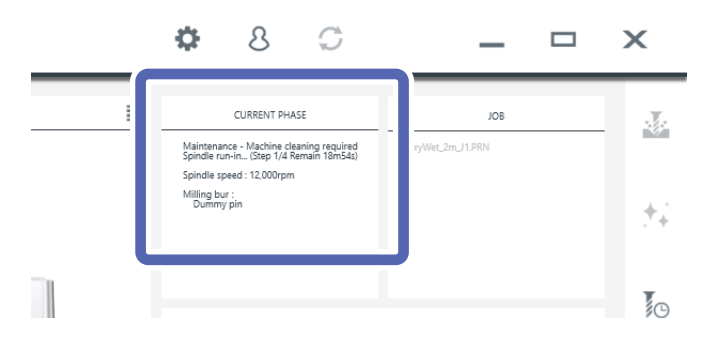

# **When the message in the figure is displayed, click [OK].**

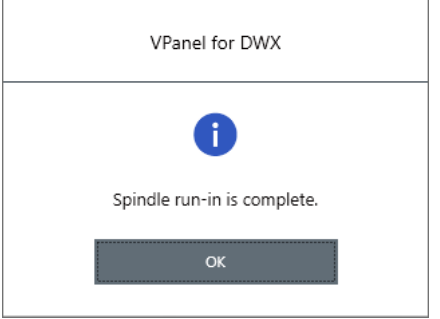

This completes the procedure for spindle run-in (long).

# *4. Useful Functions*

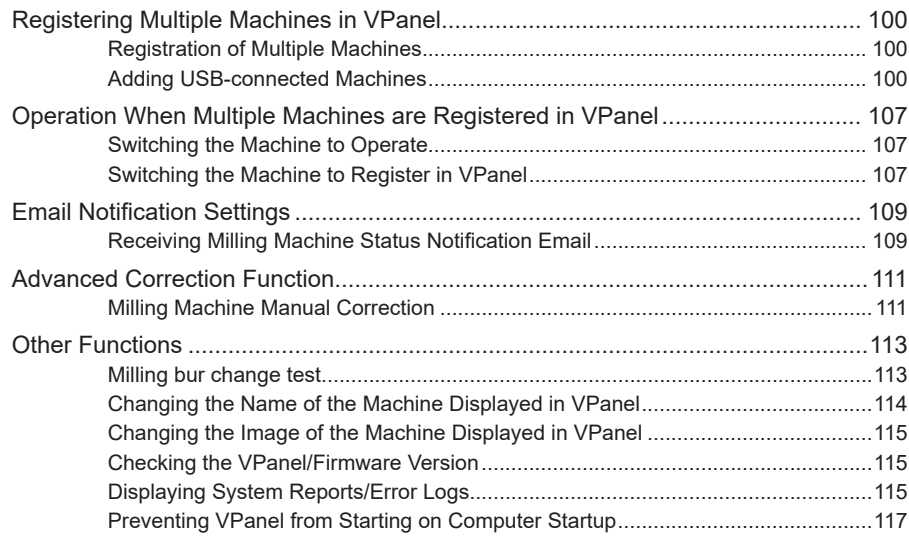

# <span id="page-100-0"></span>**Registration of Multiple Machines**

- **• Up to four machines can be registered in VPanel.**
- **• By registering multiple units, output and maintenance work can be performed efficiently.**
- **• With USB connections, IDs (A, B, C, D) are assigned to differentiate between machines.**
- " [P. 100 "Adding USB-connected Machines"](#page-100-1)

# <span id="page-100-1"></span>**Adding USB-connected Machines**

This section explains how to add USB-connected machines when the first machine has already been connected.

*1.* **Set the first machine to [OFFLINE].**

**1** Turn off the first connected machine, and then disconnect the USB cable that connects the machine **and the computer.**

### **B** Click (the VPanel icon) in the task tray on the desktop.

VPanel will be displayed.

If you cannot find in the task tray, start the program from the Windows [Start] screen (or the [Start] menu).

" Setup Guide

# C **Verify that the machine's operating status is [OFFLINE].**

Ensure that not even one machine is connected to the computer.

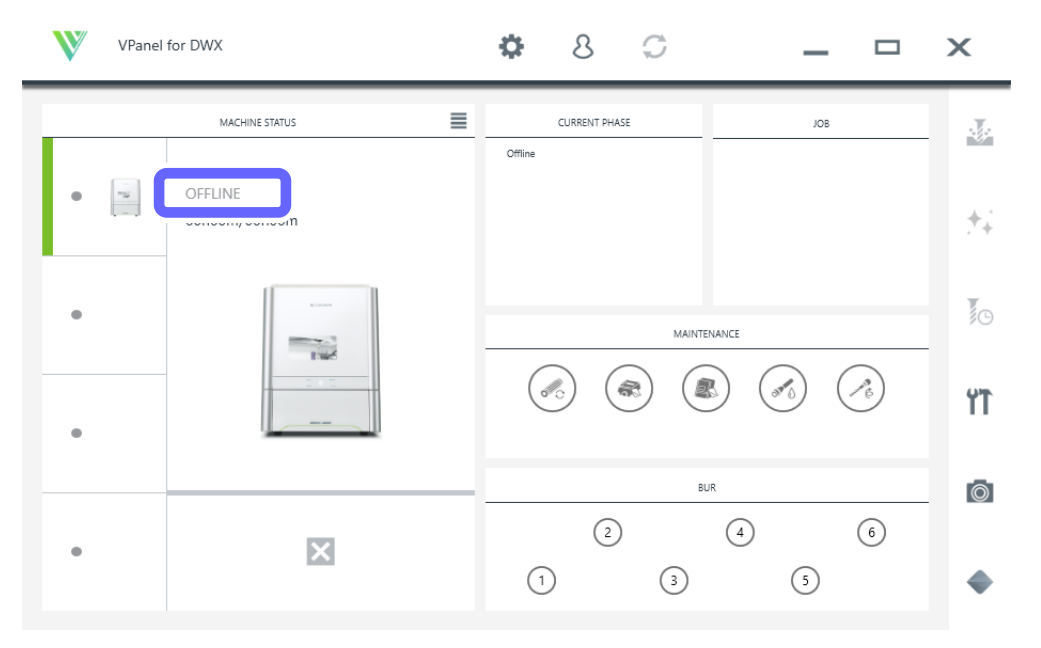

<span id="page-101-0"></span>*2.* **Connect the second machine to the computer and set the ID.**

A **Use a USB cable to connect the computer and the machine that is being newly connected.**

# **Important**

- **• Configure the connection settings one machine at a time. Be sure to only connect the machine that is being set. Simultaneously connecting multiple machines before configuring the settings will result in duplicate machine IDs, which may lead to the computer shutting down or it being impossible to install the driver.**
- **• Use the included USB cable.**
- **• Do not use a USB hub. Connection may not be possible.**
- **• Secure the USB cable with a cable clamp.**
- **• Wire the USB cable so that it does not come into contact with the power cord. The USB cable coming into contact with any other cables will result in communication malfunctions due to electrical noise.**

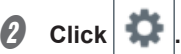

The [Preferences] window is displayed.

# **B** On the [General] tab, click [Set].

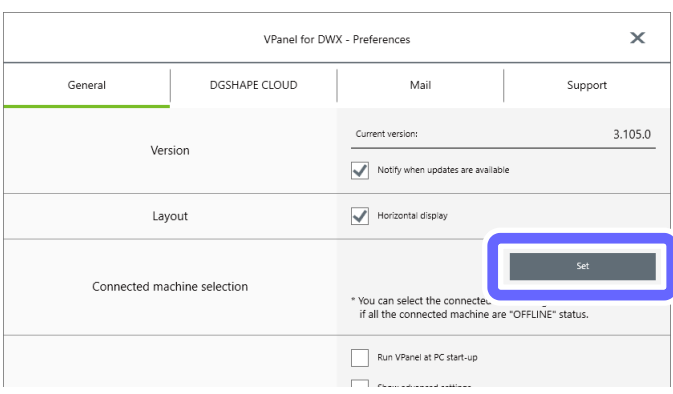

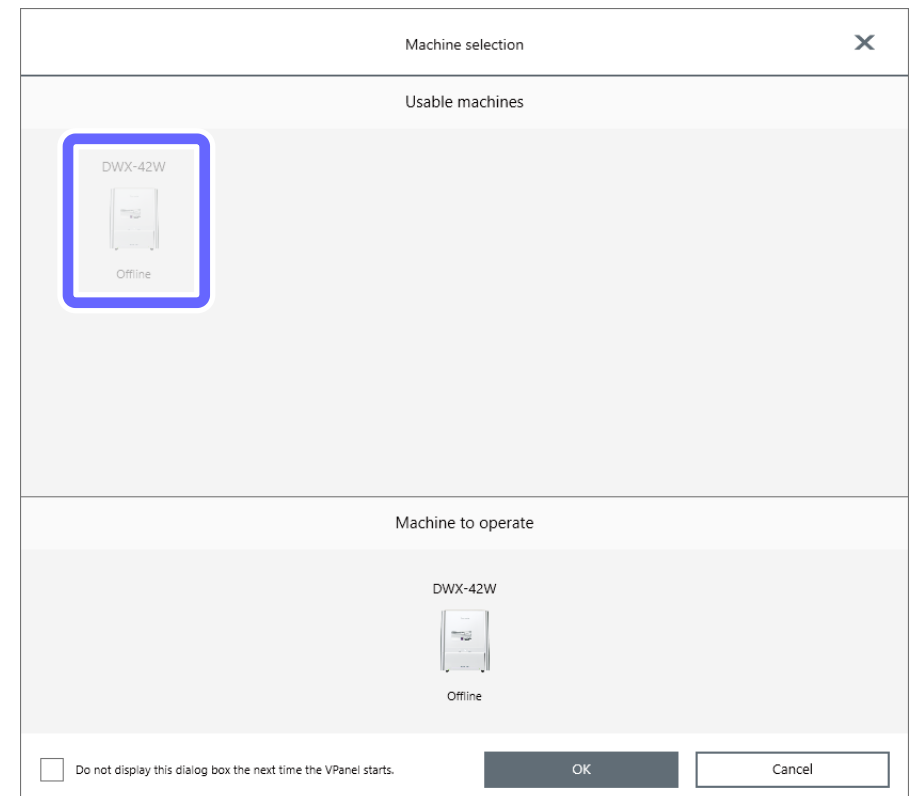

D **Select [DWX-42W] as the machine to connect to from the [Usable machines] list.**

# **6** Click [OK].

# *O* Turn on the machine.

# *O* Select the connected machine.

Verify that the machine's operating status is [READY].

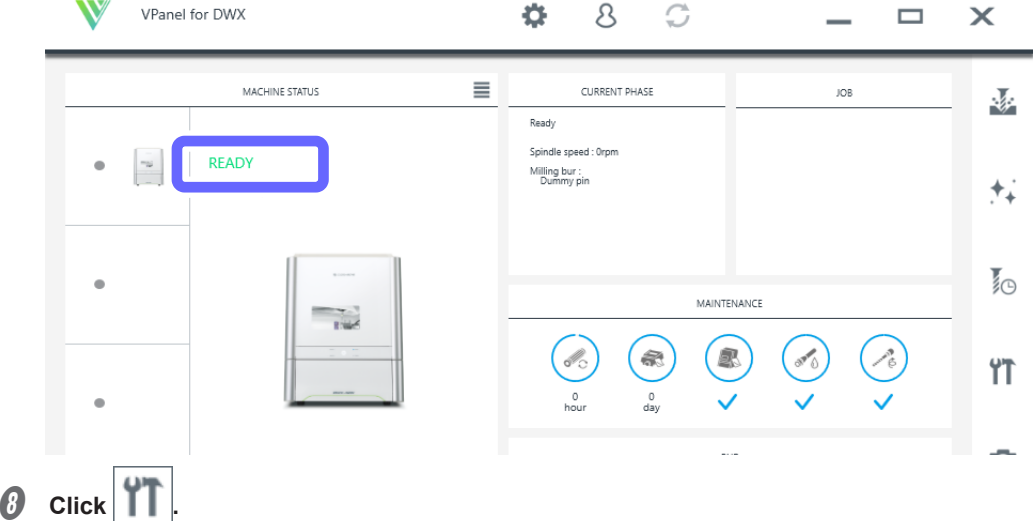

# **O** Click the [General] tab, and then click [Set] next to [Machine ID setting].

|                     | Machine settings - DWX-42W |                         |
|---------------------|----------------------------|-------------------------|
| General             | Maintenance                |                         |
| Connection settings | Connection status:         | Connected<br>Disconnect |
| Machine ID setting  | Α<br>Current setting:      | Set                     |
|                     | 24020<br>$\sim$ $\sim$     | 4.400                   |

The [Set ID] window is displayed.

# $\mathbb D$  Select [B], [C], or [D], and then click [OK].

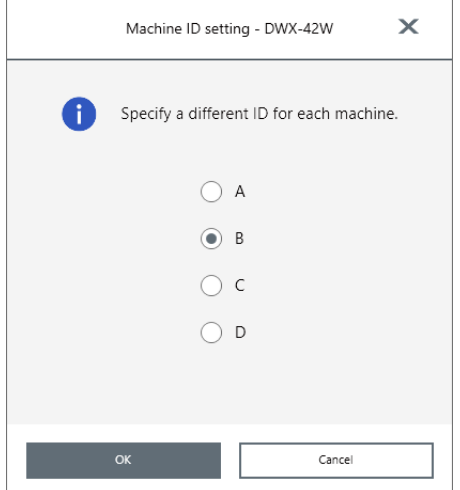

#### **Point**

- **• It is important that machine IDs are unique.**
- **• In the initial settings at the time of shipment, all machines are set to ID [A], so the ID of the first machine is [A]. Therefore, be sure to select [B], [C], or [D] for the second and later machines.**

# **CAUTION Do not set duplicate IDs.**

Simultaneously connecting multiple machines with the same ID may lead to the computer shutting down or it being impossible to install the driver.

When the following window is displayed, click [OK].

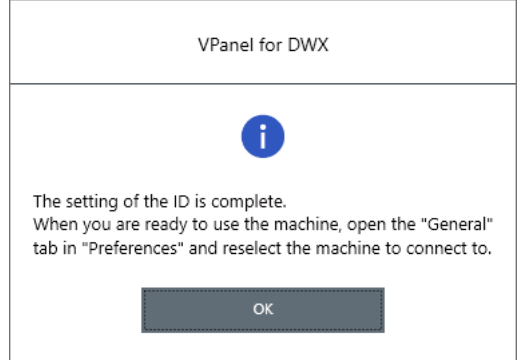

The machine restarts automatically.

The driver is installed. This may take a few minutes. Wait for the machine to restart, and then proceed to the next operation.

L **Click the [General] tab, and then click [Set] next to [Machine ID setting].**

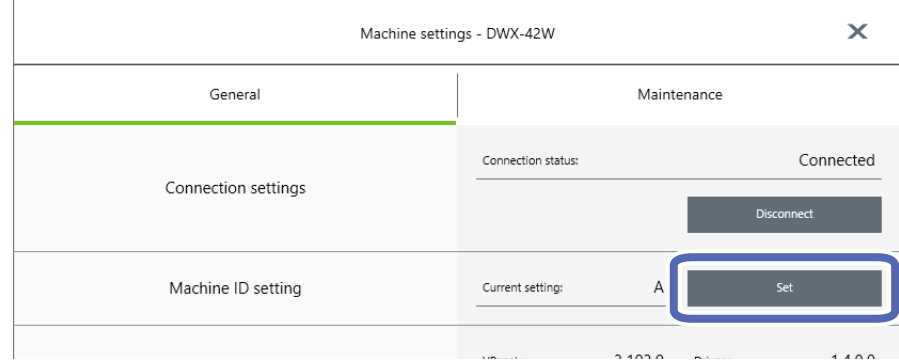

# **MEMO**

If the [Set] button is not enabled, check that machines other than the one that you want to connect to the computer are not connected to the computer.

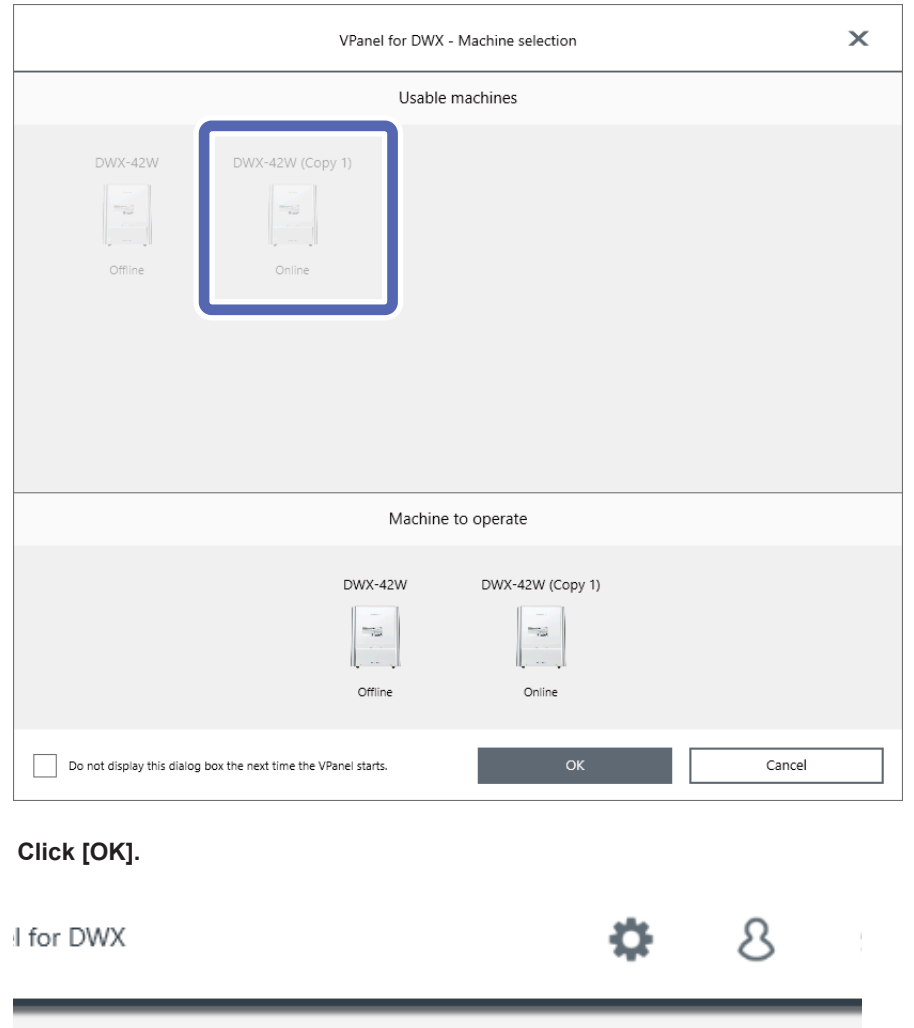

# M **Select [DWX-42W (Copy 1)] from the [Usable machine list].**

≣ MACHINE STATUS CURRENT PHASE Ready - Machine cleaning requir DWX-42W USB[B] Spindle speed: Orpm **KEADY** Milling bur :<br>Dummy pin 00h00m/00h00m 'n II

This enables the ID set in step  $\widehat{w}$  and completes the procedure for connecting the second machine. Verify that the set ID is displayed in the top window.

# **MEMO**

N **Click [OK].**

The name and image of the machine displayed in VPanel can be changed. For the change method, see the corresponding page in the user's manual.

# *3.* **Add the third and fourth machines.**

- A **Turn off the connected machine, and then disconnect the USB cable that connects the machine and the computer.**
- **B** Verify that the machine's operating status is [OFFLINE] in VPanel.
- C **The same as the second machine, connect the machine to the computer and set the ID.**

" [P. 101 "2. Connect the second machine to the computer and set the ID."](#page-101-0)

### **CAUTION** Do not set duplicate IDs.

Simultaneously connecting multiple machines with the same ID may lead to the computer shutting down or it being impossible to install the driver.

D **When the ID setting is complete on all the machines to connect, use USB cables to connect all the machines to the computer.**

# **MEMO**

[DWX-42W (Copy 1)] is displayed for the name of the machine (third machine: [DWX-42W (Copy 2)], fourth machine: [DWX-42W (Copy 3)]).

# <span id="page-107-0"></span>**Switching the Machine to Operate**

When you have registered multiple machines in VPanel, you can switch the machine to operate on the VPanel top window.

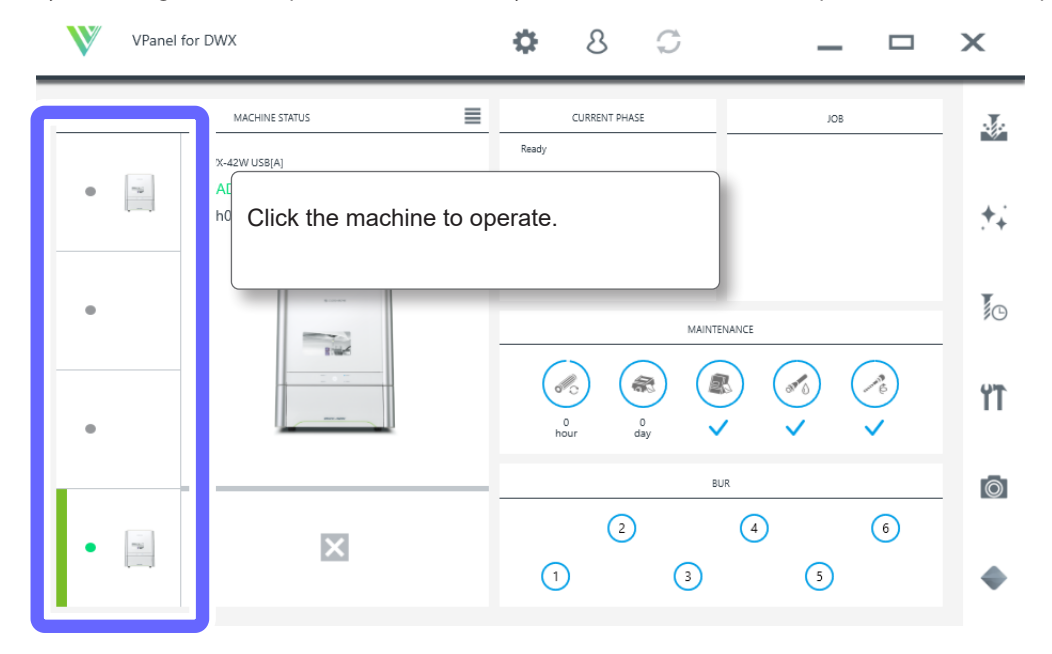

# **Switching the Machine to Register in VPanel**

In VPanel, you can register up to four machines. However, five or more machines can be connected to the computer. This section explains how to switch the machine to register in VPanel when five or more machines are connected.

\* Some models are not supported. For details, contact your authorized DGSHAPE Corporation dealer or access our website (https://www.dgshape.com/).

**Procedure**

*O* Show VPanel.

" P. 6 "Displaying VPanel"

 $\theta$  Click  $\ddot{\theta}$ .

**C** Click the [General] tab, and then click [Set] next to [Connected machine selection].

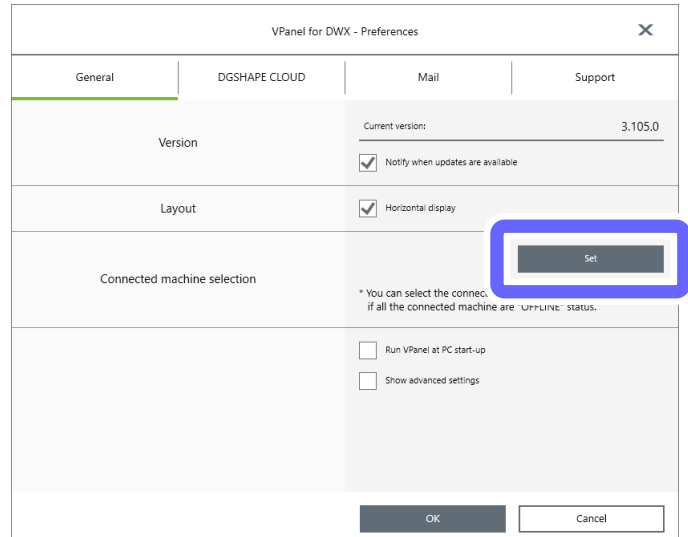
### D **From the [Usable machines], click the image of the machine that you want to operate.**

The clicked machine is displayed under [Machine to operate] and is displayed dimly in the [Usable machines]. If you click the same machine again in the [Usable machines], the machine disappears from the [Machine to operate] field.

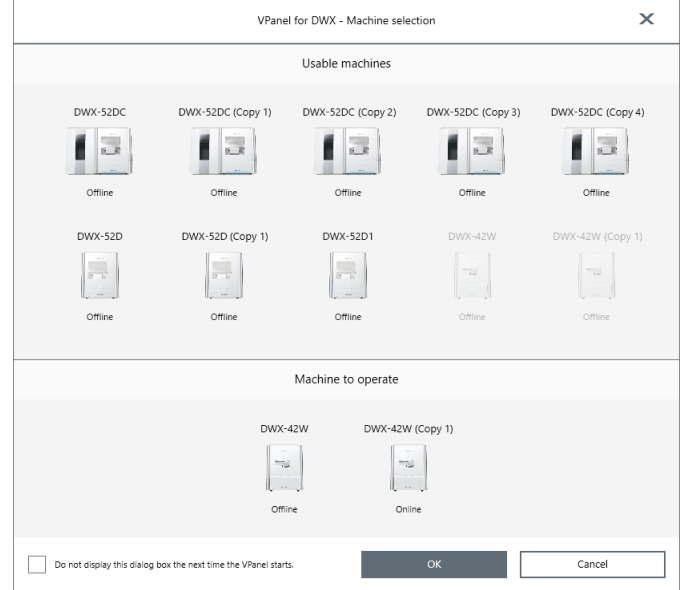

#### **MEMO**

You can set up to four machines for operation. If four machines have already been selected, you have to delete one machine from the list of machines to operate. To delete the machine, use one of the following methods.

- Click the machine to remove in the [Usable machines] list.
- Click the machine under [Machine to operate], and then click  $\left[\times\right]$

### **6** Click [OK].

### **Receiving Milling Machine Status Notification Email**

You can use VPanel to configure the settings in order to receive email with notifications of the following items.

- Milling finished
- An error has occurred.
- Maintenance finished

#### **MEMO**

When more than one machine is connected, all of the machines become the targets for the settings. You cannot select a specific machine to target.

**Procedure**

**1** Show VPanel.

" P. 6 "Displaying VPanel"

- **B** Select the machine to operate.
- $\theta$  Click  $\Phi$
- **D** Click the [Mail] tab, and then select the [Use mail notification] check box.

This makes it possible to enter items such as the [Receiver address].

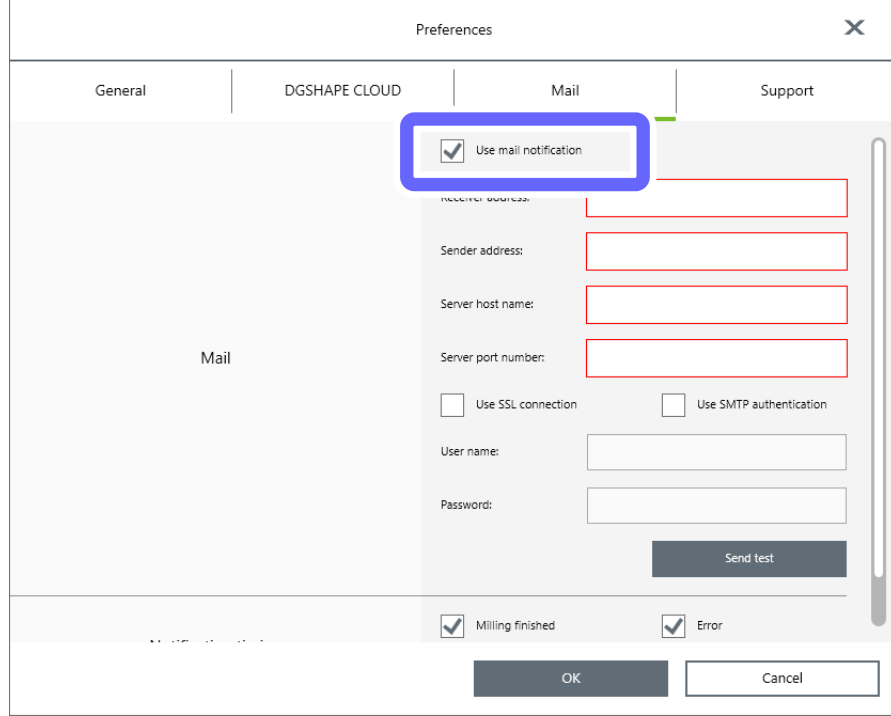

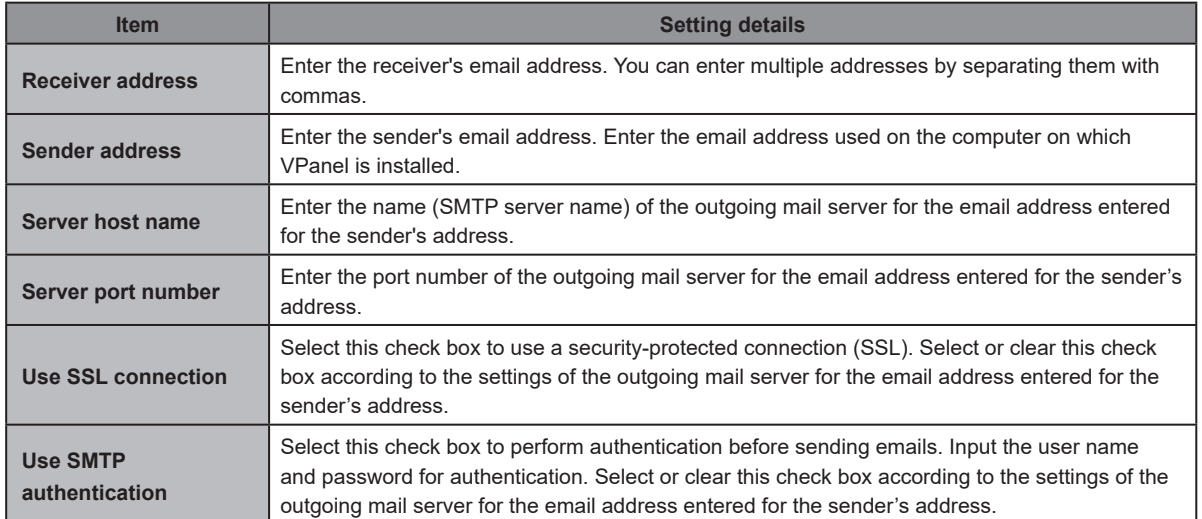

**B** Refer to the following table and enter the items.

#### *O* Determine when to send notifications.

You can select to send notifications in the following situations.

- **• Milling finished**
- **• An error has occurred.**
- **• Maintenance finished**

#### G **Perform a sending test.**

Click [Send test] to send a test email. If the settings have been configured correctly, the following email will be received at the address entered in [Receiver address].

- **• Subject: (Machine name)**
- **• Body: Test**
- \* If the email fails to send, the message [The email could not be sent.] will be displayed in VPanel. Check the content in the input fields again.

#### **Important**

- \* It may be impossible to send emails because of the settings of security software or similar programs. If emails cannot be sent, check the settings of the security software being used as anti-virus software or for a similar purpose.
- \* For detailed information about the email settings, consult your network administrator.
- \* VPanel does not support SMTP over SSL (SMTPs).

### **Milling Machine Manual Correction**

You can manually correct the milling machine. Perform correction to precisely adjust accuracy. When more than one machine is connected, the machine selected in the top window becomes the target for correction.

- \* Before performing this correction, perform automatic correction.
- $\degree$  [P. 56 "Correcting the Milling Machine"](#page-56-0)

#### **Important**

Turning on advanced settings enables you to adjust items that affect the milling accuracy and cutting time. Changing these settings may have an adverse effect on the milling results.

Fully understand the effect on the milling results of changes to these settings before configuring them.

#### **Procedure**

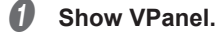

" P. 6 "Displaying VPanel"

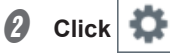

The [Preferences] window is displayed.

**C** Click the [General] tab, and then select the [Show advanced settings] check box.

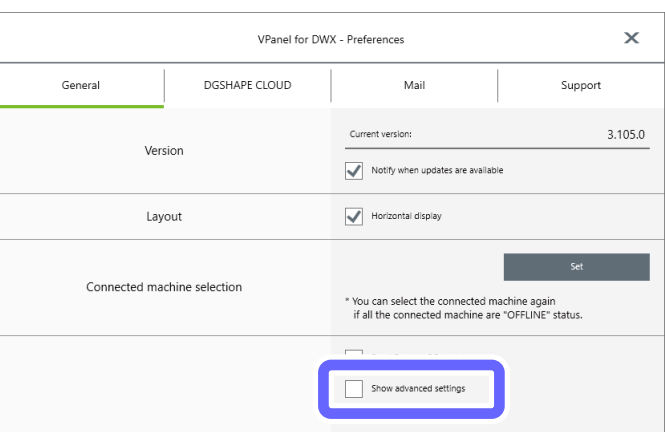

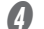

D **When the following window is displayed, click [Yes].**

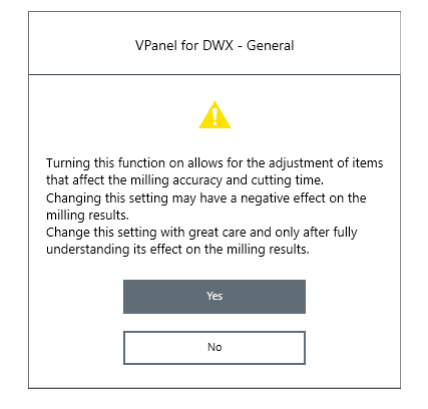

**6** Click [OK].

- *G* Select the machine to operate.
- G **Click .**

**G** Click the [Advenced settings] tab, and then click [Custom].

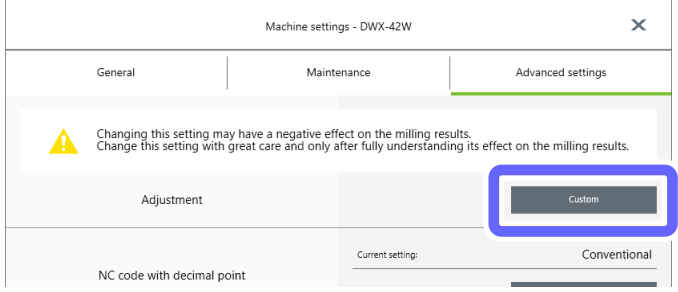

The [Custom] window is displayed.

#### $\bullet$  Enter the correction values for the items.

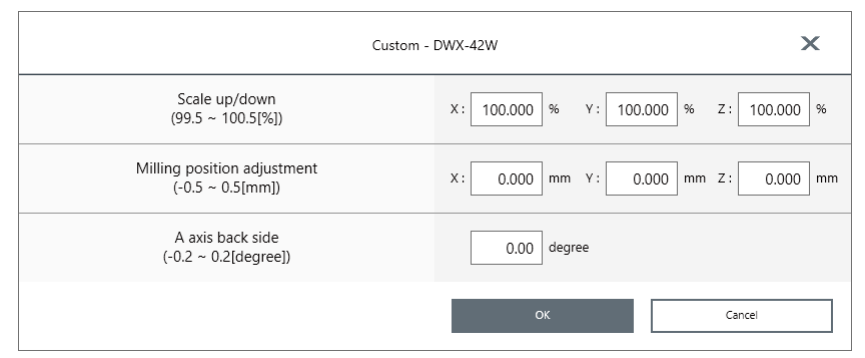

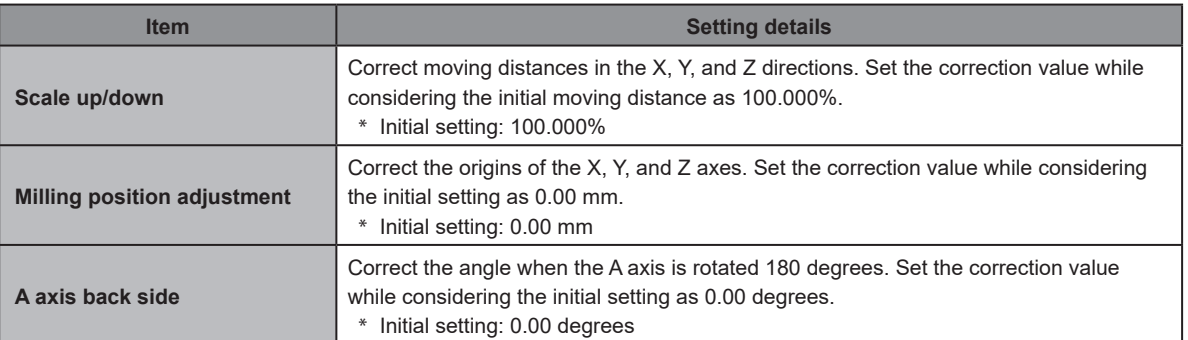

\* Performing automatic correction initializes the values of [Scale up/down], [Milling position adjustment], and [A axis back side].

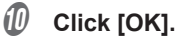

# **Other Functions**

## **Milling bur change test**

Check whether the milling bur has been set in the correct position at the correct length.

#### **Procedure**

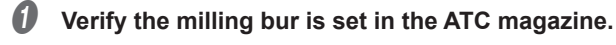

" [P. 28 "Step 2: Setting Milling Burs"](#page-28-0)

#### 2 Show VPanel.

" P. 6 "Displaying VPanel"

#### **8** Select the machine to operate.

*<u>O* Click TT</u>

#### G Click the [Maintenance] tab, and then click [Milling bur change test].

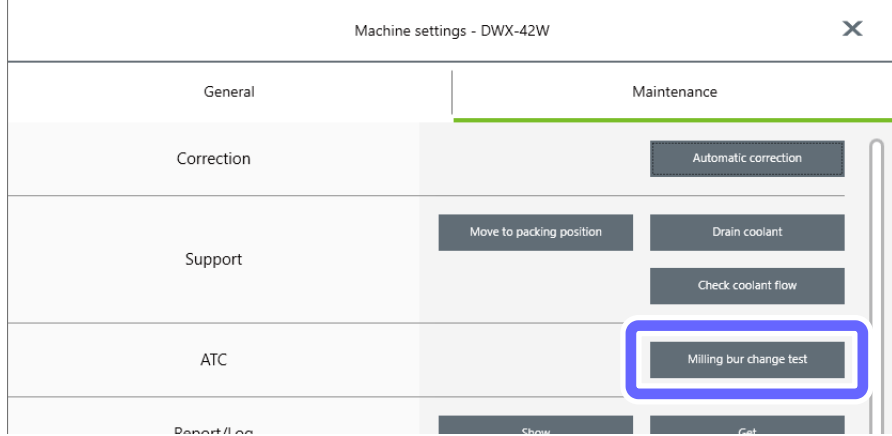

#### **G** Select which milling bur you want to perform the change test for.

The numbers correspond to the ATC magazine numbers. This test checks whether the milling bur set to the selected number can be held correctly. You can select multiple milling burs.

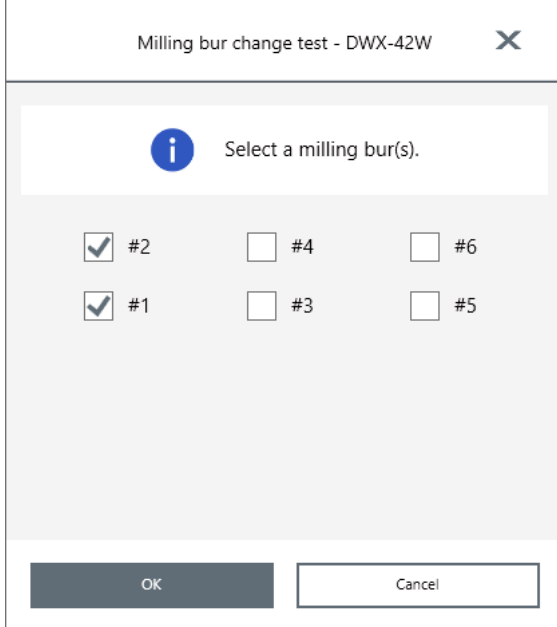

### *O* Click [OK].

The milling bur change test starts. The number of the milling bur being replaced is displayed in the CURRENT PHASE area in VPanel.

The milling bur change test is finished when the message shown in the figure is displayed.

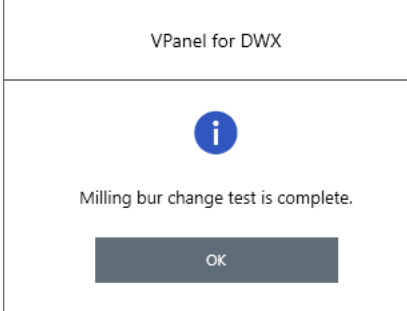

*O* Click [OK].

### **Changing the Name of the Machine Displayed in VPanel**

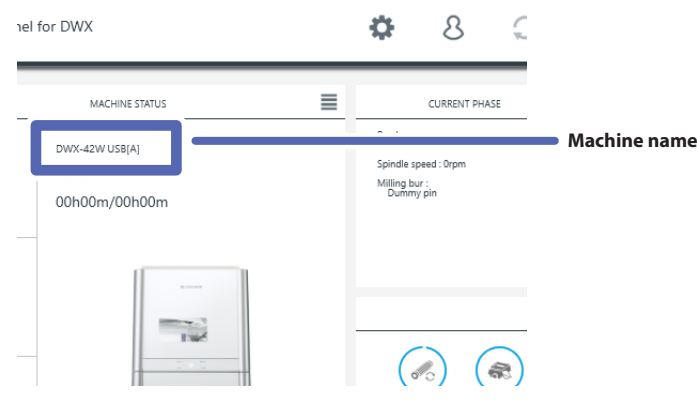

#### **Procedure**

**Open the [Devices and Printers] folder.** 

#### **Windows 10**

**On the [Start] menu, click [Windows System], [Control Panel], and then click [View devices and printers].**

**Windows 8.1**

**Right-click the [Start] button, click [Control Panel], and then click [View devices and printers] or [Devices and Printers].**

**B** Select and change the name of the model (printer) being used.

#### *C* Restart VPanel.

The changed name appears on the top window.

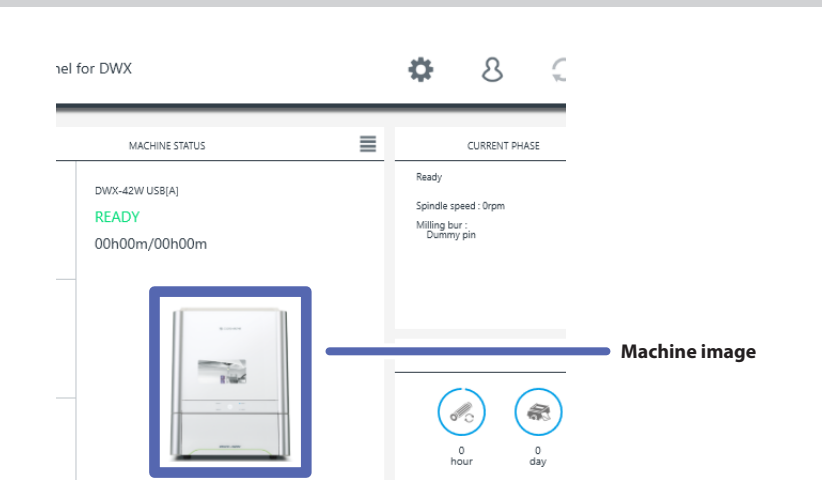

### **Changing the Image of the Machine Displayed in VPanel**

**Procedure**

A **Display the VPanel top window.**

**B** Right-click the image of the machine that is displayed under MACHINE STATUS, and then click **"Change image."**

C **On the "Open" screen, select the image file that you want to display.** The changed image appears in the top window.

### **Checking the VPanel/Firmware Version**

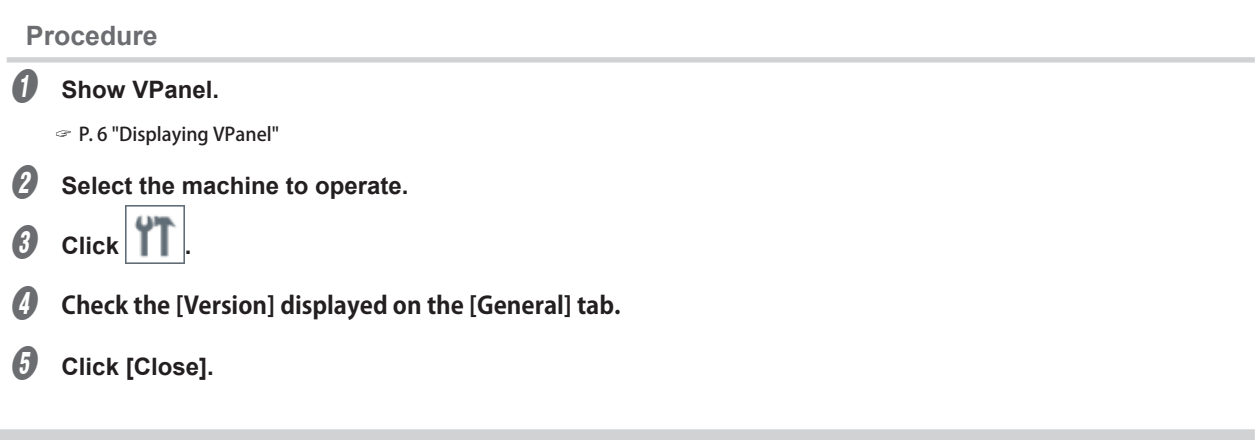

### **Displaying System Reports/Error Logs**

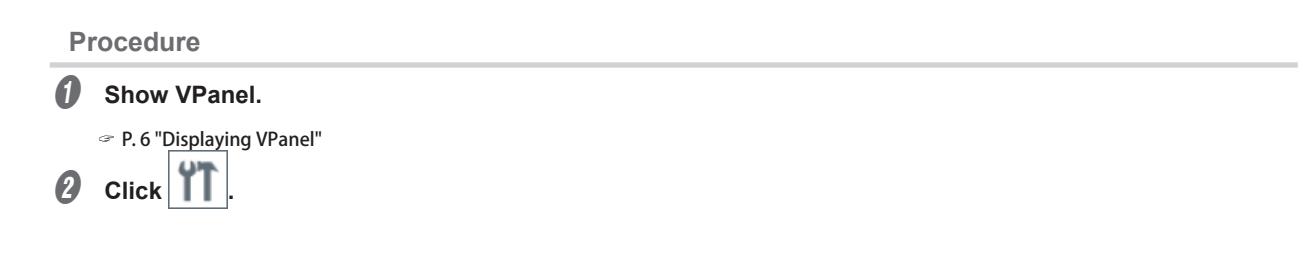

### **8** Click the [Maintenance] tab, and then click [Show].

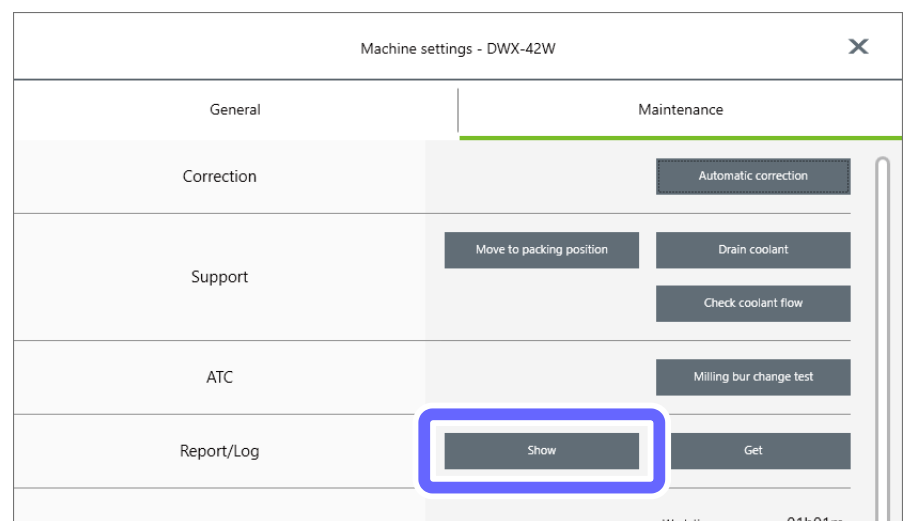

The [Report/Log] window is displayed.

**D** Click the [System report] tab or the [Error log] tab and view the details.

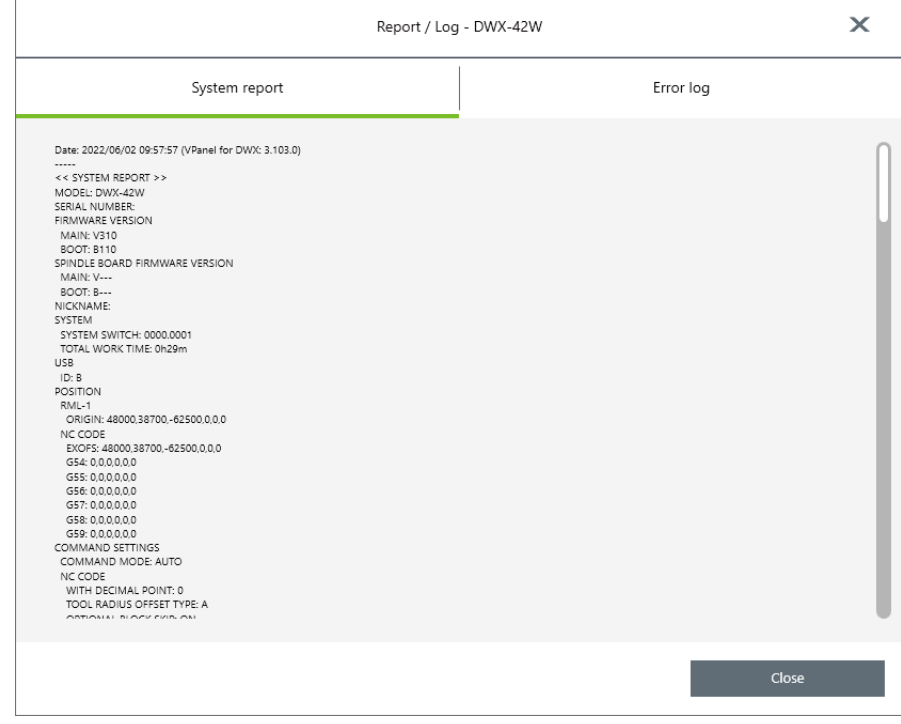

### E **Click [Close].**

### **Preventing VPanel from Starting on Computer Startup**

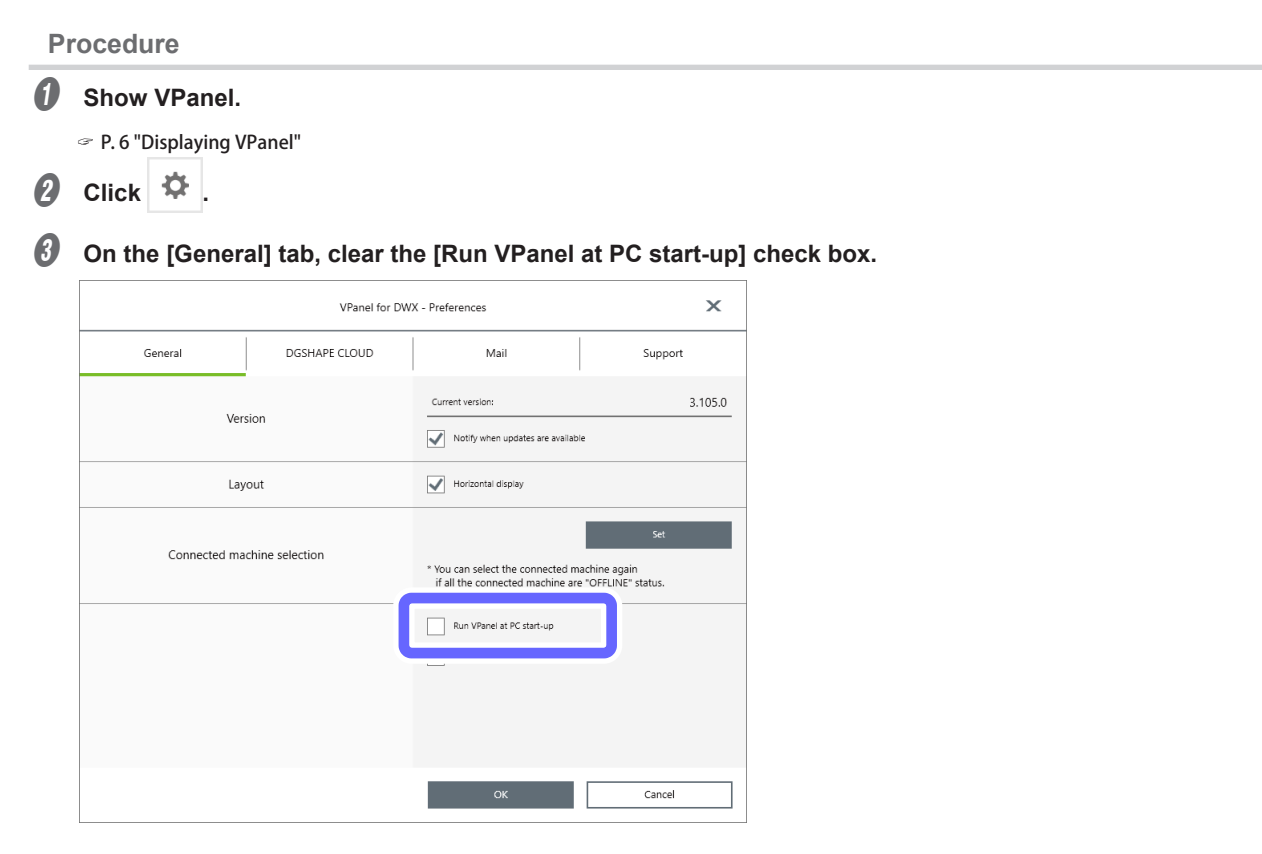

*<u>D* Click [OK].</u>

# 5. Troubleshooting

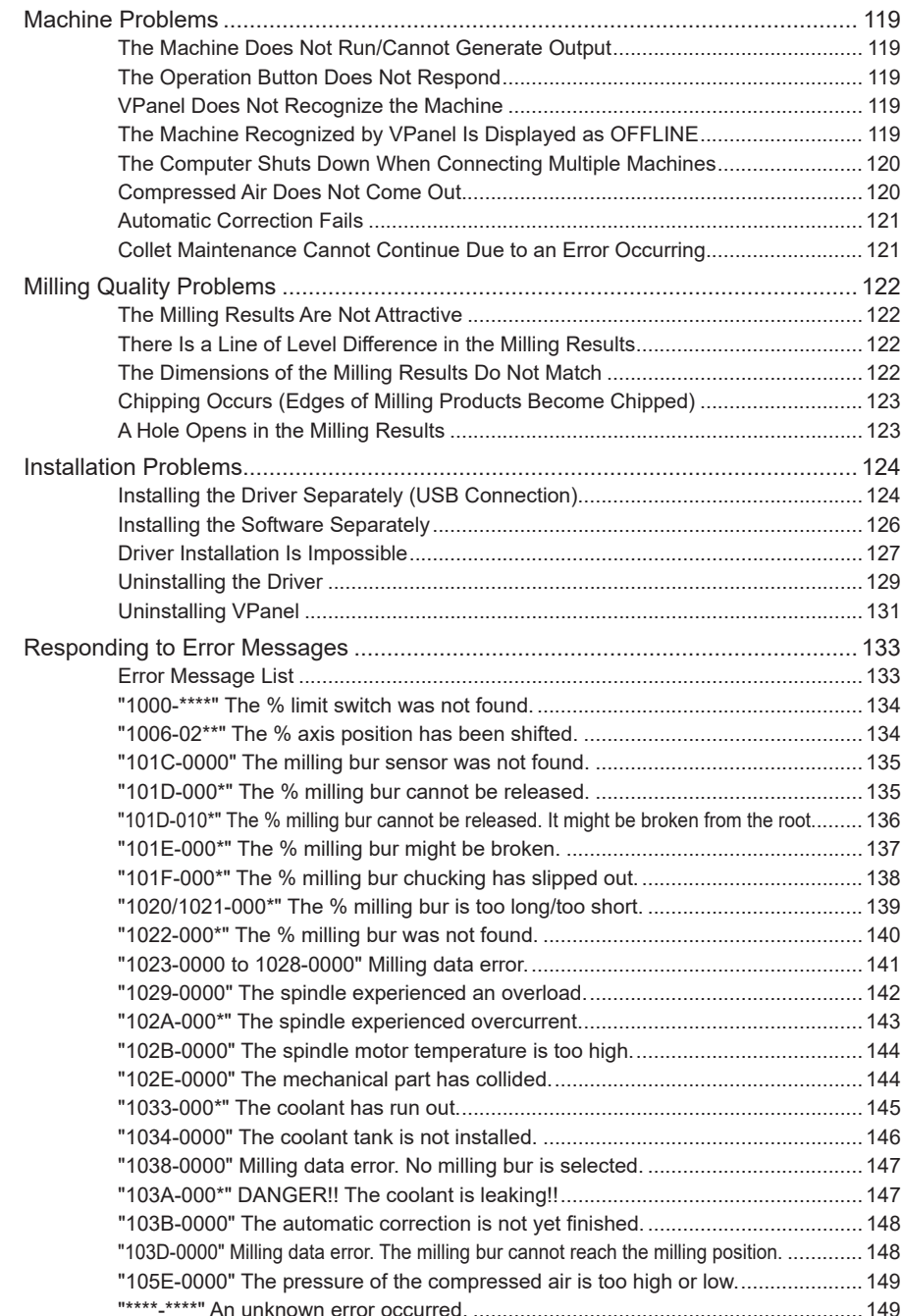

### <span id="page-119-0"></span>**The Machine Does Not Run/Cannot Generate Output**

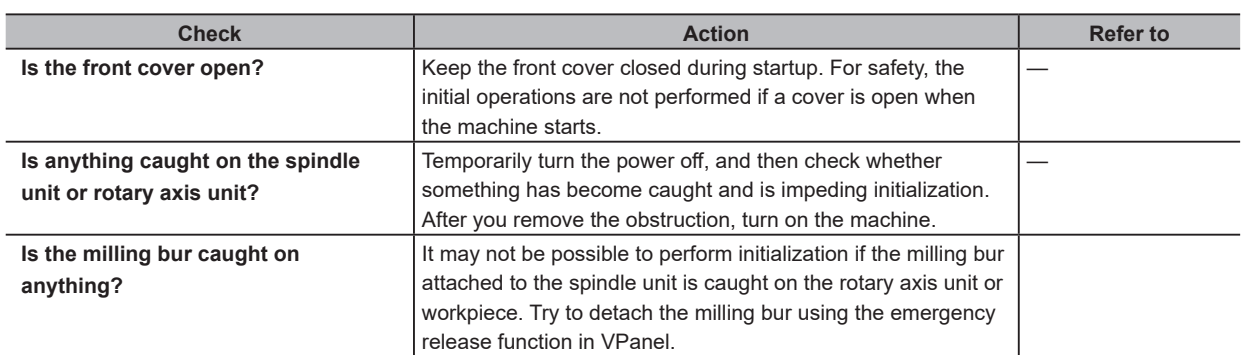

### **The Operation Button Does Not Respond**

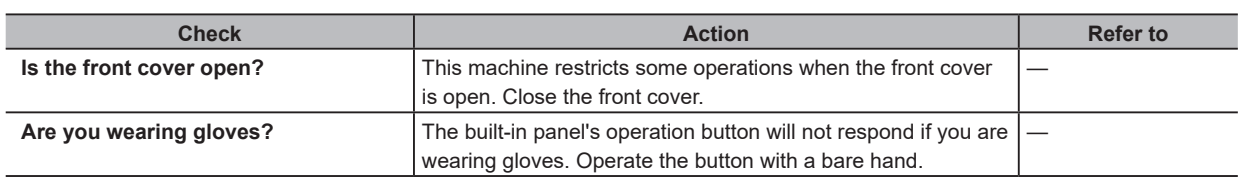

### **VPanel Does Not Recognize the Machine**

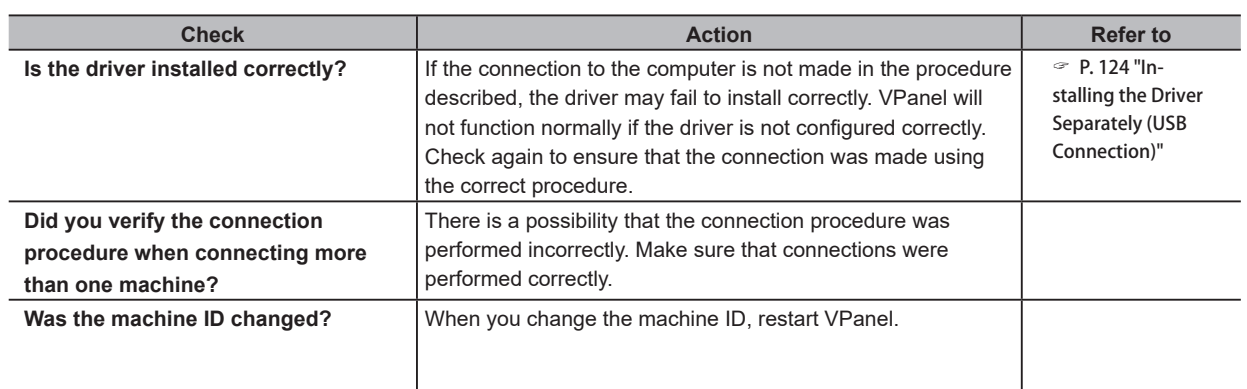

### **The Machine Recognized by VPanel Is Displayed as OFFLINE**

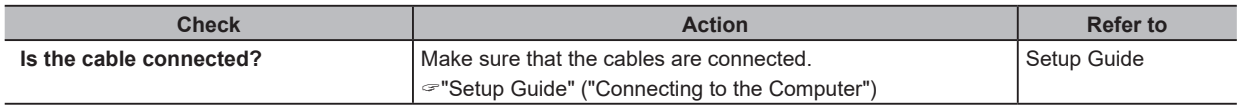

### <span id="page-120-0"></span>**No Data Is Being Output to the Machine or the Machine Will Not Operate Even Though Data Is Being Output**

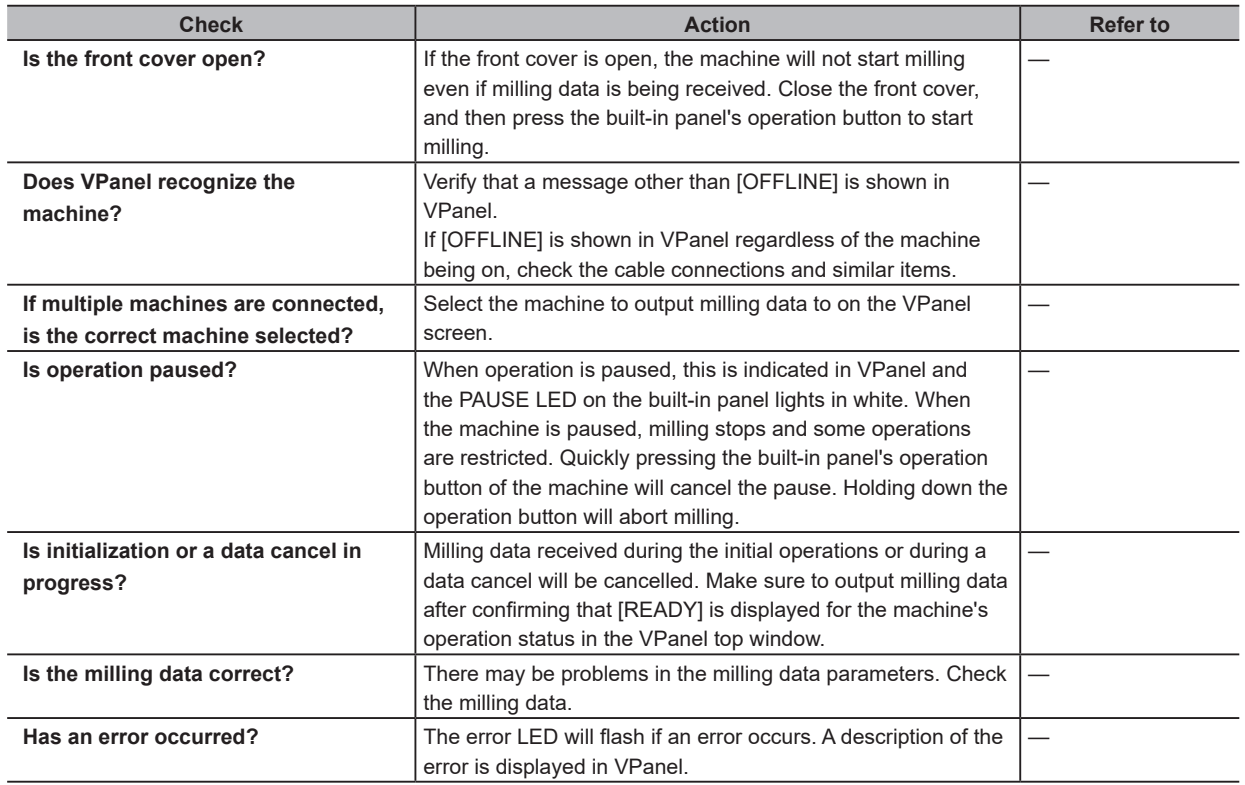

### **The Computer Shuts Down When Connecting Multiple Machines**

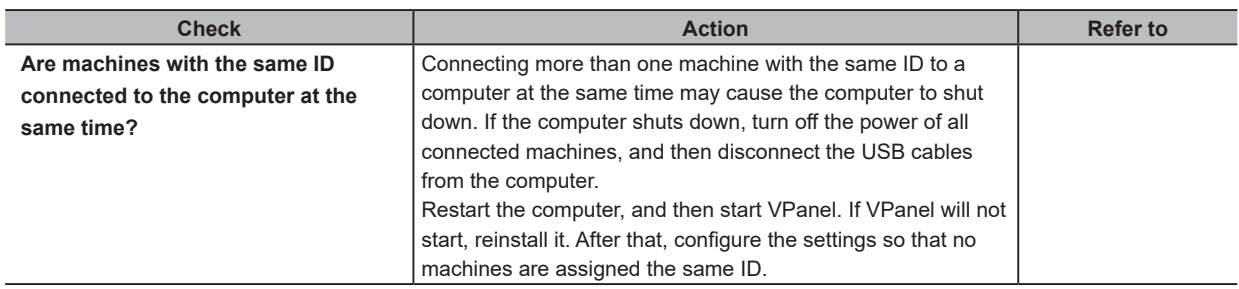

### **Compressed Air Does Not Come Out**

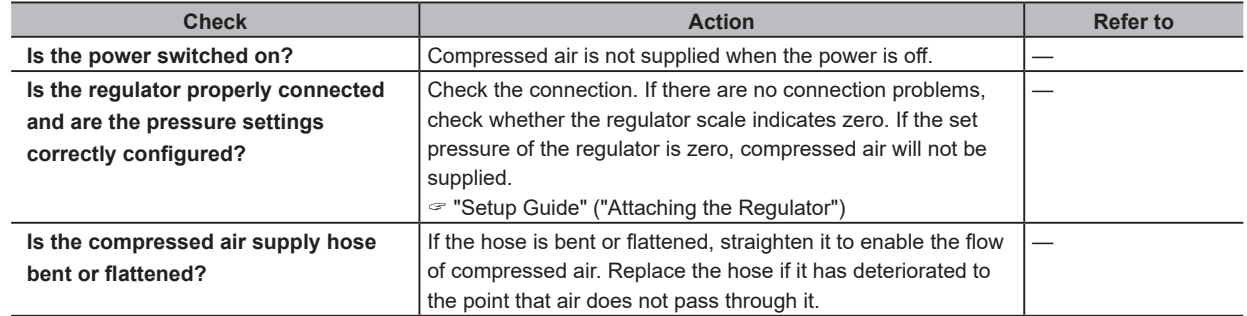

### <span id="page-121-0"></span>**Automatic Correction Fails**

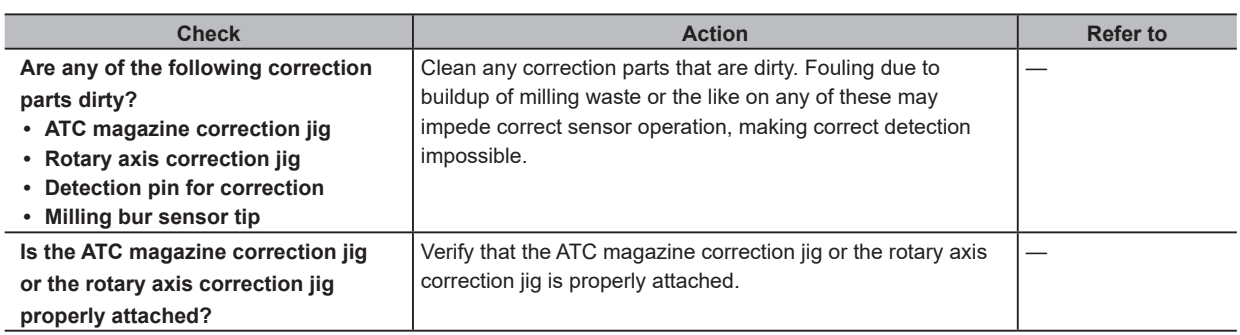

## **Collet Maintenance Cannot Continue Due to an Error Occurring**

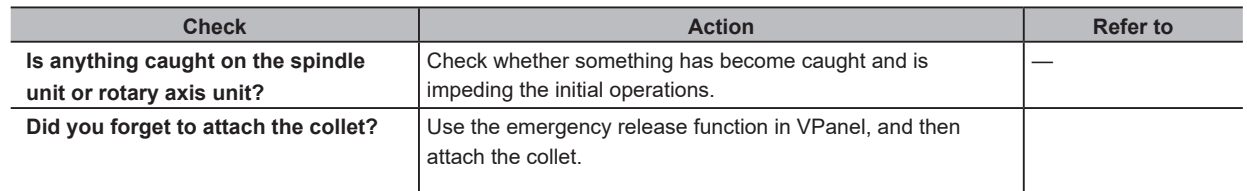

### <span id="page-122-0"></span>**The Milling Results Are Not Attractive**

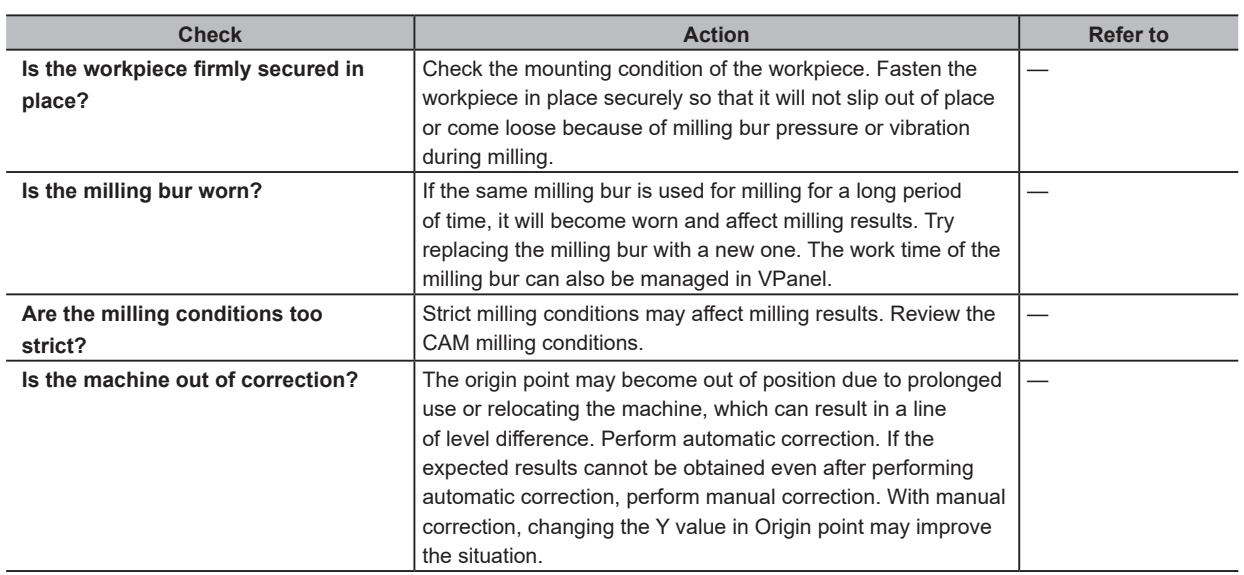

### **There Is a Line of Level Difference in the Milling Results**

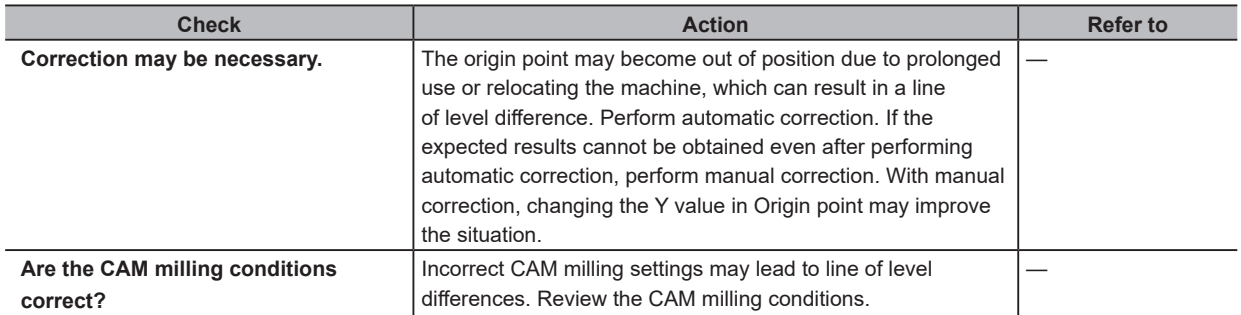

### **The Dimensions of the Milling Results Do Not Match**

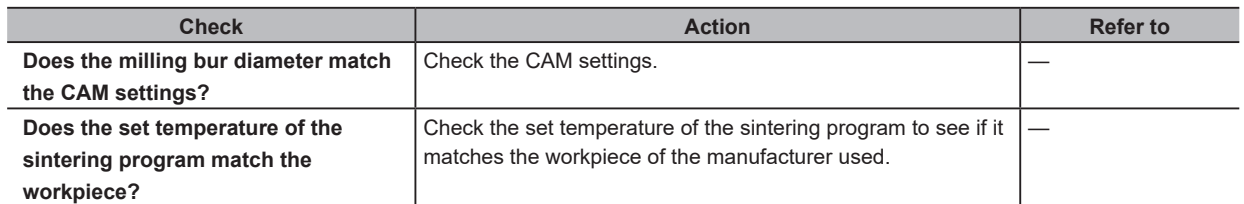

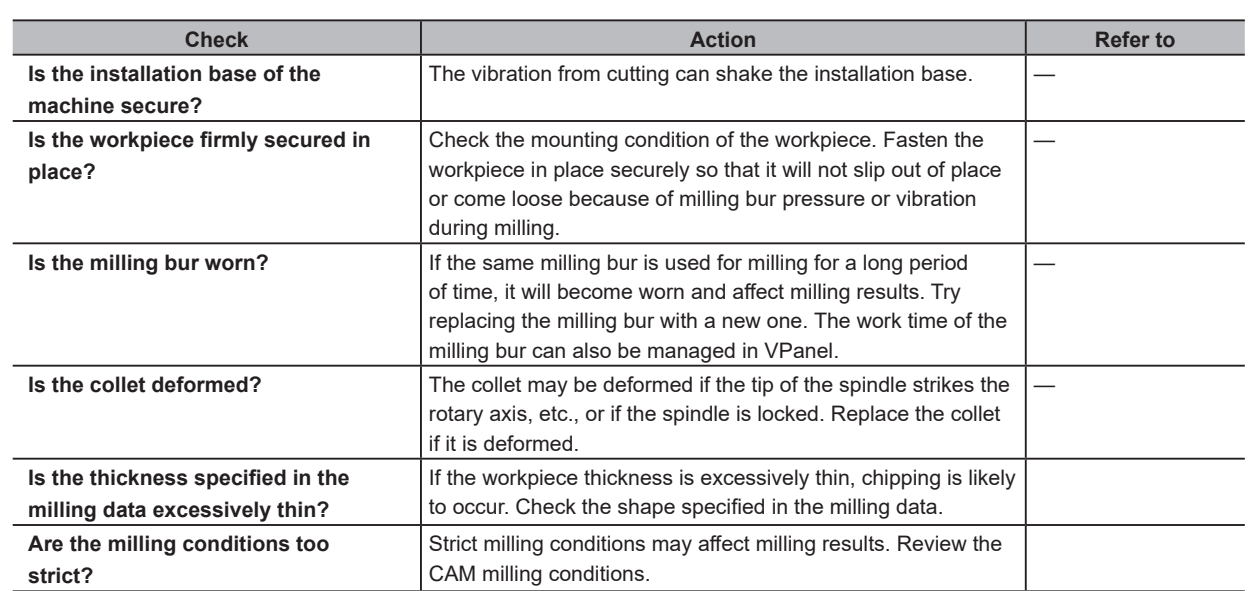

## <span id="page-123-0"></span>**Chipping Occurs (Edges of Milling Products Become Chipped)**

## **A Hole Opens in the Milling Results**

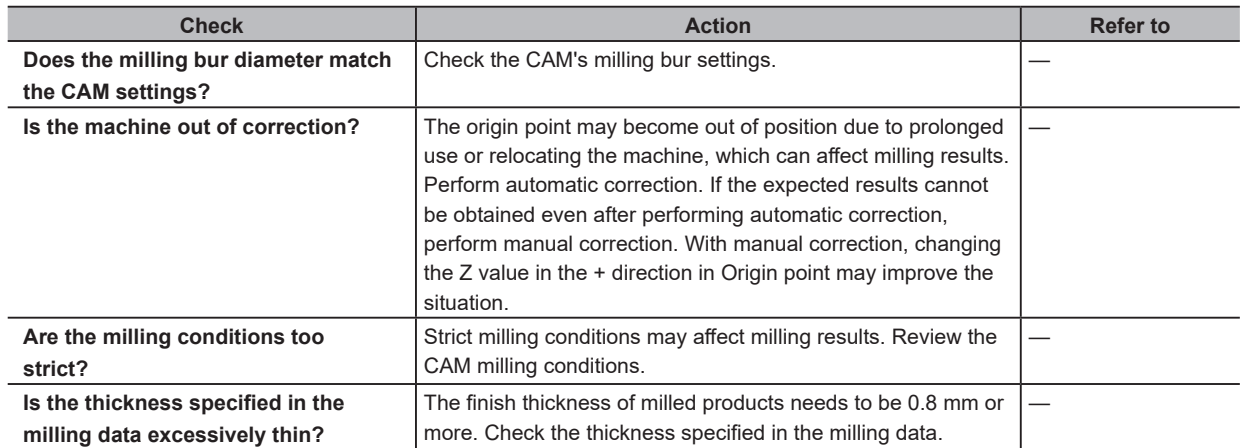

### <span id="page-124-1"></span><span id="page-124-0"></span>**Installing the Driver Separately (USB Connection)**

#### **MEMO**

With this machine, you can also install the driver and software all at once. To install all at once, see "Setup Guide" ("Installing the Software").

**Procedure**

- A **Before installation, confirm that the machine and the computer are not connected with the USB cable.**
- **B** Log on to Windows as the computer's administrator (or as an "Administrators" account).

#### C **Insert the DGSHAPE Software Package CD into the CD-ROM drive of the computer.**

When the automatic playback window appears, click [Run menu.exe]. If a [User Account Control] window appears, click [Allow] or [Yes], and then continue with the installation. The setup menu screen appears automatically.

If the driver is already installed, uninstall it.

" [P. 129 "Uninstalling the Driver"](#page-129-1)

If the driver is not installed or if it has been uninstalled, go to step  $\boldsymbol{Q}$ .

#### D **Click [Custom Install].**

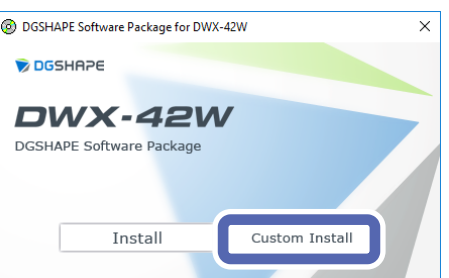

 $\bigcirc$  Click [Install] for [Dental Driver].

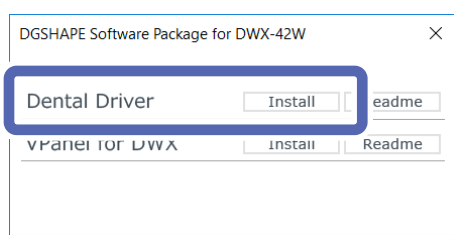

### <span id="page-126-0"></span>**Installing the Software Separately**

#### **Procedure**

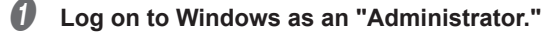

**B** Insert the DGSHAPE Software Package CD into the CD-ROM drive of the computer.

When the automatic playback window appears, click [Run menu.exe]. If a [User Account Control] window appears, click [Allow] or [Yes], and then continue with the installation. The setup menu screen appears automatically.

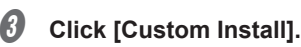

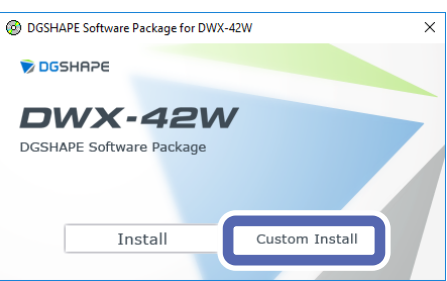

D **Click [Install] for [VPanel for DWX] .**

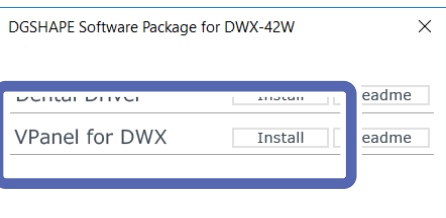

- **E** Follow the on-screen instructions to proceed with the installation.
- *O* When the installation finishes, remove the DGSHAPE Software Package CD.

#### **MEMO**

With this machine, you can also install the driver and software all at once. To install all at once, see "Setup Guide" ("Installing the Software").

### <span id="page-127-0"></span>**Driver Installation Is Impossible**

If installation quits partway through or when VPanel does not recognize the machine, the driver may not have been installed correctly. In such cases, perform the following procedures. (If procedure A does not solve your problem, perform procedure B.)

#### **Windows 10 (Procedure A)**

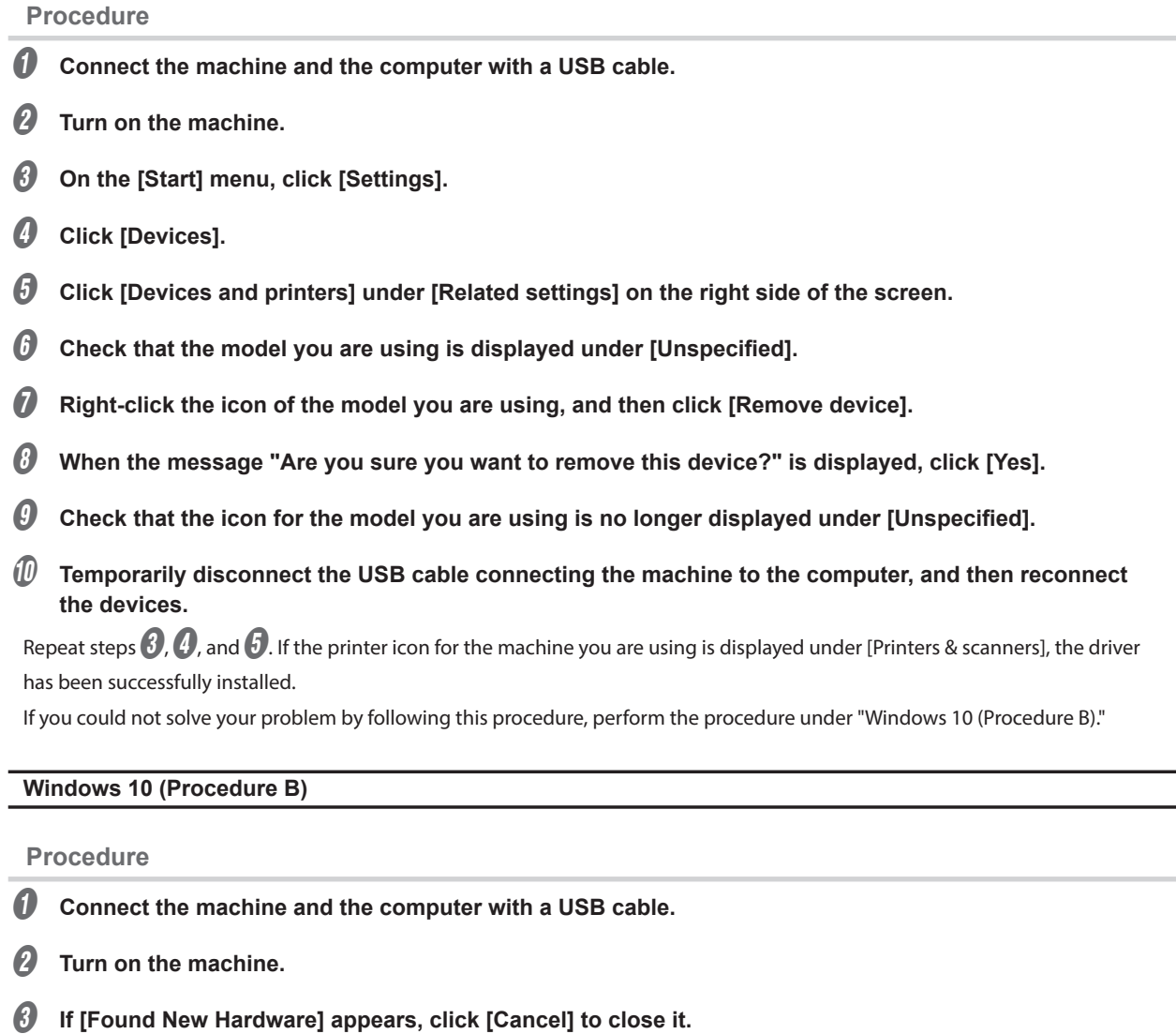

- D **If any printers other than the machine are connected to the computer, disconnect their USB cables.**
- E **Click [Desktop].**
- *O* Right-click the [Start] button, and then click [Device Manager].
- G **If the [User Account Control] window appears, click [Continue].** [Device Manager] appears.
- **B** From the [View] menu, click [Show hidden devices].
- **In the list, find [Printers] or [Other devices], and then double-click it.**
- $\overline{w}$  Under the selected item, select the name of the model you are using or [Unknown device].
- *O* From the [Action] menu, click [Uninstall].
- **D** In the [Confirm Device Uninstall] window, click [OK].
- M **Close Device Manager.**
- N **Disconnect the USB cable that connects the machine and the computer.**
- **Restart Windows.**
- $\sqrt{\theta}$  Uninstall the driver.
	- $\degree$  [P. 129 "Uninstalling the Driver"](#page-129-1)
- **V** Reinstall the driver from the first step according to the procedure in the "Setup Guide" or P. 124 "Installing [the Driver Separately \(USB Connection\)"](#page-124-1)**.**

#### **Windows 8.1 (Procedure A)**

#### **Procedure**

- A **Connect the machine and the computer with a USB cable.**
- **Turn on the machine.**
- C **Click [Desktop].**
- Right-click the [Start] button, and then click [Control Panel].
- E **Click [View devices and printers].**
- **Check that the model you are using is displayed under [Unspecified].**
- G **Right-click the icon of the model you are using, and then click [Remove device].**
- When the message "Are you sure you want to remove this device?" is displayed, click [Yes].
- Check that the icon for the model you are using is no longer displayed under [Unspecified].
- $\mathcal D$  Temporarily disconnect the USB cable connecting the machine to the computer, and then reconnect **the devices.**

Repeat steps  $\mathcal{O}, \mathcal{O}$ , and  $\mathcal{O}$ . If the printer icon for the machine you are using is displayed under [Printers], the driver has been successfully installed.

If you could not solve your problem by following this procedure, perform the procedure under "Windows 8.1 (Procedure B)."

<span id="page-129-0"></span>**Windows 8.1 (Procedure B)**

**Procedure**

- $\bullet$  Connect the machine and the computer with a USB cable.
- **2** Turn on the machine.
- C **If [Found New Hardware] appears, click [Cancel] to close it.**
- D **If any printers other than the machine are connected to the computer, disconnect their USB cables.**
- E **Click [Desktop].**
- *C* Right-click the [Start] button, and then click [Device Manager].
- **B** If the [User Account Control] window appears, click [Continue]. [Device Manager] appears.
- **H** From the [View] menu, click [Show hidden devices].
- **In the list, find [Printers] or [Other devices], and then double-click it.**
- $\overline{w}$  Under the selected item, select the name of the model you are using or [Unknown device].
- *O* From the [Action] menu, click [Uninstall].
- **D** In the [Confirm Device Uninstall] window, click [OK].
- M **Close Device Manager.**
- N **Disconnect the USB cable that connects the machine and the computer.**
- O **Restart Windows.**
- $\sqrt{\theta}$  Uninstall the driver.

" [P. 129 "Uninstalling the Driver"](#page-129-1)

**V** Reinstall the driver from the first step according to the procedure in the "Setup Guide" or P. 124 "Installing [the Driver Separately \(USB Connection\)"](#page-124-1)**.**

#### <span id="page-129-1"></span>**Uninstalling the Driver**

#### **Windows 10**

\* If the driver is uninstalled without following the procedure given below, it may not be possible to reinstall the driver.

**Procedure**

- A **Turn off the machine and remove the cable connecting the machine to the computer.**
- **B** Log on to Windows as the computer's administrator.
- **C** On the [Start] menu, click [Windows System], and then click [Control Panel].
- **Click [Uninstall a program].**
- **B** Select the driver of the machine to remove by clicking it, and then click [Uninstall]. If the [User Account Control] window appears, click [Allow].
- *G* If a removal confirmation message appears, click [Yes].
- **C** Open Explorer, and then open the drive and folder containing the driver.(\*)
- **B** Double-click [SETUP64.EXE] (64-bit version) or [SETUP.EXE] (32-bit version). If the [User Account Control] window appears, click [Allow]. The setup program for the driver starts.
- *Q* Select [Uninstall].
- $\mathbb D$  Select the machine to remove.
- *II* Click [Start].
- **L** If a window prompting you to restart the computer is displayed, click [Yes].
- M **After the computer has restarted, click [Settings] on the [Start] menu.**
- **Click [Devices].**
- Click [Devices and printers] under [Related settings] on the right side of the screen.

#### If you can see the icon of the machine to remove, right-click it and click [Remove device]. (\*)

When using the CD-ROM, specify the folder as shown below. (This is assuming your CD-ROM drive is the D drive.) D: \Drivers\WINX64 (64-bit versions)

D: \Drivers\WINX86 (32-bit versions)

If you're not using the DGSHAPE Software Package CD, go to the Download Center website (https://downloadcenter.rolanddg. com/DWX-42W) and download the driver for the machine you want to remove, and then specify the folder where the downloaded file has been extracted.

#### **Windows 8.1**

\* If the driver is uninstalled without following the procedure given below, it may not be possible to reinstall the driver.

**Procedure**

- A **Turn off the machine and remove the cable connecting the machine to the computer.**
- Log on to Windows as the computer's administrator.
- C **Click [Desktop].**
- Right-click the [Start] button, and then click [Control Panel].
- E **Click [Uninstall a program].**
- **6** Select the driver of the machine to remove by clicking it, and then click [Uninstall]. If the [User Account Control] window appears, click [Allow].
- If a removal confirmation message appears, click [Yes].
- On the [Start] menu, click [Desktop].
- <span id="page-131-0"></span>**1** Open Explorer, and then open the drive and folder containing the driver.(\*)
- J **Double-click [SETUP64.EXE] (64-bit version) or [SETUP.EXE] (32-bit version).** If the [User Account Control] window appears, click [Allow]. The setup program for the driver starts.
- **W** Select [Uninstall].
- L **Select the machine to remove.**
- M **Click [Start].**
- N **If a window prompting you to restart the computer is displayed, click [Yes].**
- O **After the computer has restarted, click [Desktop].**
- **P** Right-click the [Start] button, and then click [Control Panel].
- Q **Click [View devices and printers].**

R **If you can see the icon of the machine to remove, right-click it and click [Remove device].**

(\*)

When using the CD-ROM, specify the folder as shown below. (This is assuming your CD-ROM drive is the D drive.)

D: \Drivers\WINX64 (64-bit versions)

D: \Drivers\WINX86 (32-bit versions)

If you're not using the DGSHAPE Software Package CD, go to the Download Center website (https://downloadcenter.rolanddg. com/DWX-42W) and download the driver for the machine you want to remove, and then specify the folder where the downloaded file has been extracted.

### **Uninstalling VPanel**

#### **Windows 10**

**Procedure**

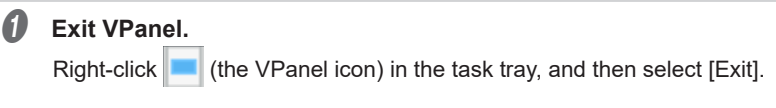

**B** On the [Start] menu, click [Windows System], and then click [Control Panel].

*C* Click [Uninstall a program].

**D** Click [VPanel for DWX] to select it, and then click [Uninstall]. If the [User Account Control] window appears, click [Allow].

- **E** If a removal confirmation message appears, click [Yes].
- $\bigcirc$  Follow the on-screen instructions to carry out the uninstallation.

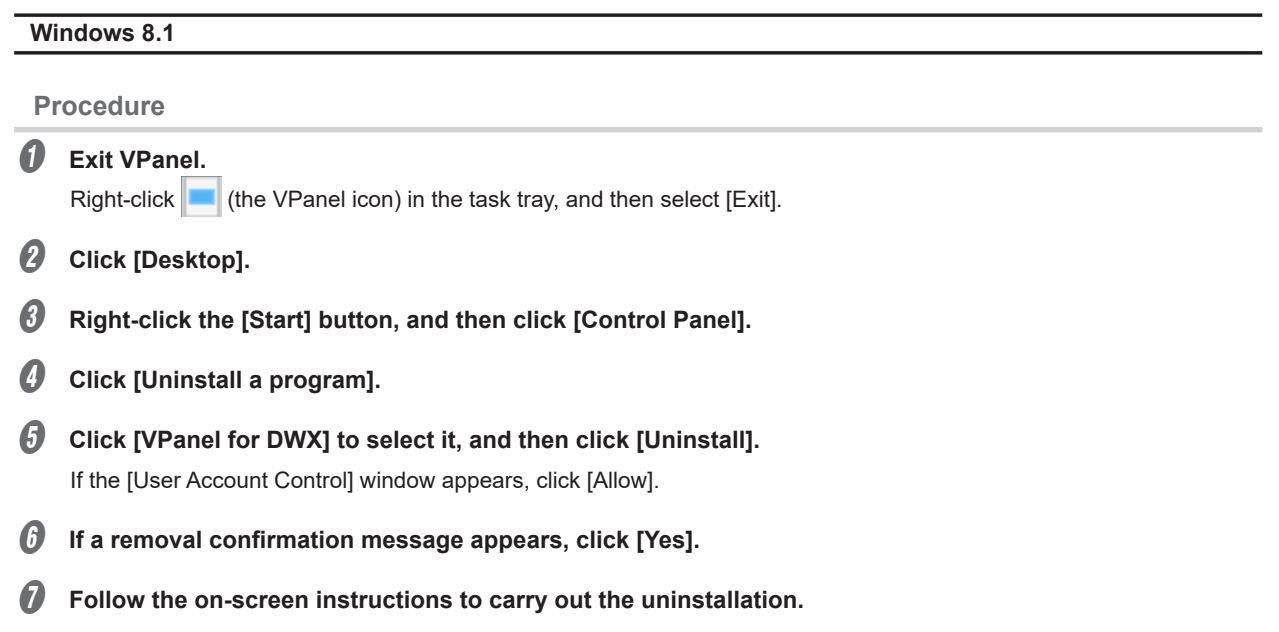

### <span id="page-133-0"></span>**Error Message List**

This section lists the error messages that are displayed in VPanel. If the action described here does not correct the problem or if an error message not described here appears, contact your authorized Roland DG Corporation dealer.

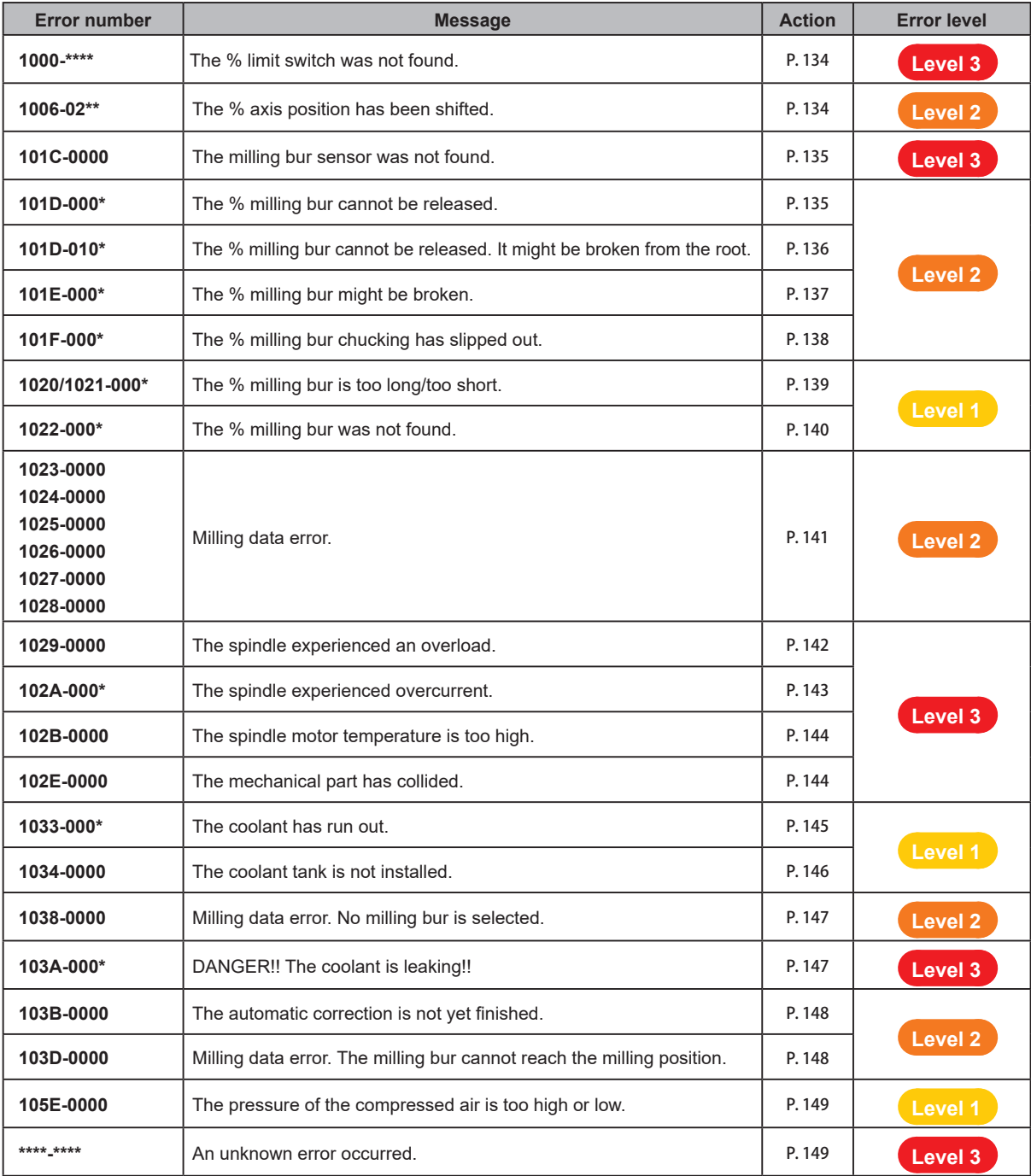

#### **Error level**

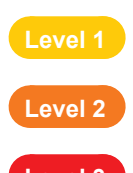

This is an error that is not very serious. After the cause of the error is eliminated, milling can resume from<br>**Level 1** the point where it stepped the point where it stopped.

This is an error that is moderately serous. After the cause of the error is eliminated, milling can be<br>Level 2 **Level 2** restarted from the beginning It is not possible to resume milling from the point where it stopped restarted from the beginning. It is not possible to resume milling from the point where it stopped.

**Level 3** This is an error that is very serious. Before eliminating the cause of the error, it is necessary to turn the power off.

### <span id="page-134-1"></span><span id="page-134-0"></span>**"1000-\*\*\*\*" The % limit switch was not found.**

 $*$  The name of the axis  $(X, Y, Z, A, or a combination of these axes)$  is displayed for %.

#### **Level 3**

**Situation/Error Cause**

• Operation is inhibited by milling waste or an obstruction.

**Procedure**

- *O* Turn off the power.
- **B** Remove any objects blocking operation of the machine and any accumulated milling waste.
- C **Turn on the power, and then resume operation.**

### <span id="page-134-2"></span>**"1006-02\*\*" The % axis position has been shifted.**

\* The name of the axis (X, Y, Z, A, or a combination of these axes) is displayed for %.

**Level 2**

#### **Situation/Error Cause 1**

• Operation is inhibited by milling waste or an obstruction, and the motor position has been lost.

#### **Procedure**

- A **Remove any objects blocking operation of the machine and any accumulated milling waste.**
- **B** Hold down the operation button on the built-in panel.

This will clear the error.

#### **Situation/Error Cause 2**

• The milling conditions are too strict.

#### **Procedure**

A **Hold down the operation button on the built-in panel.**

This will clear the error.

B **Review the CAM settings and the shape specified in the CAD data.**

### <span id="page-135-1"></span><span id="page-135-0"></span>**"101C-0000" The milling bur sensor was not found.**

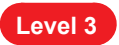

#### **Situation/Error Cause**

• Operation is inhibited by milling waste or an obstruction in the vicinity of the milling bur sensor.

**Procedure**

**1** Turn off the power.

- **B** Remove any objects blocking operation of the machine and any accumulated milling waste in the **vicinity of the milling bur sensor.**
- C **Turn on the power, and then resume operation.**

### <span id="page-135-2"></span>**"101D-000\*" The % milling bur cannot be released.**

\* The milling bur stocker number (1 to 7) is displayed for %.

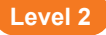

#### **Situation/Error Cause 1**

- The ATC magazine is dirty.
- The inside of the collet is dirty.

**Procedure**

A **Follow the instructions in the VPanel window to open the collet and remove the milling bur.**

**B** Clean the ATC magazine.

" P. 51 "Cleaning after Milling Finishes"

#### C **Perform collet maintenance.**

" [P. 43 "Collet Maintenance, Cleaning of Dummy Pin, and Checking of Coolant Flow Rate"](#page-43-0)

#### **Situation/Error Cause 2**

• The stocker is out of position.

#### **Procedure**

A **Follow the instructions in the VPanel window to open the collet and remove the milling bur.**

#### **2** Perform automatic correction.

" [P. 56 "Correcting the Milling Machine"](#page-56-0)

<span id="page-136-0"></span>• The collet is deformed.

**Procedure**

#### **A** Replace the collet.

" [P. 85 "Replacing the Collet"](#page-85-0)

#### *P* Perform automatic correction.

" [P. 56 "Correcting the Milling Machine"](#page-56-0)

### <span id="page-136-1"></span>**"101D-010\*" The % milling bur cannot be released. It might be broken from the root.**

\* The milling bur stocker number (1 to 7) is displayed for %.

**Level 2**

#### **Situation/Error Cause**

- The milling bur is broken.
- The milling bur has exceeded its service life.
- " [P. 72 "Replacing Milling Burs"](#page-72-0)

#### **Procedure**

**A** Follow the instructions in the VPanel window to open the collet and remove the milling bur.

**B** Replace the milling bur with a new one.

#### C **Perform collet maintenance.**

" [P. 43 "Collet Maintenance, Cleaning of Dummy Pin, and Checking of Coolant Flow Rate"](#page-43-0)

#### D **Perform automatic correction.**

" [P. 56 "Correcting the Milling Machine"](#page-56-0)

#### **Situation/Error Cause 2**

• The milling conditions are too strict.

#### **Procedure**

A **Hold down the operation button on the built-in panel.**

This will clear the error.

**B** Review the CAM settings and the shape specified in the CAD data.

<span id="page-137-0"></span>• The collet is deformed.

**Procedure**

**1** Replace the collet.

" [P. 85 "Replacing the Collet"](#page-85-0)

*P* Perform automatic correction.

" [P. 56 "Correcting the Milling Machine"](#page-56-0)

### <span id="page-137-1"></span>**"101E-000\*" The % milling bur might be broken.**

\* The milling bur stocker number (1 to 7) is displayed for %.

#### **Level 2**

#### **Situation/Error Cause 1**

- The milling bur is broken.
- The milling bur has exceeded its service life.
- " [P. 72 "Replacing Milling Burs"](#page-72-0)

#### **Procedure**

A **Hold down the operation button on the built-in panel.** This will clear the error.

**B** Replace the milling bur with a new one.

#### C **Perform collet maintenance.**

" [P. 43 "Collet Maintenance, Cleaning of Dummy Pin, and Checking of Coolant Flow Rate"](#page-43-0)

#### **Situation/Error Cause 2**

• The milling conditions are too strict.

#### **Procedure**

- A **Hold down the operation button on the built-in panel.** This will clear the error.
- B **Review the CAM settings and the shape specified in the CAD data.**

<span id="page-138-0"></span>• The collet has worn out, leading to a decrease in its retention capabilities.

#### **Procedure**

#### **A** Replace the collet.

- " [P. 85 "Replacing the Collet"](#page-85-0)
- *P* Perform automatic correction.
	- $\degree$  [P. 56 "Correcting the Milling Machine"](#page-56-0)

### <span id="page-138-1"></span>**"101F-000\*" The % milling bur chucking has slipped out.**

\* The milling bur stocker number (1 to 7) is displayed for %.

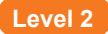

#### **Situation/Error Cause 1**

- The milling bur has exceeded its service life.
- " [P. 72 "Replacing Milling Burs"](#page-72-0)

#### **Procedure**

A **Hold down the operation button on the built-in panel.**

This will clear the error.

**B** Replace the milling bur with a new one.

#### C **Perform collet maintenance.**

" [P. 43 "Collet Maintenance, Cleaning of Dummy Pin, and Checking of Coolant Flow Rate"](#page-43-0)

#### **Situation/Error Cause 2**

• The milling conditions are too strict.

#### **Procedure**

**A** Hold down the operation button on the built-in panel. This will clear the error.

**B** Review the CAM settings and the shape specified in the CAD data.

<span id="page-139-0"></span>• The collet has worn out, leading to a decrease in its retention capabilities.

#### **Procedure**

#### **1** Replace the collet.

" [P. 85 "Replacing the Collet"](#page-85-0)

- *P* Perform automatic correction.
	- " [P. 56 "Correcting the Milling Machine"](#page-56-0)

### <span id="page-139-1"></span>**"1020/1021-000\*" The % milling bur is too long/too short.**

\* The milling bur stocker number (1 to 7) is displayed for %.

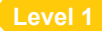

#### **Situation/Error Cause**

- A milling bur that cannot be used with this machine has been used.
- The milling bur holder is not in the correct position.

#### **Procedure**

#### **Attach a usable milling bur.**

- " [P. 28 "Step 2: Setting Milling Burs"](#page-28-0)
- **2** According to the situation, perform the operations shown below.

#### **When the error occurred during milling**

**Press the operation button on the built-in panel.** Milling will resume.

**When the error occurred outside of milling Hold down the operation button on the built-in panel.** This will clear the error.

### <span id="page-140-1"></span><span id="page-140-0"></span>**"1022-000\*" The % milling bur was not found.**

\* The milling bur stocker number (1 to 7) is displayed for %.

#### **Situation/Error Cause 1**

- The milling bur has not been set.
- The milling bur has been set in an incorrect stocker number.

#### **Procedure**

- Set the milling bur in the correct position.
- **B** According to the situation, perform the operations shown below.

**When the error occurred during milling**

**Press the operation button on the built-in panel.**

Milling will resume.

#### **When the error occurred outside of milling**

**Hold down the operation button on the built-in panel.** This will clear the error.

#### **Situation/Error Cause 2**

• The ATC magazine is out of position.

#### **Procedure**

#### **Perform automatic correction.**

" [P. 56 "Correcting the Milling Machine"](#page-56-0)

#### **If the Error Occurs Again**

The collet may have worn out. Replace the collet.

" [P. 85 "Replacing the Collet"](#page-85-0)

If the error occurs again even after you replace the collet, replace the spindle unit. To replace the spindle unit, contact your authorized Roland DG Corporation dealer.

### <span id="page-141-1"></span><span id="page-141-0"></span>**"1023-0000 to 1028-0000" Milling data error.**

#### **Level 2**

- **• 1023-0000: Milling data error. The number of parameters is incorrect.**
- **• 1024-0000: Milling data error. The parameter is out of range.**
- **• 1025-0000: Milling data error. A wrong command is detected.**
- **• 1026-0000: Milling data error. The address is not defined.**
- **• 1027-0000: Milling data error. The parameter is not defined.**
- **• 1028-0000: Milling data error. The operation cannot be executed.**

#### **Situation/Error Cause**

- There is a problem with the milling data received from the computer.
- The data transfer has failed due to the computer being under a high load.

#### **Procedure**

A **Hold down the operation button on the built-in panel.**

This will clear the error.

#### **2** Check the milling data.

If necessary check the CAM settings and the shape in the CAD data.

#### **If there are no problems with the milling data**

- 1 **Exit any applications that are not being used.**
- 2 **Restart the computer.**
- 3 **Perform milling again.**

#### **Situation/Error Cause 2**

When using CAM to select the stocker number, the stocker number set as the second or third milling bur in Intelligent Tool Control has been selected.

#### **Procedure**

**When using CAM to select the stocker number, do not select the stocker number set as the second or third milling bur in Intelligent Tool Control.**

" P. 17 "Enabling Automatic Switching of Milling Burs at the End of Their Service Lives"

### <span id="page-142-1"></span><span id="page-142-0"></span>**"1029-0000" The spindle experienced an overload.**

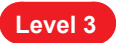

#### **Situation/Error Cause 1**

- The milling bur is worn.
- A workpiece that cannot be milled by the machine is being used.
- The milling conditions are too strict.

#### **Procedure**

A **Turn off the power.**

**B** Check the milling bur, the workpiece, and the CAM settings as well as the shape specified in the milling **data.**

C **Allow the machine to rest for some time before turning the power on.**

The motor may have overheated.

#### **Situation/Error Cause 2**

• Milling waste has adhered to the spindle.

#### **Procedure**

**Perform spindle run-in (long).**

" [P. 96 "Spindle Run-In \(Long\)"](#page-96-0)

#### **If the Error Occurs Again**

There is a possibility that the spindle unit is defective. To replace the spindle unit, contact your authorized Roland DG Corporation dealer.

### <span id="page-143-1"></span><span id="page-143-0"></span>**"102A-000\*" The spindle experienced overcurrent.**

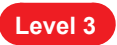

#### **Situation/Error Cause 1**

- The milling bur is worn.
- A workpiece that cannot be milled by the machine is being used.
- The milling conditions are too strict.

**Procedure**

A **Turn off the power.**

- **B** Check the milling bur, the workpiece, and the CAM settings as well as the shape specified in the milling **data.**
- C **Allow the machine to rest for some time before turning the power on.**

The motor may have overheated.

#### **Situation/Error Cause 2**

• Coolant is not applied to the middle of the milling bur.

#### **Procedure**

**Clean the coolant nozzles.**

" [P. 70 "Cleaning the Coolant Nozzle"](#page-70-0)

#### **Situation/Error Cause 3**

• Milling waste has adhered to the spindle.

**Procedure**

#### **Perform spindle run-in (long).**

" [P. 96 "Spindle Run-In \(Long\)"](#page-96-0)

#### **If the Error Occurs Again**

There is a possibility that the spindle unit is defective. To replace the spindle unit, contact your authorized Roland DG Corporation dealer.
# **"102B-0000" The spindle motor temperature is too high.**

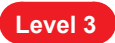

### **Situation/Error Cause 1**

- The milling bur is worn.
- A workpiece that cannot be milled by the machine is being used.
- The milling conditions are too strict.

#### **Procedure**

**Turn off the power.** 

B **Check the milling bur, the workpiece, and the CAM settings as well as the shape specified in the milling data.**

Allow the machine to rest for some time before turning the power on.

The motor may have overheated.

#### **Situation/Error Cause 2**

• Milling waste has adhered to the spindle.

#### **Procedure**

**Perform spindle run-in (long).**

" [P. 96 "Spindle Run-In \(Long\)"](#page-96-0)

#### **If the Error Occurs Again**

There is a possibility that the spindle unit is defective. To replace the spindle unit, contact your authorized Roland DG Corporation dealer.

## **"102E-0000" The mechanical part has collided.**

### **Level 3**

#### **Situation/Error Cause**

• Operation is inhibited by milling waste or an obstruction.

**Procedure**

- **Turn off the power.**
- B **Remove any objects blocking operation of the machine and any accumulated milling waste.**
- Turn on the power.

# **"1033-000\*" The coolant has run out.**

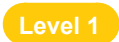

#### **Situation/Error Cause**

- The coolant tank is not filled with the appropriate amount of coolant.
- The coolant filters or coolant lines are clogged.

#### **Procedure**

A **Fill the coolant tank with the appropriate amount of coolant.**

- " [P. 64 "3. Pour in the new coolant."](#page-64-0)
- **B** According to the situation, perform the operations shown below.

**When the error occurred during milling**

**Press the operation button on the built-in panel.**

Milling will resume.

**When the error occurred outside of milling**

**Hold down the operation button on the built-in panel.** This will clear the error.

#### **If the Error Occurs Again**

Perform the operations shown below.

- " [P. 72 "Replacing Coolant Filters"](#page-72-0)
- " [P. 60 "Replacing the Coolant"](#page-60-0)

# **"1034-0000" The coolant tank is not installed.**

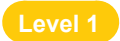

**Situation/Error Cause**

• The coolant tank has been removed during coolant operation.

**Procedure**

#### Install the coolant tank.

Push the coolant tank to the point where you feel a click.

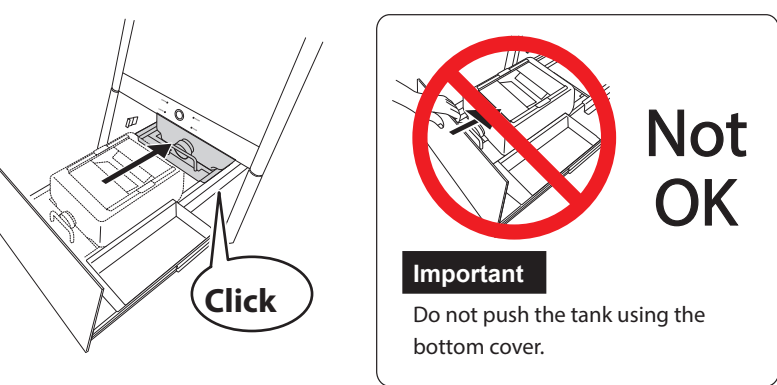

**Point**

Align the  $\triangleright$  label affixed to the right side of the tank with the  $\triangle$  label affixed to the machine.

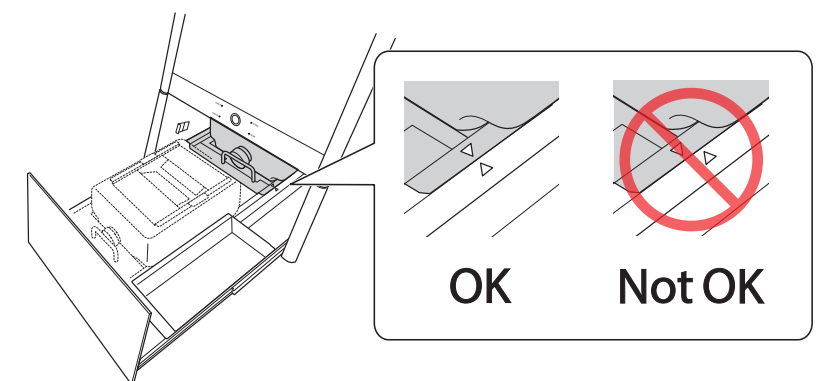

#### **Important**

Move the coolant tank slowly. Forcefully moving the coolant tank may cause the coolant to spray out.

**B** According to the situation, perform the operations shown below.

**When the error occurred during milling**

**Press the operation button on the built-in panel.** Milling will resume.

**When the error occurred outside of milling**

**Hold down the operation button on the built-in panel.** This will clear the error.

# **"1038-0000" Milling data error. No milling bur is selected.**

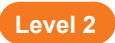

### **Situation/Error Cause**

• There is a problem with the milling data.

**Procedure**

A **Hold down the operation button on the built-in panel.** This will clear the error.

**2** Check the milling data.

If necessary check the CAM settings and the shape in the CAD data.

### **"103A-000\*" DANGER!! The coolant is leaking!!**

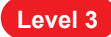

### **Situation/Error Cause**

• Fluid is leaking inside the machine.

**Procedure**

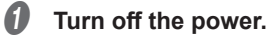

**B** Unplug the power cable.

Contact your authorized Roland DG Corporation dealer.

## **"103B-0000" The automatic correction is not yet finished.**

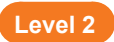

#### **Situation/Error Cause**

- Automatic correction has not been performed.
- Automatic correction was cancelled before it could finish.
- Automatic correction was not performed after updating the firmware to a version that required automatic correction to be performed again.
- The versions of VPanel and the machine's firmware do not match.

#### **Procedure**

- A **Hold down the operation button on the built-in panel.** This will clear the error.
- 

**2** Download the latest versions of VPanel and the machine's firmware, and then install these versions. If you have already upgraded the version, proceed to the next step.

- " DGSHAPE Corporation website (https://www.dgshape.com/)
- C **Perform automatic correction.**
	- " [P. 56 "Correcting the Milling Machine"](#page-56-0)

# **"103D-0000" Milling data error. The milling bur cannot reach the milling position.**

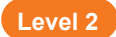

#### **Situation/Error Cause**

- The milling bur is too short to reach the milling position.
- In the milling data that has been sent, the movement in the negative direction along the Z axis is outside the movement range.

#### **Procedure**

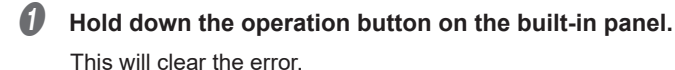

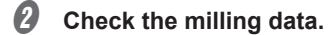

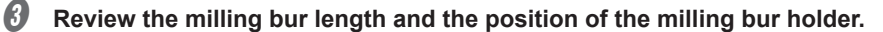

" [P. 28 "Step 2: Setting Milling Burs"](#page-28-0)

# **"105E-0000" The pressure of the compressed air is too high or low.**

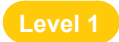

#### **Situation/Error Cause**

- Compressed air is not being supplied.
- The regulator settings are incorrect.

**Procedure**

**Adjust the regulator so that compressed air with the appropriate pressure (0.18 MPa to 0.22 MPa) can be supplied.**

" Setup Guide

**B** According to the situation, perform the operations shown below.

**When the error occurred during milling**

**Press the operation button on the built-in panel.** Milling will resume.

**When the error occurred outside of milling**

**Hold down the operation button on the built-in panel.** This will clear the error.

**"\*\*\*\*-\*\*\*\*" An unknown error occurred.**

### **Level 3**

**Procedure**

**Turn off the power.** 

**2** Turn on the power.

**If the Error Occurs Again**

**Contact your authorized Roland DG Corporation dealer.**

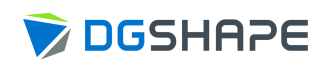